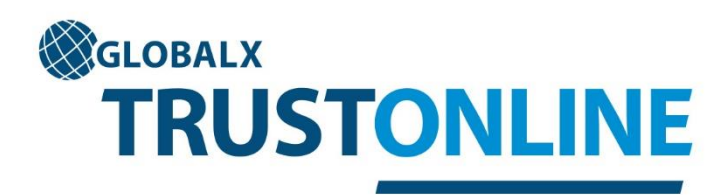

# User Guide

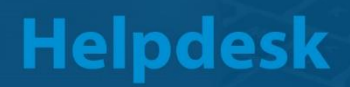

1300 727 686 trustonline@globalx.com.au

## **TABLE OF CONTENTS**

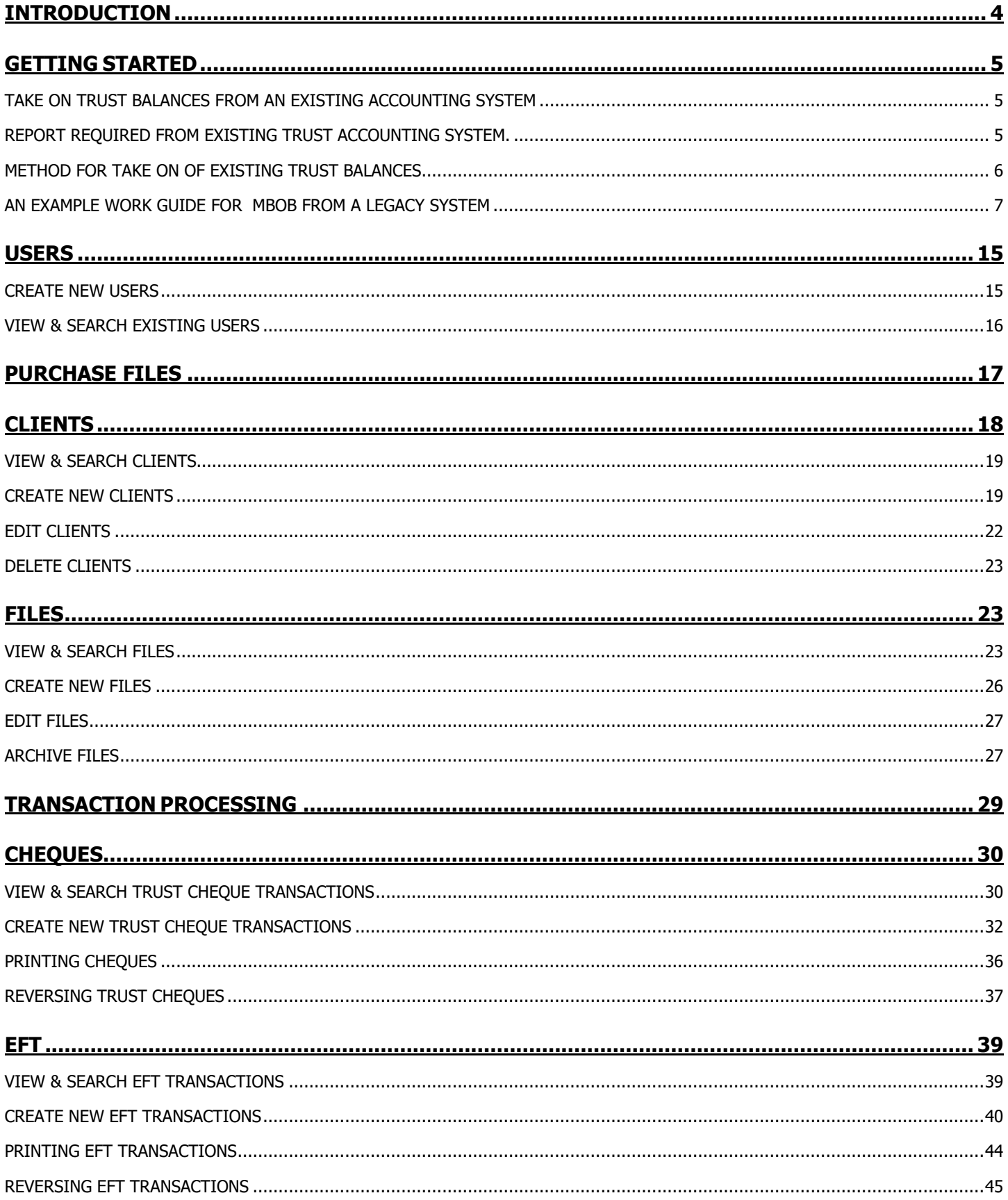

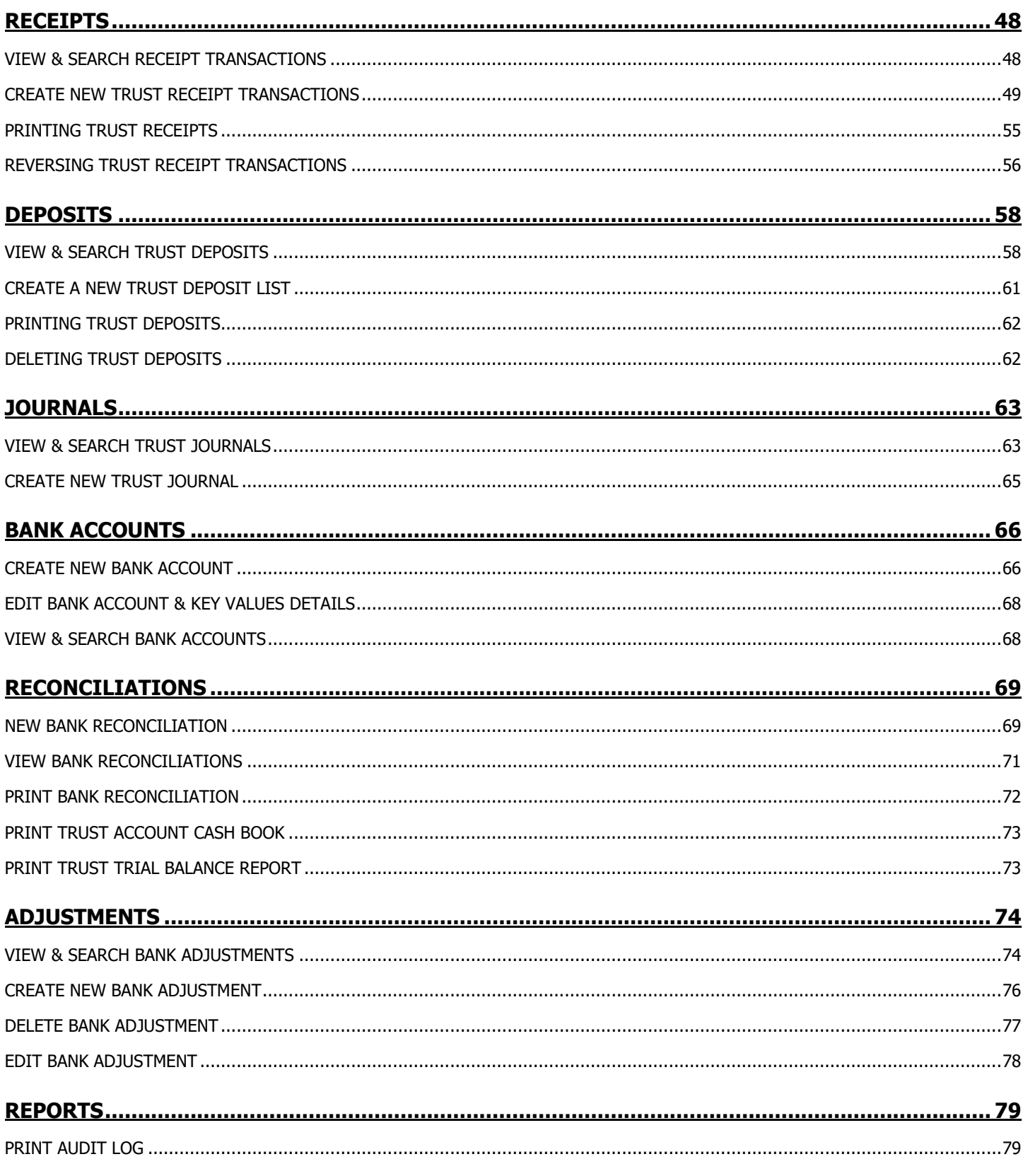

### <span id="page-3-0"></span>**INTRODUCTION**

The purpose of this user guide is to describe each function in terms of the following: -

- Navigating the menus & data fields
- Getting started
- Transaction processing
- Printing and reporting

The Trust Online Accounting system consists of a number of functions that are arranged within a scheme of drop down menus. By positioning your cursor on a menu heading, the available functions will be displayed. Several functions consist of one or more data access screens and transaction processing can be performed from a menu or from within a file.

**Navigation** within the data access screens can be performed by using the **tab** key, **enter** key or **mouse**.

The following screen shot is representative of the main menu displayed once you have logged onto Trust Online using your company number, user login and password. Please note: Matter Centre clients will access Trust Online directly from their Matter Centre program.

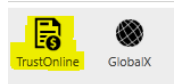

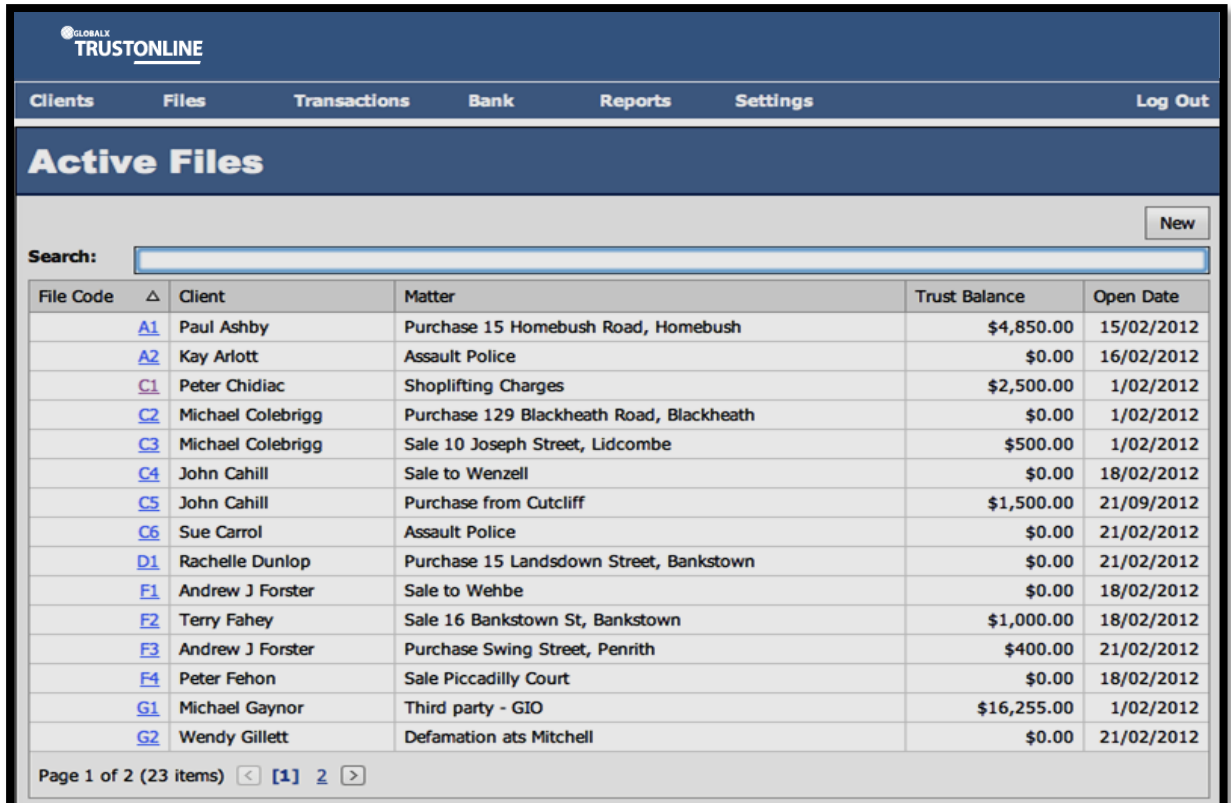

### <span id="page-4-0"></span>**GETTING STARTED**

To commence using your software it is first necessary to **Create Users**, **Create Clients, Purchase /Create Files** and **Setup** the **Bank Account**/s.

Refer to the **Settings** & **Bank** sections of this guide for instructions on how to perform these tasks. [SETTINGS](#page-14-2) & [BANK](#page-65-0)

Once the above steps have been completed, should you wish to **Take On Trust Balances from an Existing Accounting System** into the Trust Online Accounting package then follow the procedures as outlined below: -

#### <span id="page-4-1"></span>**TAKE ON TRUST BALANCES FROM AN EXISTING ACCOUNTING SYSTEM**

In order to take on trust balances from a previous accounting system firstly it is necessary to balance the Trust Bank Account by way of Bank Reconciliation and then to generate the following reports. After the take on of balances is complete, the same reports are to be generated from the Trust Online Accounting system and the figures compared to ensure that the balances correspond on each file, and that the opening cash book balance is correct prior to commencing using the new system.

#### <span id="page-4-2"></span>**REPORT REQUIRED FROM EXISTING TRUST ACCOUNTING SYSTEM.**

- **1. Trust Bank Reconciliation**  This must be prepared and balanced up-to the take on date. This will provide a list of any unpresented cheques and highlight any unbanked deposits.
- **2. Final Trust Cash Book Report**  This will be used to compare the opening Cash Book Balance in Trust Online accounting system after take on is complete.
- **3. Trust Trial Balance Report**  This should list all file numbers together with the trust account balance that will be taken on for each file. This report should then be used to compare to the Trust Trial Balance report generated from the Trust Online Accounting System after the take on is complete. Ensure that all file balances correspond and that the Final Trust Trial Balance Total is the same.

Once the above steps have been completed the following method is used to take on the balances to Trust Online: -

#### <span id="page-5-0"></span>**METHOD FOR TAKE ON OF EXISTING TRUST BALANCES**

- **1.** The Trust balance for each file is entered by processing a **Multi Trust Receipt** for all opening balances.
- **2.** For any **UNPRESENTED** Payments & Receipts as at the MBOB date, enter the respective transaction: Cheques versus Direct payments / receipts as individual transactions. If there is a possibility that a transaction (eg a cheque which was lost in the mail), must be reversed, the original individual transaction can easily be reversed without impacting any other manual bring on balances - as it would if all unrepresented transactions were inserted as a single transaction with multi lines.

#### **[CREATE\\_NEW\\_TRUST\\_RECEIPT\\_TRANSACTIONS](#page-48-0)**

**For example:** If the file balance is \$1000.00 but there has been a cheque drawn on the file for \$500.00 that remains unpresented at the take on date (Refer to the unpresented cheque list on completion of the Trust Bank Reconciliation on the existing system) then the opening balance to be receipted to the file is \$1500.00.

**3.** The unpresented cheque is then entered in Trust Online using the Trust Cheque processing function and adding a New Trust Cheque. [CREATE\\_NEW\\_TRUST\\_CHEQUE\\_TRANSACTIONS](#page-31-0)

The cheque numbers can be adjusted to be the same as the original cheque numbers by updating the Key Values for Cheque numbering in the **BANK** menu. **[EDIT\\_BANK\\_ACCOUNT\\_&\\_KEY\\_VALUES\\_DETAILS](#page-67-0)\_however this step would** need to be done before entering each unpresented cheque where the numbering was not sequential or alternatively, let the system assign new numbers and enter the unpresented cheque number in brackets after the Payee details for the purpose of display in the BankReconciliation and for matching presented cheques from the bank statement.

**4.** If unbanked deposits exist (i.e. money has been receipted to a file however has not been deposited at the bank) then the opening file value should exclude the receipt value.

**For example:** If the file balance is \$1000.00 but there is a \$500.00 receipt that has not been deposited with the bank then the take on balance for the receipt to the file is \$500.00.

The \$500.00 unbanked amount is then receipted to the file after the take on balance Receipt is completed and balanced.

Once all opening file balances have been entered into the Trust Online accounting system [multireceipt] the combined receipt total (being made up of all opening file balances) should be confirmed before the final SAVE is selected. Single saved receipt lines can be edited prior to the final SAVE if necessary. Any unpresented cheques may then be processed as referred to above.

**5.** Process a **Trust Deposit** form for the inclusion of the Take On Receipt – where payment method was a cheque / cash. By flagging the receipt transaction and generating a Trust Deposit it will ensure that these receipts are not available to be included in future bank deposits. **[DEPOSITS](#page-57-0)**

### **6.** A **Bank Reconciliation** should then be performed in the Trust Online

Accounting system

### [NEW\\_BANK\\_RECONCILIATION](#page-68-1)

**Remember:** to not include any payments or receipts which have not been presented to the bank as at that date. They should present on the Bank reconciliation as Unpresented Cheques & Unpresented Deposits

**7.** Generate a **Bank Reconciliation Report, a Cashbook Report and a Trial** 

**Balance Report** and confirm all reports correspond with reports generated from the existing accounting system.

[PRINT BANK RECONCILIATION](#page-71-0) [PRINT\\_TRUST\\_ACCOUNT\\_CASH\\_BOOK](#page-72-0) [PRINT\\_TRUST\\_TRIAL\\_BALANCE\\_REPORT](#page-72-1)

### **AN EXAMPLE WORK GUIDE FOR MBOB FROM A LEGACY SYSTEM**

<span id="page-6-0"></span>1. After finalising the respective Trust related transactions on your files, obtain the following reports in your Legacy System: Save as an electronic document to an Admin folder, and where applicable to the respective file in Matter Centre.

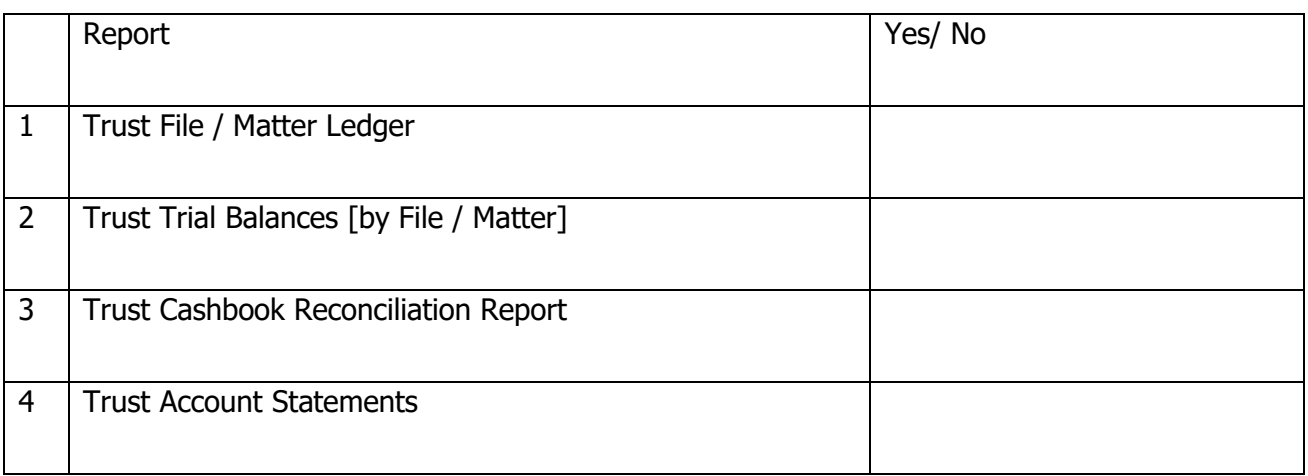

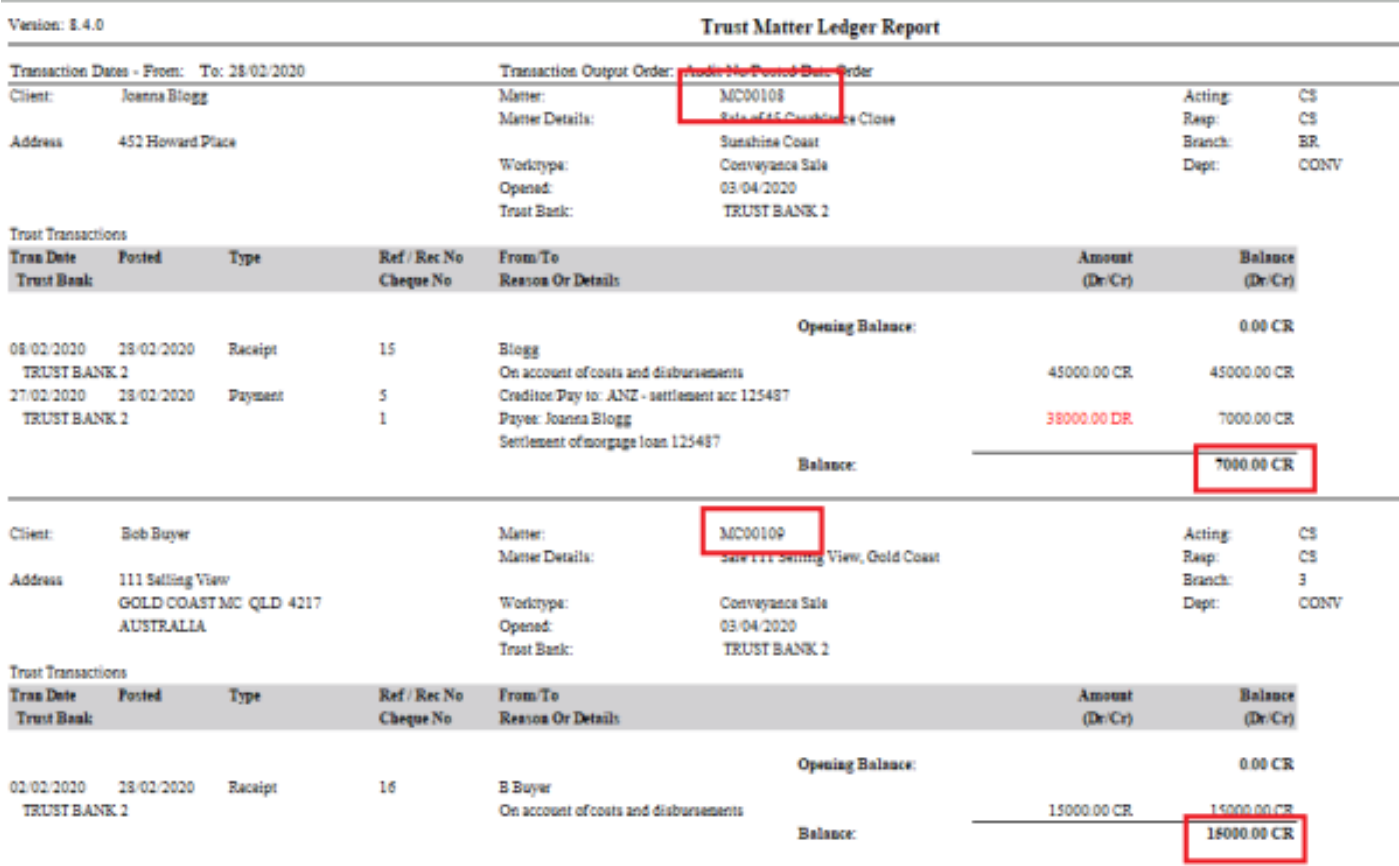

1.2

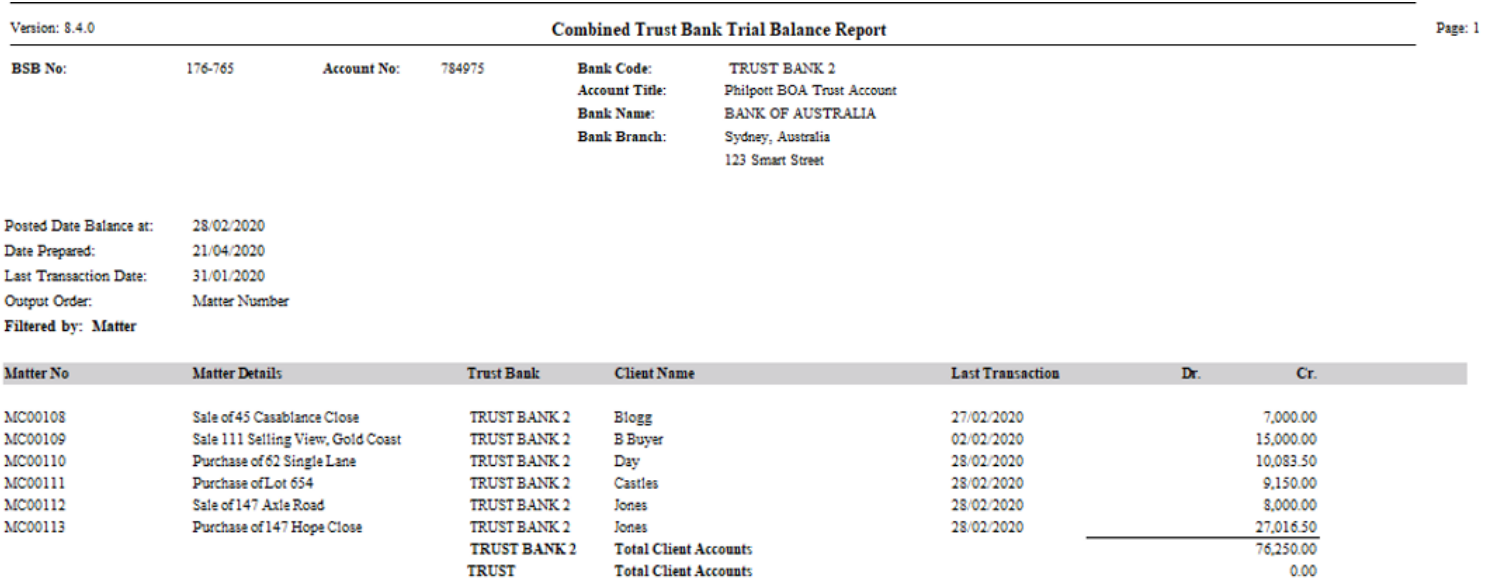

Version: 8.4.4

#### **Trust Bank Reconciliation**

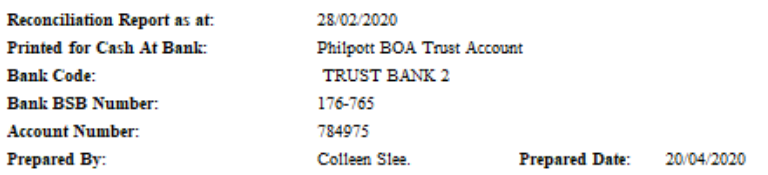

#### **Unpresented Cheques**

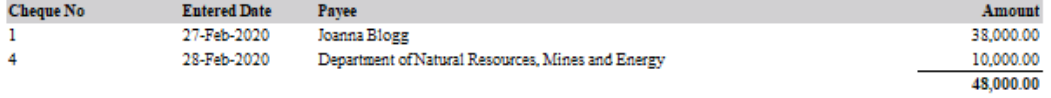

#### **Presented Cheques**

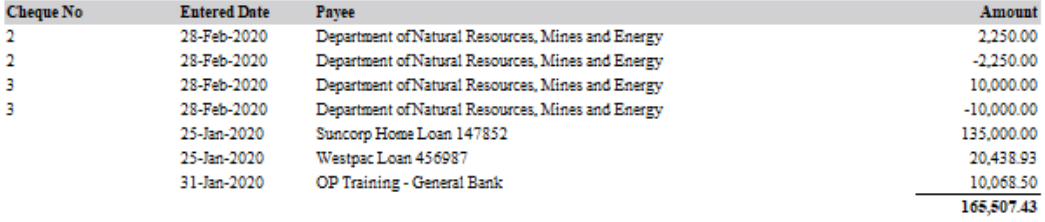

#### **Unpresented Deposits**

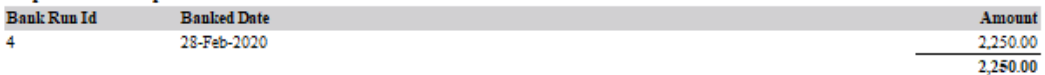

#### **Presented Deposits**

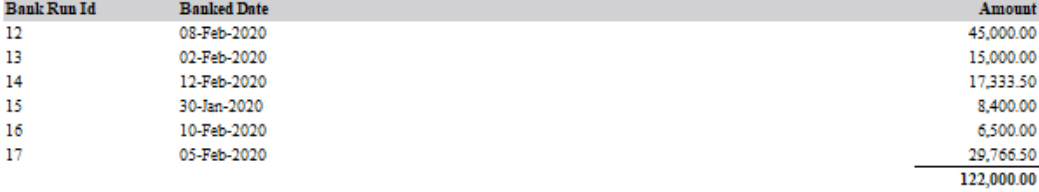

#### Receipts Not Yet Banked

 ${\bf Received\, From}$ 

 $0.00$ 

#### Version: 8.4.4

#### **Trust Bank Reconciliation**

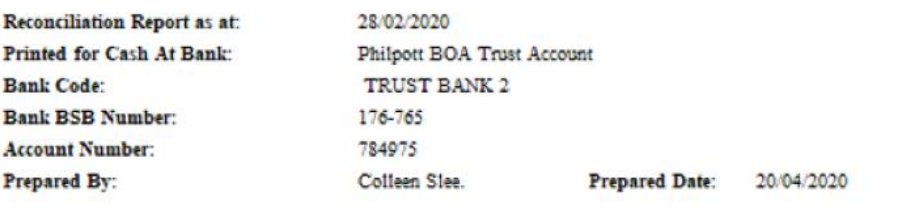

#### **CASH BOOK SUMMARY**

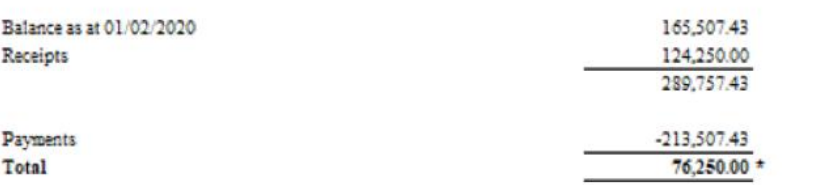

#### **BANK STATEMENT RECONCILIATION**

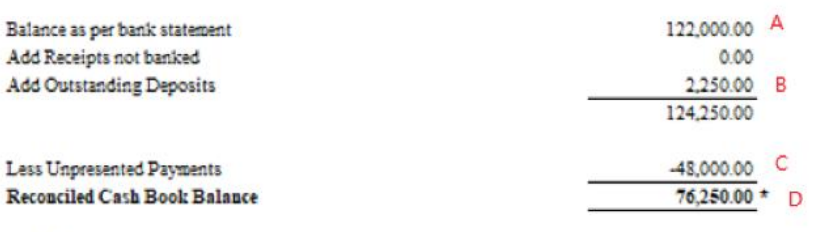

\* N.B. These totals must agree

**Reconciliation Checked By:** 

Date:

Sydney i Melbourne i Brisbane i Gold Coast i Perth i Ad

#### 1.4

28 February 2020

Joanna soanna<br>Blogg<br>452 Howard Place

Matter No: MC00108

#### **TRUST ACCOUNT STATEMENT**

#### Sale of 45 Casablance Close Re: **Sunshine Coast**

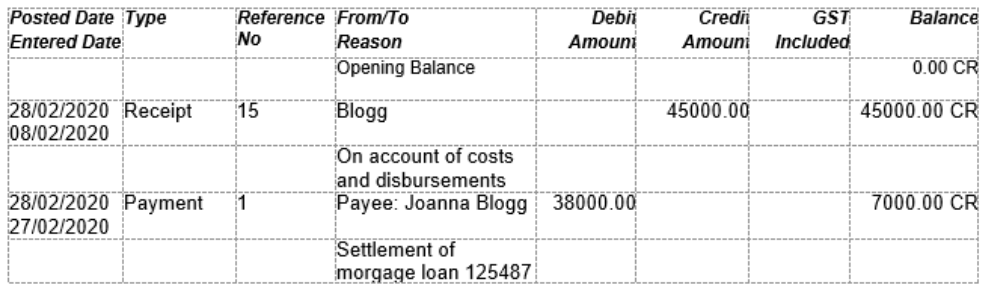

TRUST BALANCE as at 28/02/2020 \$7000.00 CR

THIS IS A STATEMENT ONLY TO INFORM YOU AND DOES NOT REQUIRE ANY RESPONSE BY YOU

2. From the Above Reports, determine your file balances, for input into TrustOnline. Using an Excel Spreadsheet, could assist with the efficiency of your data input.

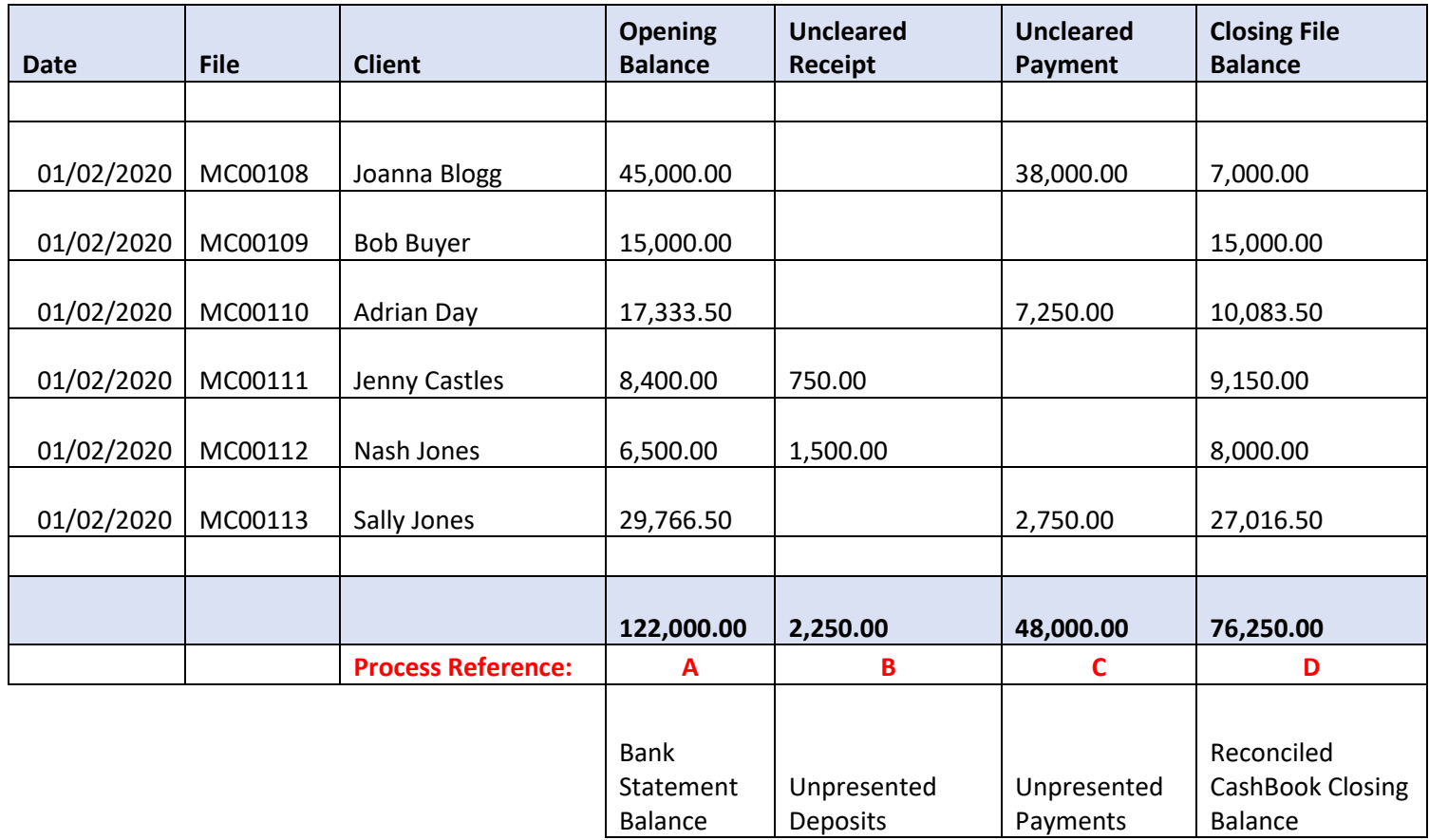

- 3. From the example Table above, your data input into Trust Online could resemble the following:
	- 3.1 Opening Balance receipt: [RECEIPTS](#page-47-0)

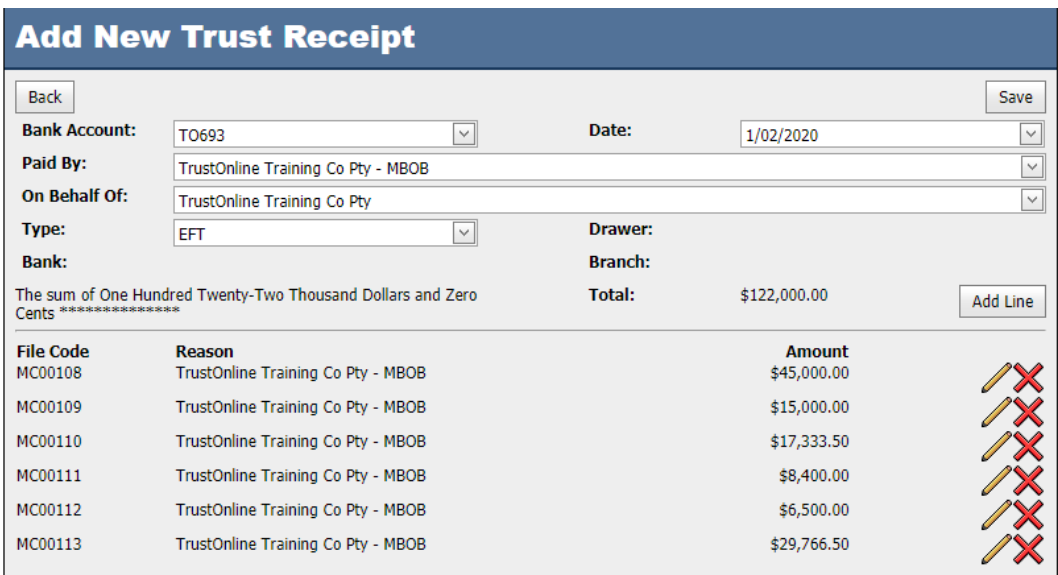

3.2 Unpresented receipts: (Remember to consider your numbering sequence)

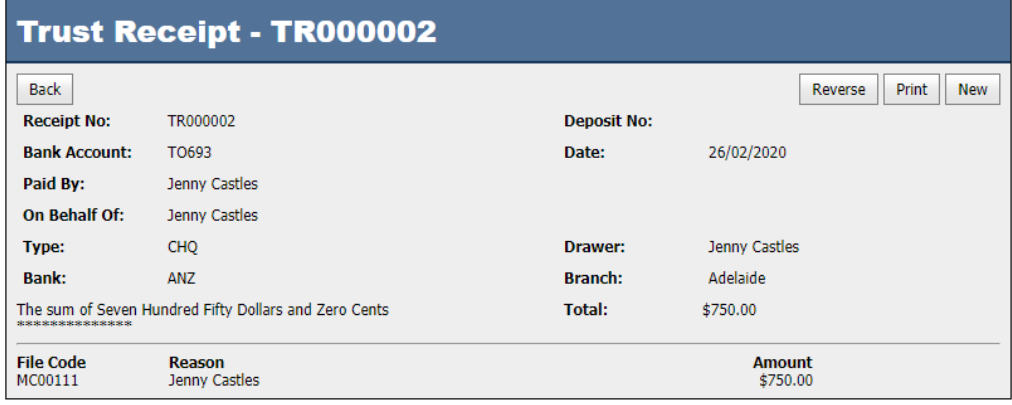

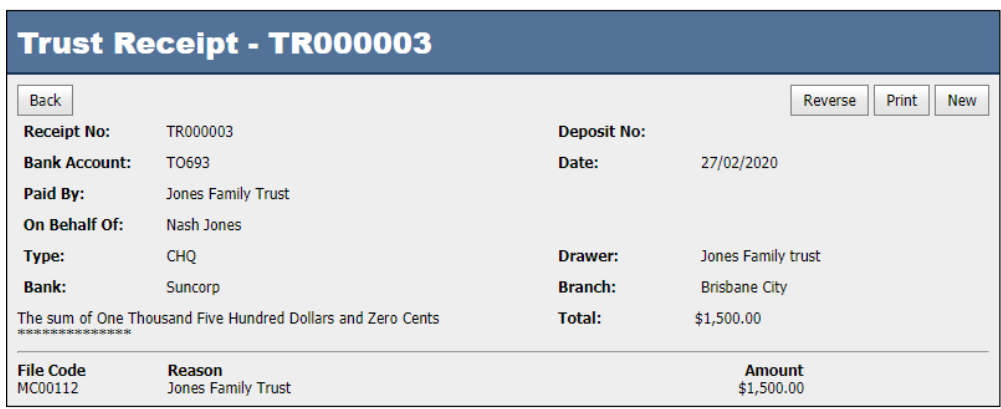

3.3 Unpresented Payments: (Remember to consider your numbering sequence) [EFT](#page-38-0)

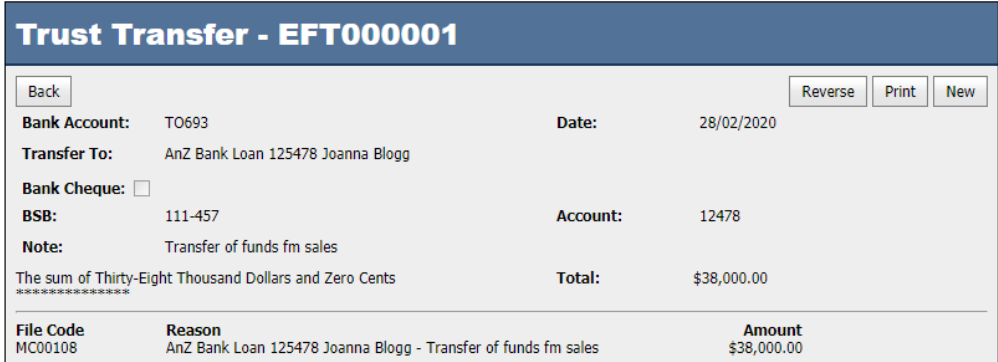

### **[CHEQUES](#page-29-0)**

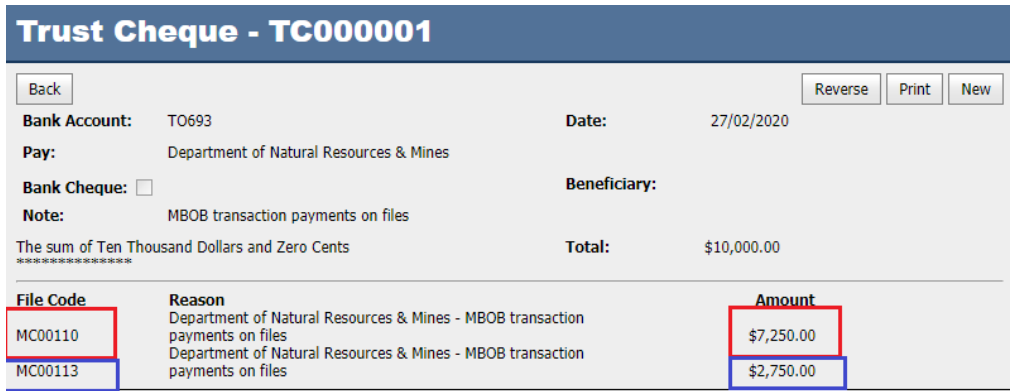

3.4 Print your respective reports from Trust Online, and reconcile to Legacy System Reports

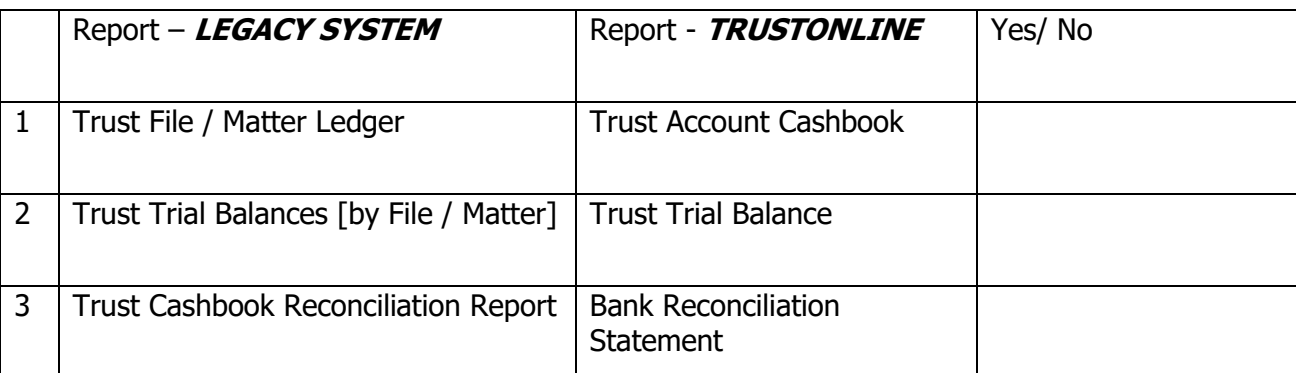

### 3.4.1 [PRINT\\_TRUST\\_ACCOUNT\\_CASH\\_BOOK](#page-72-0)

#### **Final Trust Account Cashbook**

#### As at 28/02/2020 for bank account TO693

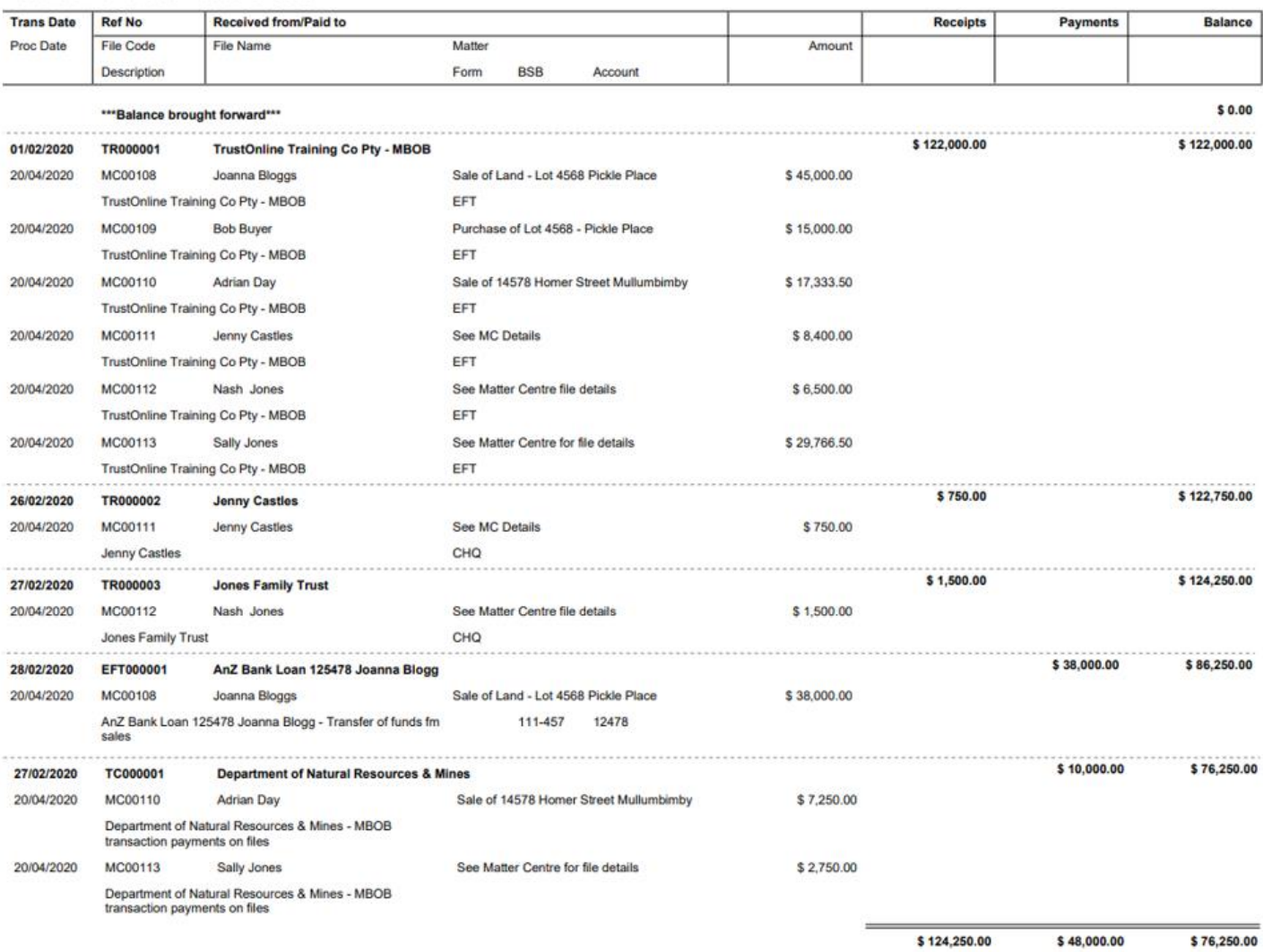

#### 3.4.2 [PRINT\\_TRUST\\_TRIAL\\_BALANCE\\_REPORT](#page-72-1)

#### **Final Trust Trial Balance**

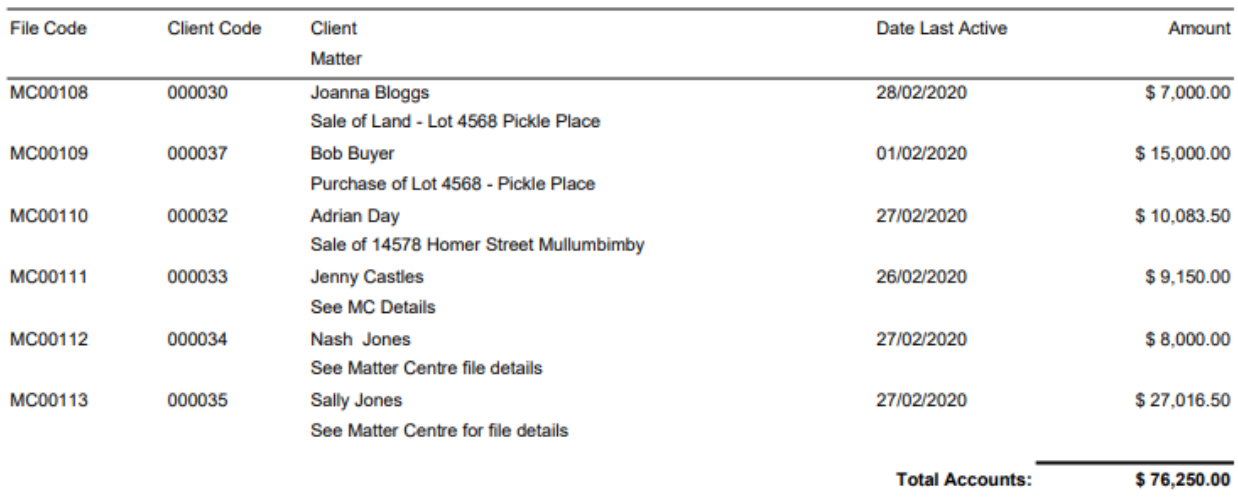

#### As at 28/02/2020 for bank account TO693

### 3.4.3 [PRINT\\_BANK\\_RECONCILIATION](#page-71-0)

#### **Trust Bank Reconciliation Statement TO693**

Bank Reconciliation Statement - TrustOnline Law Training PTY as at 28 Feb 2020

**Account No - 987456** 

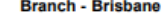

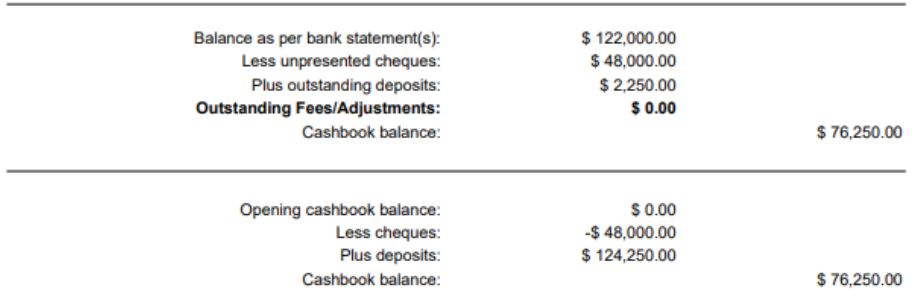

#### **Unpresented Cheques**

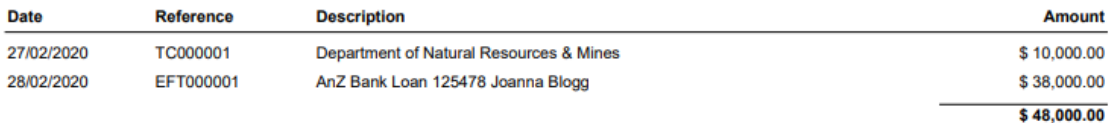

#### **Outstanding Deposits**

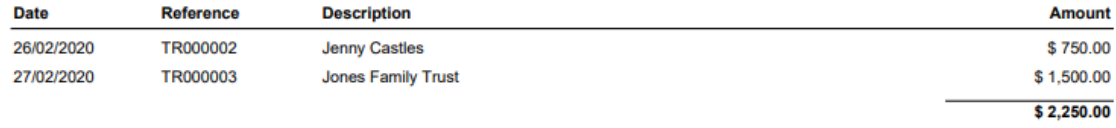

\*\*\* End of Bank Reconciliation Statement \*\*\*

#### <span id="page-14-2"></span>**SETTINGS**

The following screen shot demonstrates the **Settings** menu. The functions available within this menu are displayed in a drop down list once you position the cursor on Settings.

#### <span id="page-14-0"></span>**USERS**

#### <span id="page-14-1"></span>**CREATE NEW USERS**

**NOTE:** If you are using TrustOnline **within Matter Centre**, you **will not need to create TrustOnline Users**. Matter Centre links an MC User Account with a TrustOnline User Account so that you can automatically login.

Position the cursor on the **Users** menu then across to the **New** tab and select. The User Details screen will be displayed with the cursor positioned in the User Code Field. All fields in this form require data to be entered.

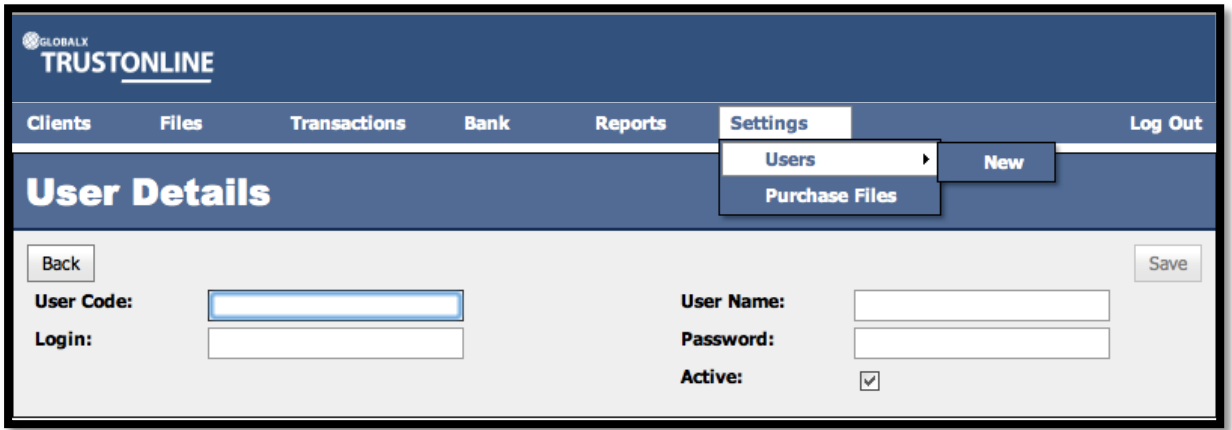

#### **Field Descriptions:**

- ➢ **User Code:** This is the person code. E.g. the person's initials.
- ➢ **User Name:** This is the person's name.
- ➢ **Login:** This is the users login. It can be the same as the User Code.
- ➢ **Password:** User defined.
- ➢ **Active:** Automatically defaults as Active.

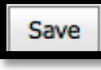

On completion of data entry, select the **save** button before exiting the menu or data will be lost.

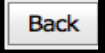

To exit from the screen

#### <span id="page-15-0"></span>**VIEW & SEARCH EXISTING USERS**

Select the SETTINGS MENU by positioning the cursor on the **Users** menu and select by either using the enter key or mouse. The following screen shot demonstrates the display of the **Users.** This screen enables viewing and searching of users that already exist in the system and allows direct access to the **New** user details screen without having to return to the menu.

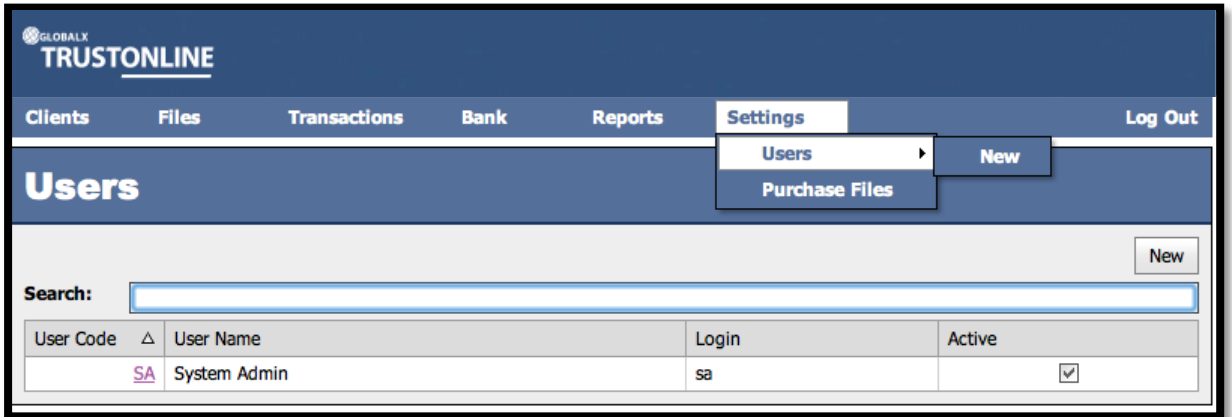

**EDIT USERS –** From the Users screen as displayed above: -

➢ Select the **User Code** that requires editing**.**

The User Details will be displayed as represented in the following screen shot.

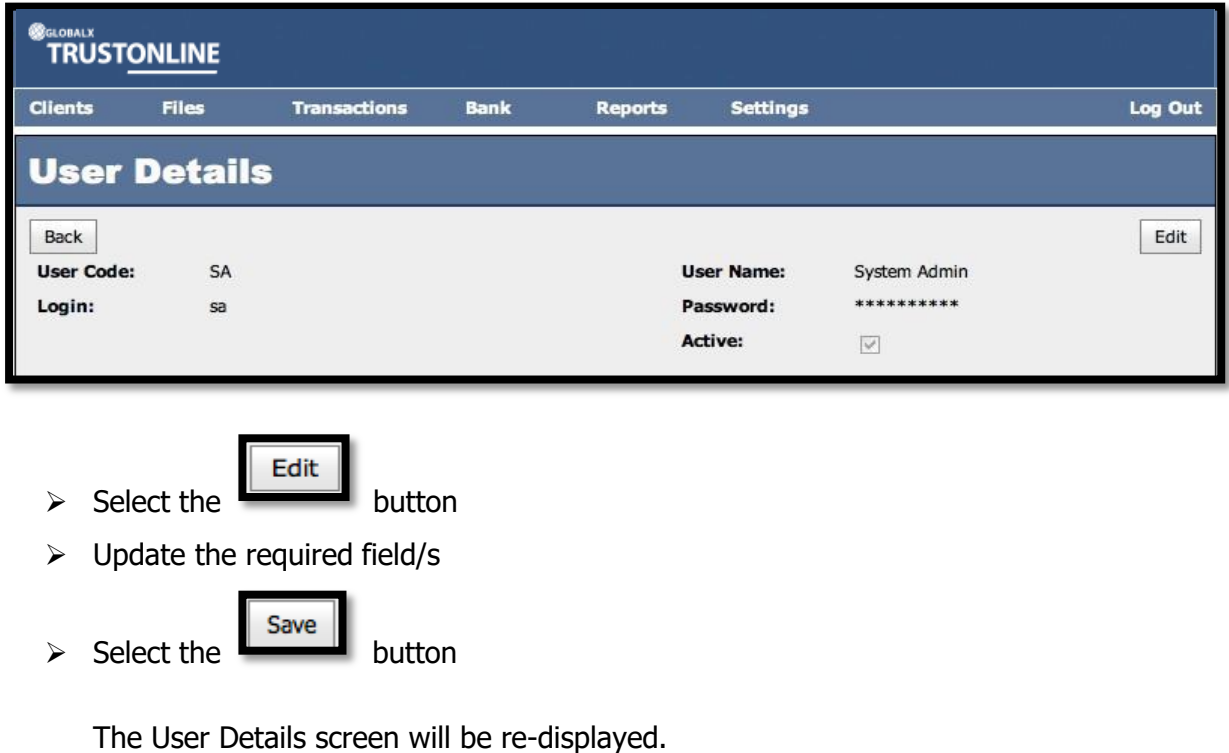

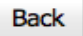

 $\triangleright$  Select the **button** to exit the screen.

### <span id="page-16-0"></span>**PURCHASE FILES**

### **NOTE:** If you are using TrustOnline **within Matter Centre**, you **will not need to purchase files**.

In order to create a new file for a client within the Trust Online Accounting package, you must first **Purchase Files**. They are available for purchase if and when required using the online purchasing system found under the **Settings Menu** as displayed in the screen shot below.

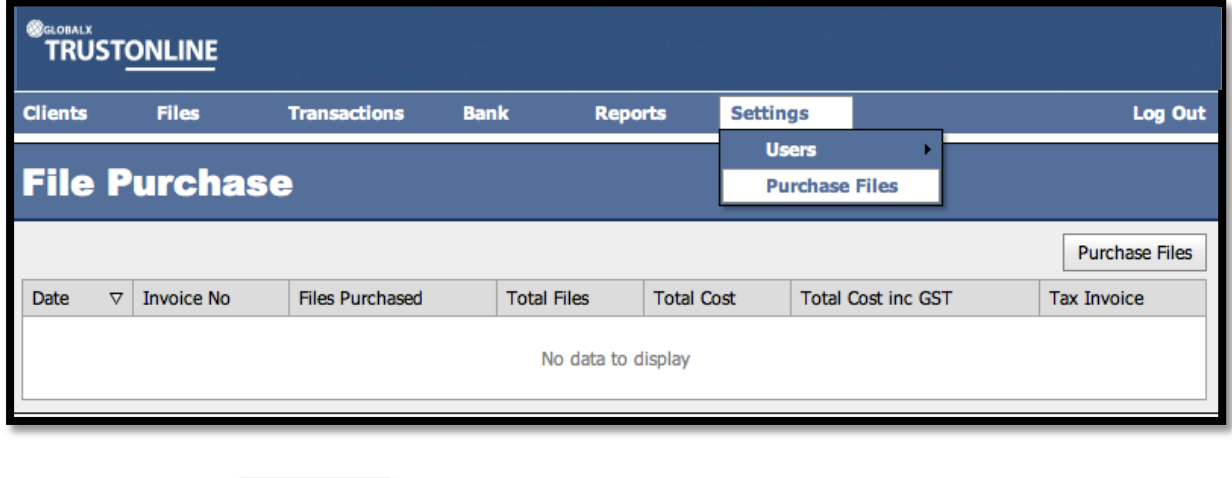

Purchase Files  $\triangleright$  Select the **button.** 

The following screen shot is representative of the File Purchase screen. It displays the number of **Current Files** and the number of **Used Files**. This makes it is possible to review if and when further file purchases need to be made.

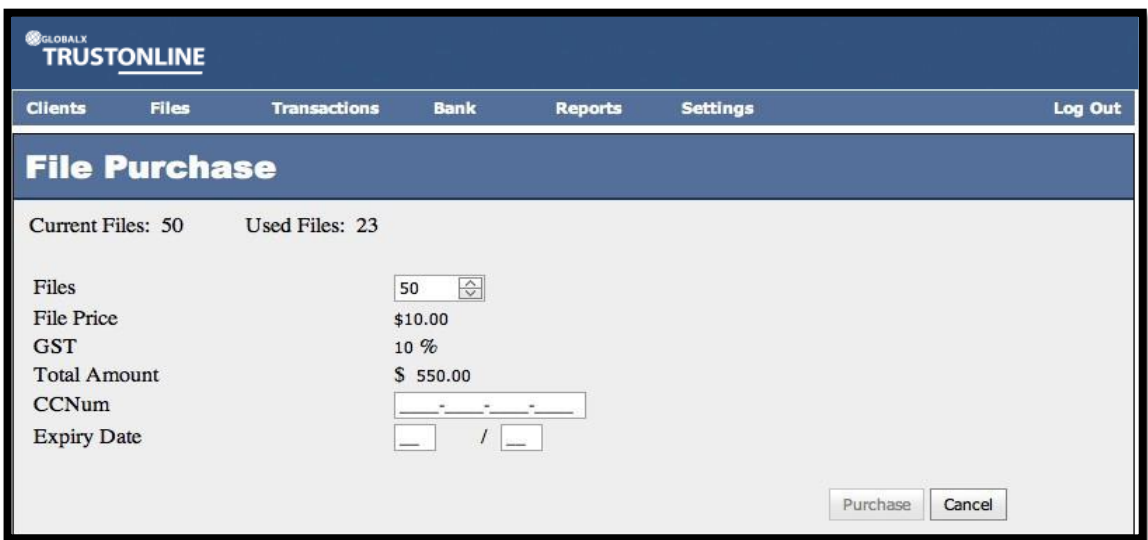

#### **To process a File Purchase: -**

- ➢ Select or enter the **number of files required.**
- ➢ The **File Price, GST and Total** for the current file purchase are displayed.
- ➢ Enter **Credit Card number**
- ➢ Enter **Credit Card Expiry Date**

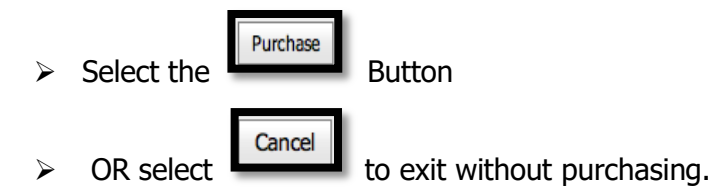

Records of all file purchases can be viewed from within the **File Purchase** screen. This screen is updated on completion of each purchase and includes the provision to generate a printed tax invoice.

### <span id="page-17-0"></span>**CLIENTS**

The following screen shot demonstrates the **Clients** menu. The functions available within this menu are displayed in a drop down list once you position the cursor on **Clients**. This menu enables **Clients** and their associated files to be **Viewed** and **Searched**, **New Clients** to be created **Edited** and **Deleted** and contains functions consisting of one or more data access screens.

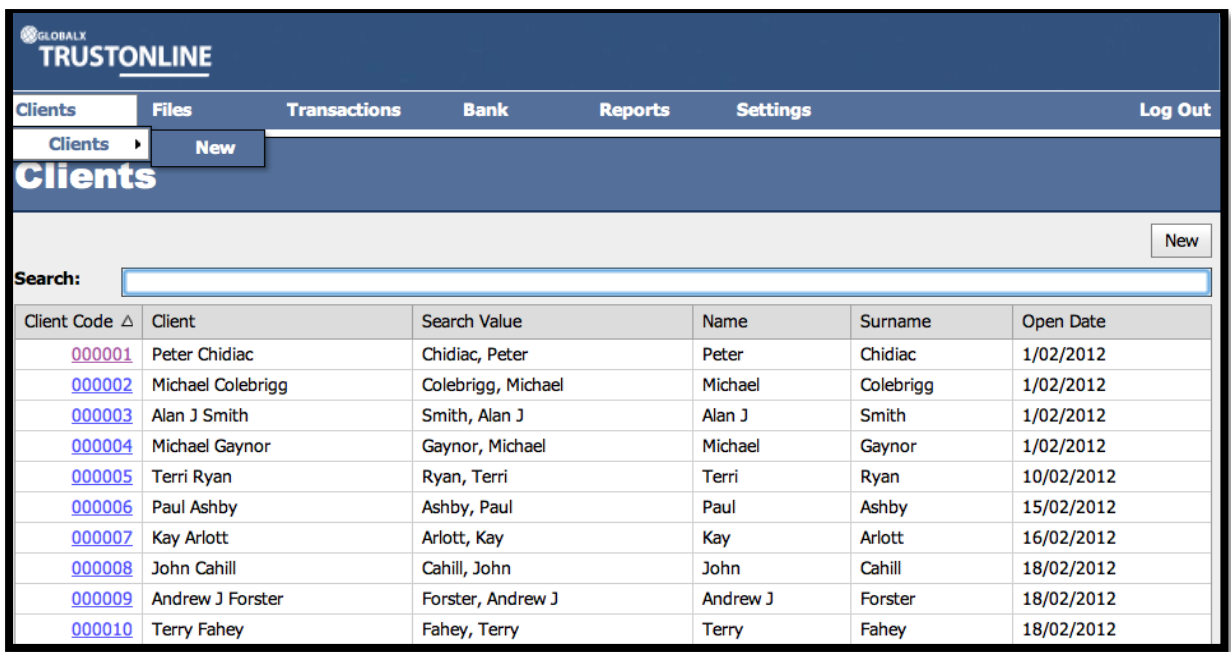

The order in which the columns are displayed in this form can be changed by clicking on the column heading and dragging it into the position in which the user prefers it to appear.

#### <span id="page-18-0"></span>**VIEW & SEARCH CLIENTS**

Position the cursor on the **Clients** menu and select by either using the enter key or mouse.

A Client list is displayed showing the Client Code, the Client, the Client Search Value, Name, Surname and the date the Client record was opened.

#### **To search for Clients using the Search field: -**

- ➢ Click in the Search field and type the Client's First Name **OR**
- ➢ Click in the Search field and type **%** followed by the Client's Surname or part thereof. (Refer to the example below.)

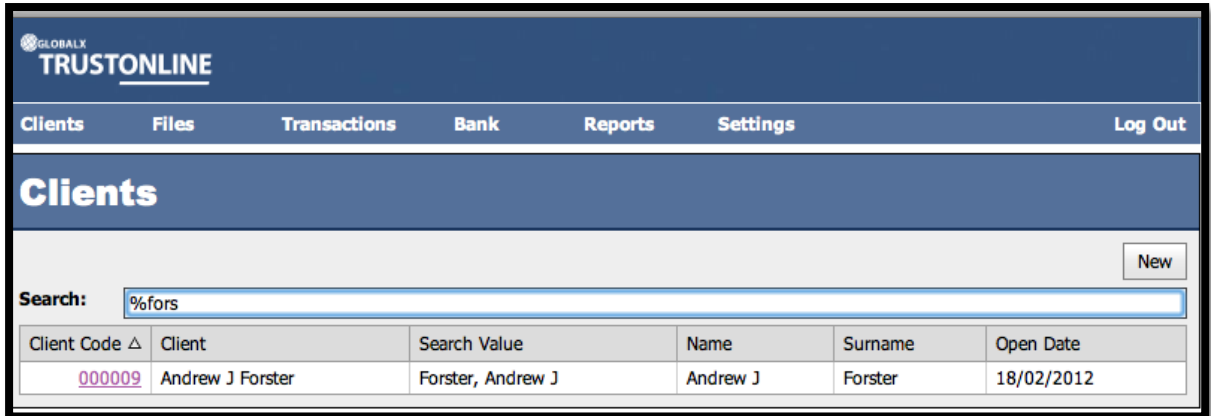

### <span id="page-18-1"></span>**CREATE NEW CLIENTS**

Position the cursor on the **Clients** menu then across to the **New** tab and select or click directly on the **NEW** button to add a new Client from the Client List screen.

The **Client Details** data access screen will be displayed with the following fields available for update of client information. Use of a mouse or the **tab** key may be used to navigate through these fields.

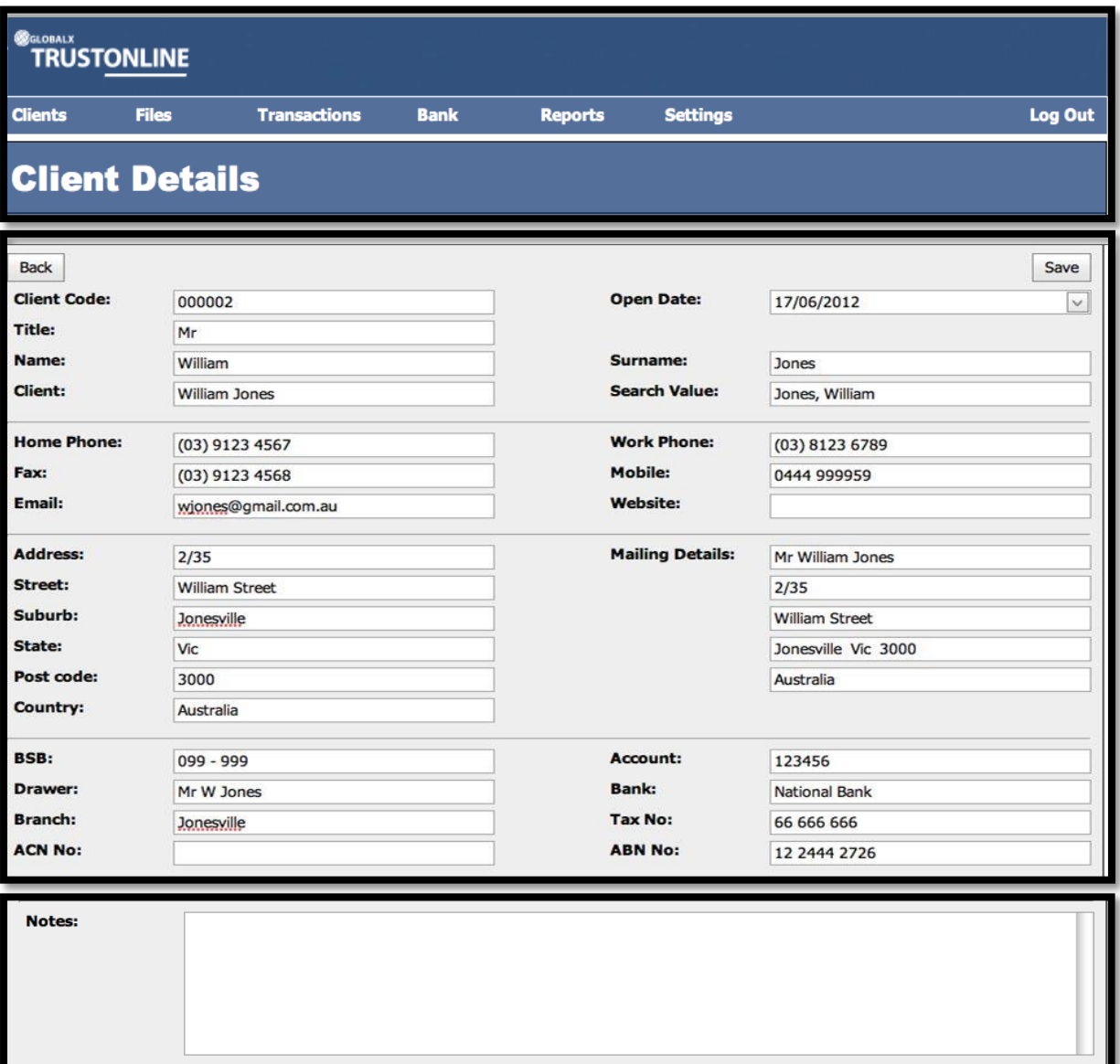

### **Field Descriptions:**

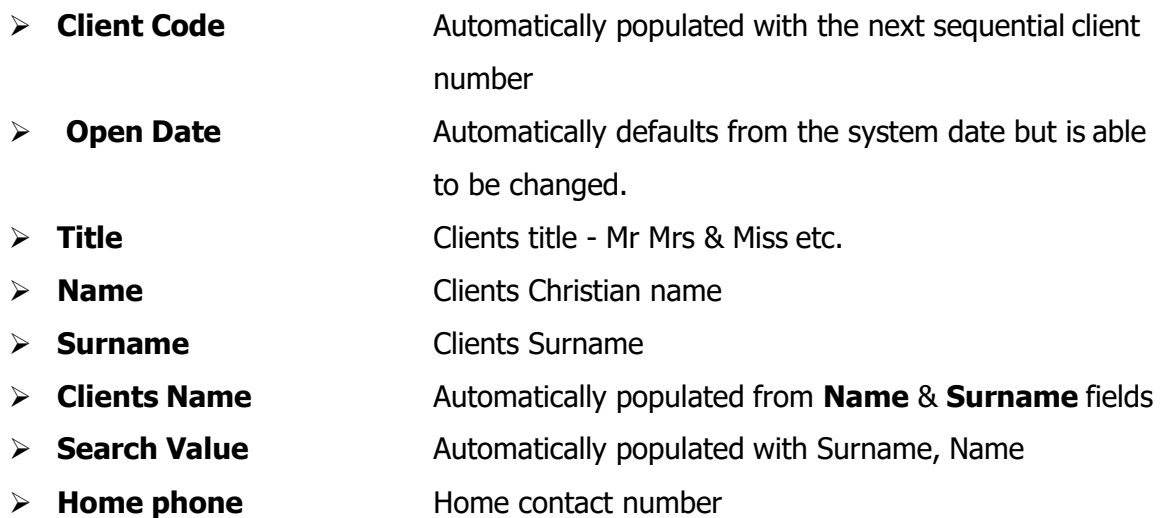

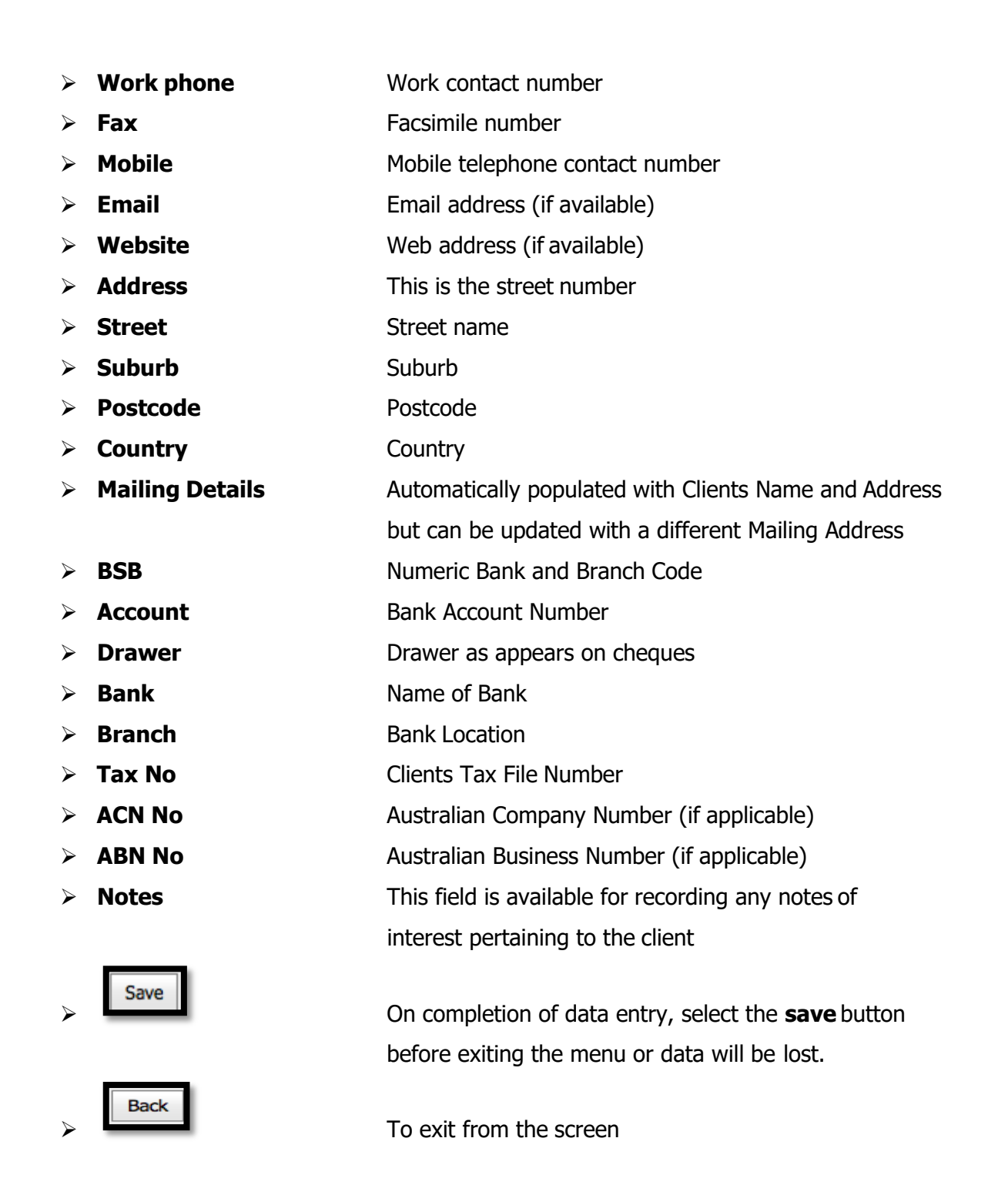

**Note:** It is not mandatory to populate every field with data, however the Client section of the data access screen must be populated with the Client's Name or Surname in order to **SAVE** the record.

The following warning message 'Client Must Have a Value' will appear when an attempt is made to save the record without a Client Name.

The following screen shot is representative of the NEW CLIENT DETAILS screen.

#### <span id="page-21-0"></span>**EDIT CLIENTS**

The following screen shot is representative of the Client details once the New Client record has been saved. If the Client record requires further information to be entered or needs to

be edited this can be done by selecting the **button**.

Edit

The Client Details screen will then be re-opened for the required fields to be updated or amended.

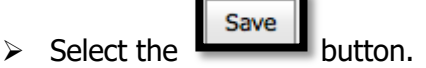

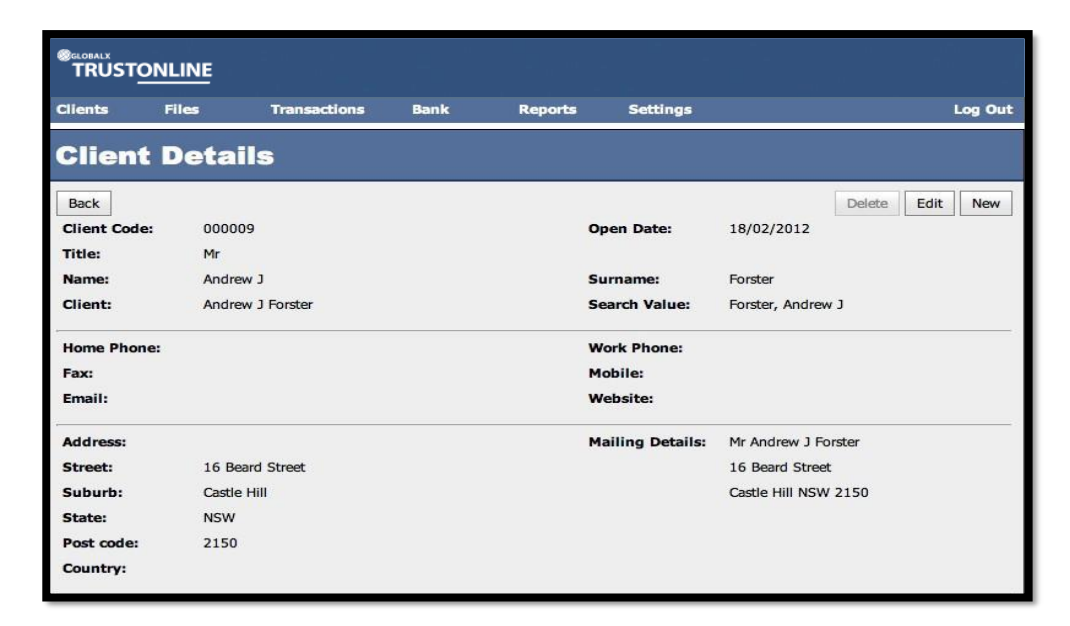

Client details can also be accessed for editing by viewing the Clients List and clicking on the client code.

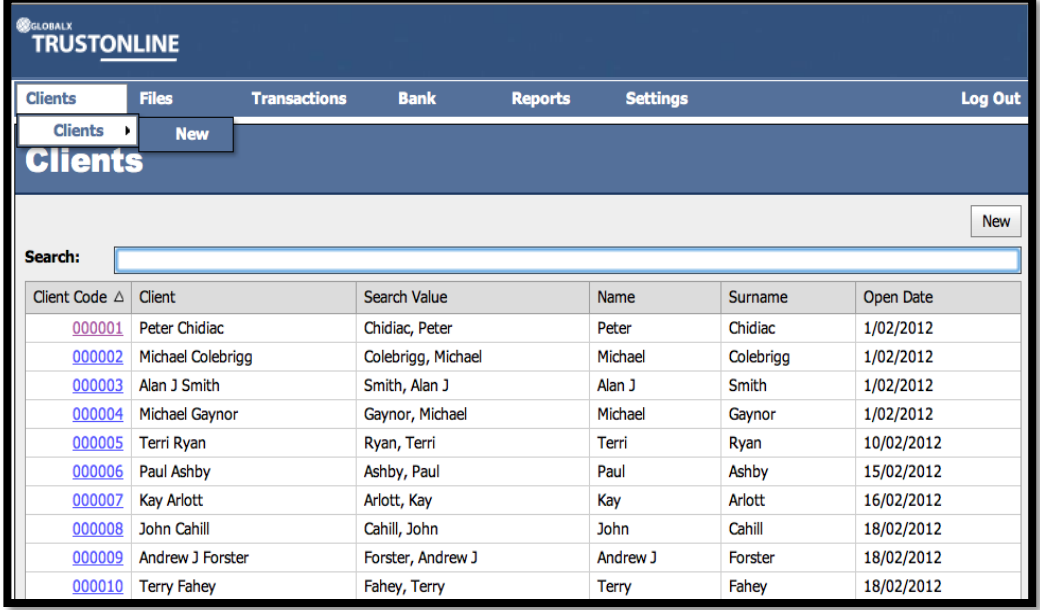

#### <span id="page-22-0"></span>**DELETE CLIENTS**

Client records can be deleted by selecting the **DELETE** button on the Client Details form, however it is not possible to **delete** a Client record once it has files attached to it.

#### **To DELETE a Client record: -**

 $\triangleright$  Select the client to be deleted from the Client list by clicking on the Client Code

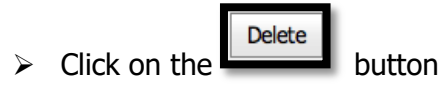

➢ Click on the **OK button to DELETE** the Client

The Client will no longer appear in the Client List.

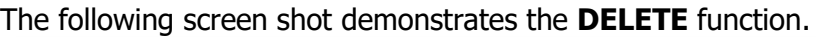

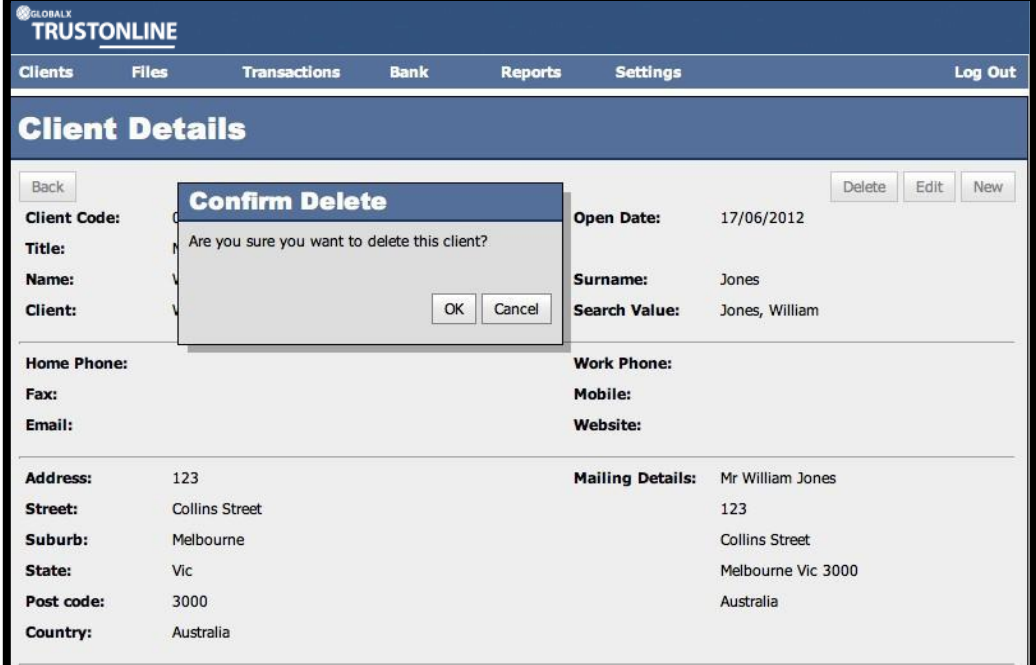

### <span id="page-22-1"></span>**FILES**

#### <span id="page-22-2"></span>**VIEW & SEARCH FILES**

The following screen shot demonstrates the **FILES** menu. The functions available within this menu are displayed in a drop down list once you position the cursor on **FILES**. This menu enables **FILES** and their associated Clients to be **Viewed** and **Searched**, their **transactions** to be **viewed printed and processed**, **New FILES** to be created, **Edited and Archived** and contains functions consisting of one or more data access screens.

The order in which the columns are displayed in this form can be changed by clicking on the column heading and dragging it into the position in which the user prefers it to appear.

**Note:** In this example the File numbers are displayed with the first initial of the Client's surname followed by the file number.

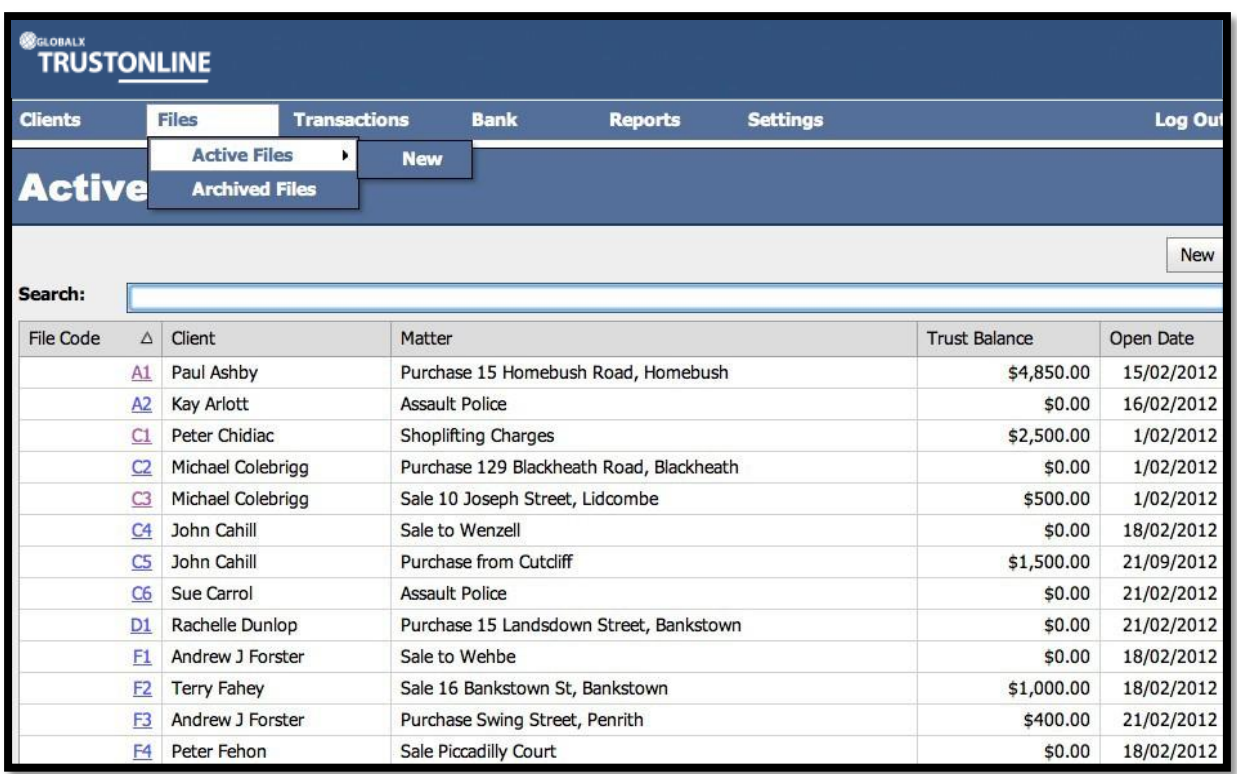

**Files** can be **searched** directly from the **Active Files** screen. However, this may consist of many pages of files. For **fast lookup** of files, refine the search using the **Search field**.

#### **To search for Files using the Search field: -**

- ➢ Click in the Search field and type the full File Code **OR**
- ➢ Click in the Search field and type the first number/letter of the File Code.

(Refer to the example below.)

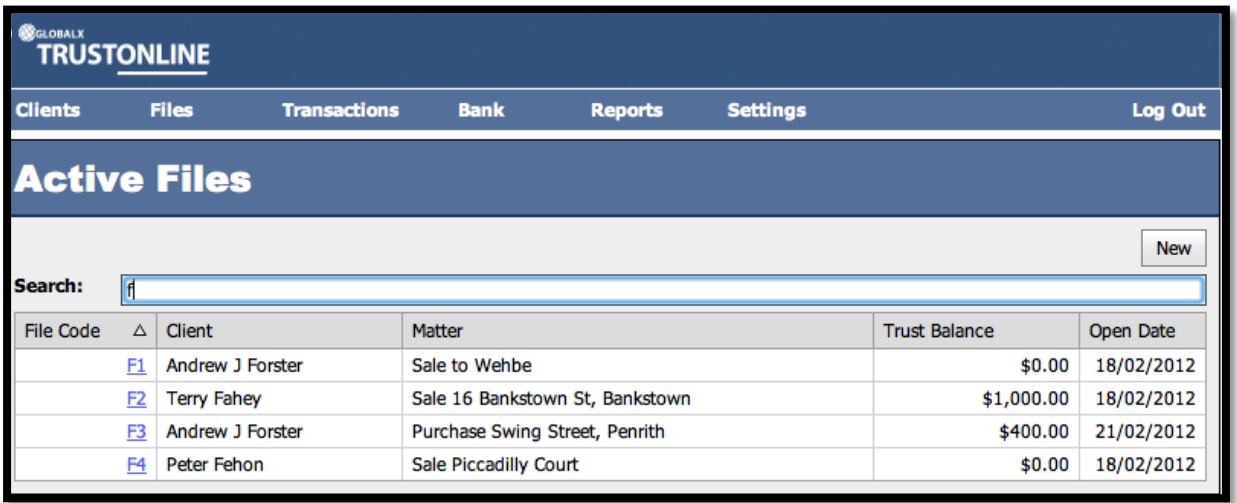

#### **VIEW FILE DETAILS**

#### **To view a Files Details: -**

 $\triangleright$  Select and click on the file code.

The following screen shot is representative of the File Details. **Transactions** may be **viewed printed and processed**, **New FILES** created, **Edited** and **ARCHIVED.**

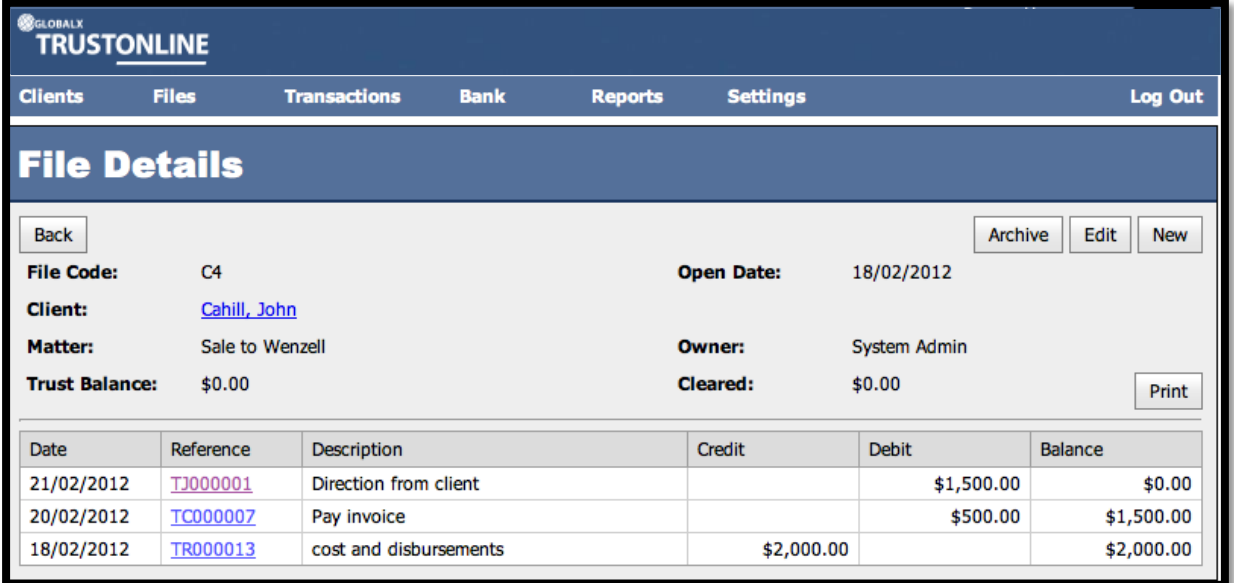

- ➢ Select **PRINT** to print the File Details
- ➢ Select the **BACK** button to exit this screen.

### **VIEW FILE TRANSACTION DETAILS**

#### **To view individual transactions on a file from the File Details Screen: -**

➢ Select & Click on the transaction in the **Reference** column.

For example the following screen shot is representative of viewing a TR – Trust Receipt Transaction.

- ➢ Select the **PRINT** button to print the receipt (Prints as PDF).
- ➢ Select the **NEW** button to process a new receipt transaction.

(Refer to the Transaction Processing section of the User Guide)

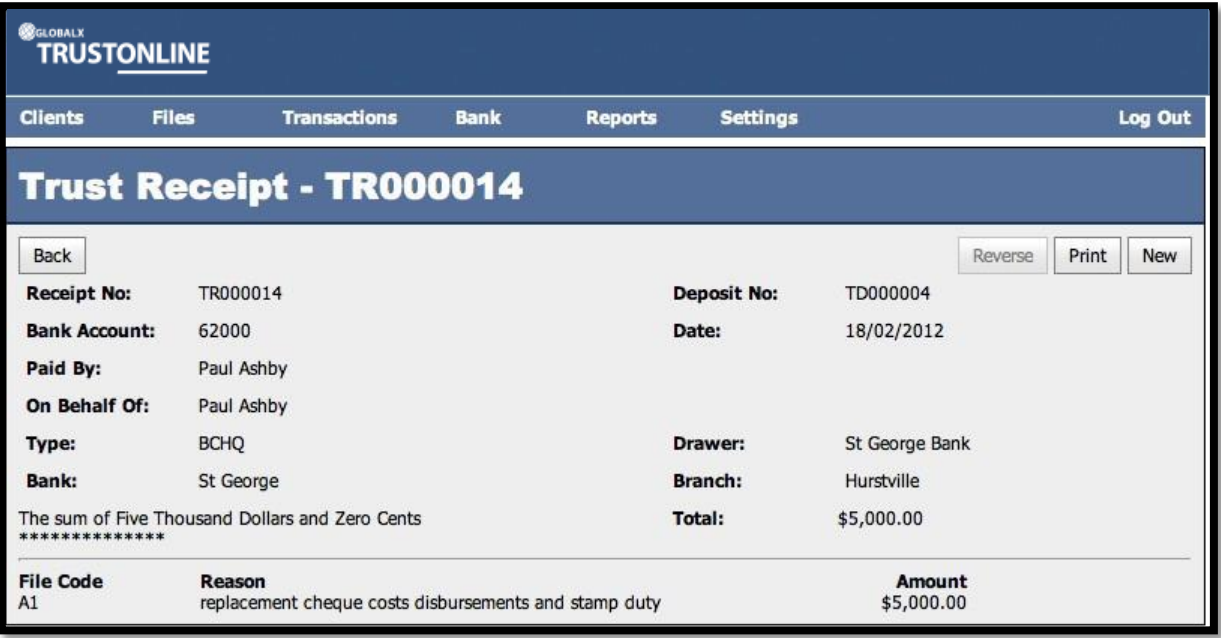

### <span id="page-25-0"></span>**CREATE NEW FILES**

The following screen shot demonstrates the **NEW FILE DETAILS** menu. Position the cursor on the **FILES** menu then **Active Files** and across to the **New** tab and select.

The File Details screen will be displayed with the cursor positioned in the File Code Field.

### **FILE CODES CAN BE ALPHA OR NUMERIC OR A COMBINATION OF BOTH.**

The Previous Used File Code is displayed.

All fields in this form require data to be entered.

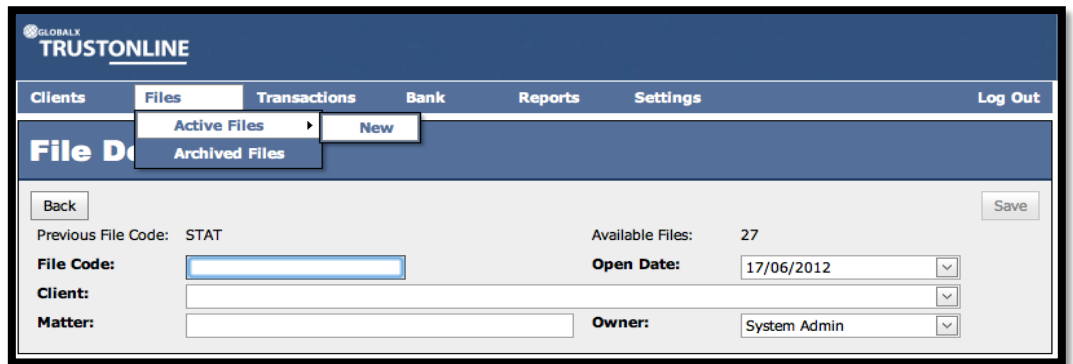

#### **Field Descriptions:**

- ➢ **File Code:** This is the next available file code.
- ➢ **Open Date:** Defaulted automatically from the system date but can be changed
- ➢ **Client:** Enter the Client's Surname or Select the Client using dropdown list
- ➢ **Matter:** Enter a description of the matter
- ➢ **Owner:** Automatically defaults to User Login but can be changed.

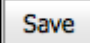

On completion of data entry, select the **SAVE** button before exiting the menu or data will be lost.

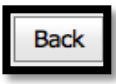

To exit from the screen

#### <span id="page-26-0"></span>**EDIT FILES**

#### **To EDIT File details: -**

- ➢ Select and click on the EDIT button.
- ➢ Select field to be edited and make required changes
- $\triangleright$  Select  $\overline{\triangleright}$  save changes **Back**  $\triangleright$  Select  $\blacksquare$  to exit

#### <span id="page-26-1"></span>**ARCHIVE FILES**

Once a file has been finalised and the **Trust Ledger Balance is Zero**, the file may be **archived**. The file is then transferred from the Active Files List to the Archived Files List. Archived files may be searched and viewed in the same manner as Active files. Transaction history is maintained on the Archived file and can be viewed and printed.

The following screen shot is representative of File Details once the Archive Button has been selected.

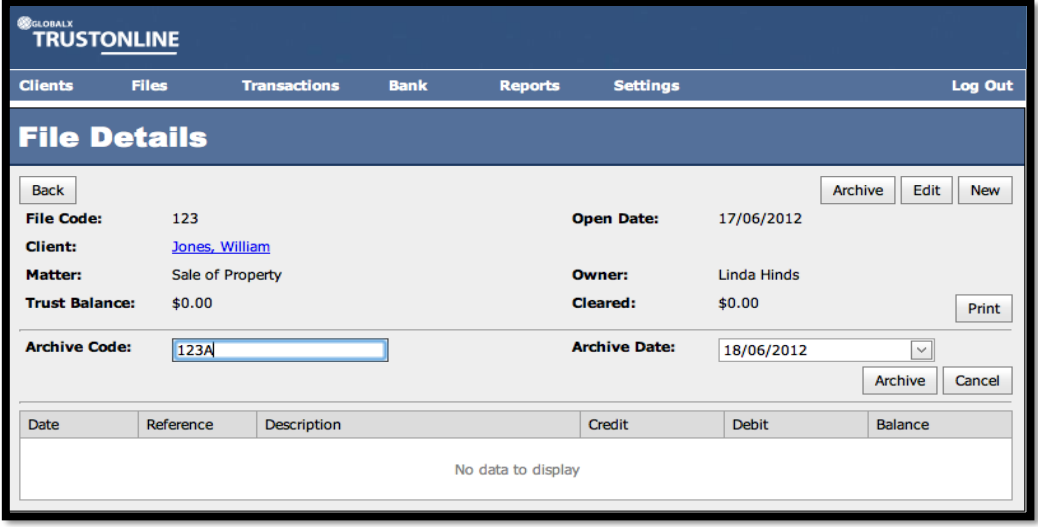

### **To ARCHIVE a file: -**

- ➢ Select File from the **Active Files** List.
- Archive  $\triangleright$  Select the **button** on the File Details screen.

A second data access form is presented and displays the Archive Code and Archive Date. Data in these fields is mandatory and can be changed by the user.

#### **Field Descriptions:**

- ➢ **Archive Code** Automatically defaulted from the File Code but can be user defined and changed.
- ➢ **Archive Date** Automatically defaults to the system date but can be changed. Archive ➢ Select the button **OR** Cancel Select the **button** to exit without archiving

#### **DISPLAY ARCHIVE FILES**

The following screen shot is representative of the Archived Files List that is automatically displayed after the file has been archived or when it is viewed from the FILES – ARCHIVED FILES menu.

The Search value is based on the original file number & viewing the details of archived files is performed in the same manner as active files.

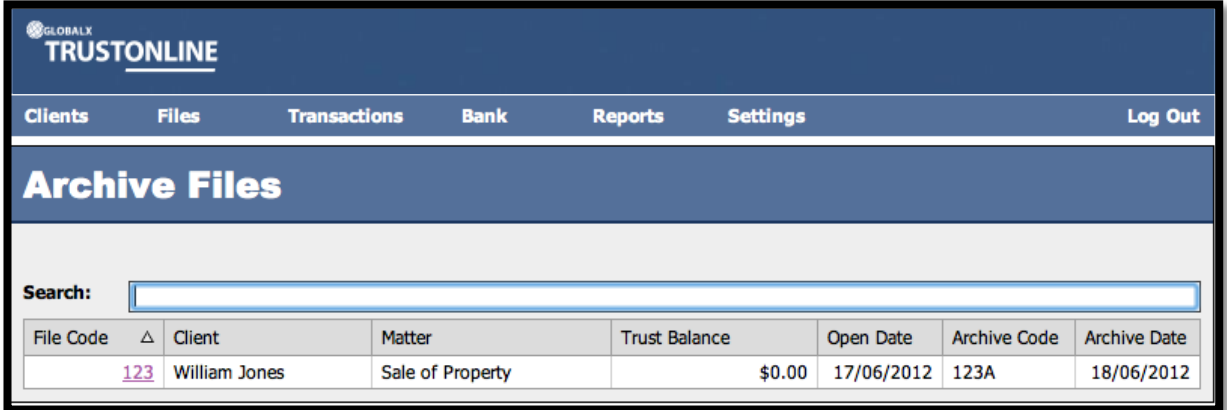

#### **RE-ACTIVATE ARCHIVED FILES**

A file can be re-activated by selecting the file code from the Archive Files list. The File Details form is displayed. (Refer to screen shot below).

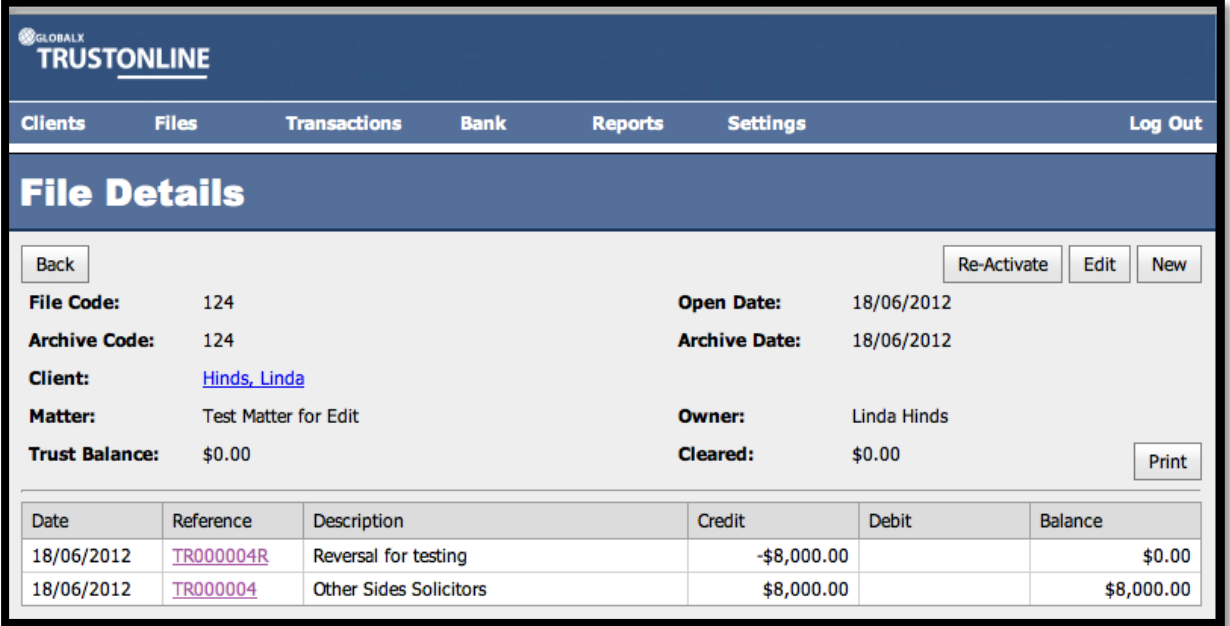

### **To Re-Activate an Archived file: -**

$$
\triangleright \quad \text{Select the} \quad \boxed{\text{Re-Active} \quad \text{button.}}
$$

The **Re-Activated** file is transferred from the archived files list to the active files list. The archive file number and closed date are removed from the file details.

## <span id="page-28-0"></span>**TRANSACTION PROCESSING**

The following screen shot demonstrates the **Transactions** menu. The functions available within this menu are displayed in a drop down list once you position the cursor on **Transactions**. On selection of a Transaction type it is possible to **list, search and view**  previous transactions or **create new transactions.**

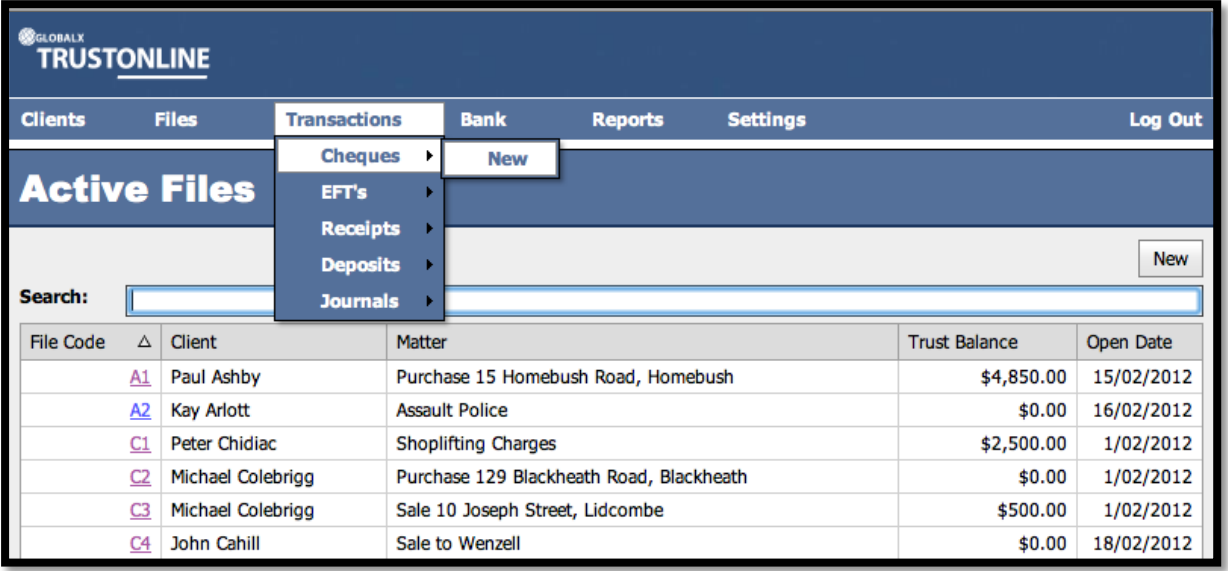

## <span id="page-29-0"></span>**CHEQUES**

### <span id="page-29-1"></span>**VIEW & SEARCH TRUST CHEQUE TRANSACTIONS**

#### **To list, search and view Trust Cheque transactions: -**

Position the cursor on the **Transaction Menu** then **Cheques Menu** and select by either using the enter key or mouse.

A Trust Cheque list will be displayed showing the Date, Cheque Number, Payee, Beneficiary and Amount.

The Trust Bank Account number defaults in the Bank field together with a date range in Date From and Date To fields. If more than one Trust Bank Account exists, select the required Bank from the drop down list and change the date range if required. The Search Field can be used to further refine the search by entering the Trust Cheque Number.

**Note:** When searching for an individual Cheque transaction make sure that it fits within the selected Date Range. When entering dates and reference numbers in the search field you must tab out of the field for the search function to be able to find and display the filtered data.

#### **To search for Trust Cheques using the Search field:-**

- $\triangleright$  Review the date range fields
- ➢ Click in the Search field and type the Full Trust Cheque Reference number **OR**
- ➢ Click in the Search field and type **%** followed by the Trust Cheque Reference number or part thereof. (Refer to the example below.)

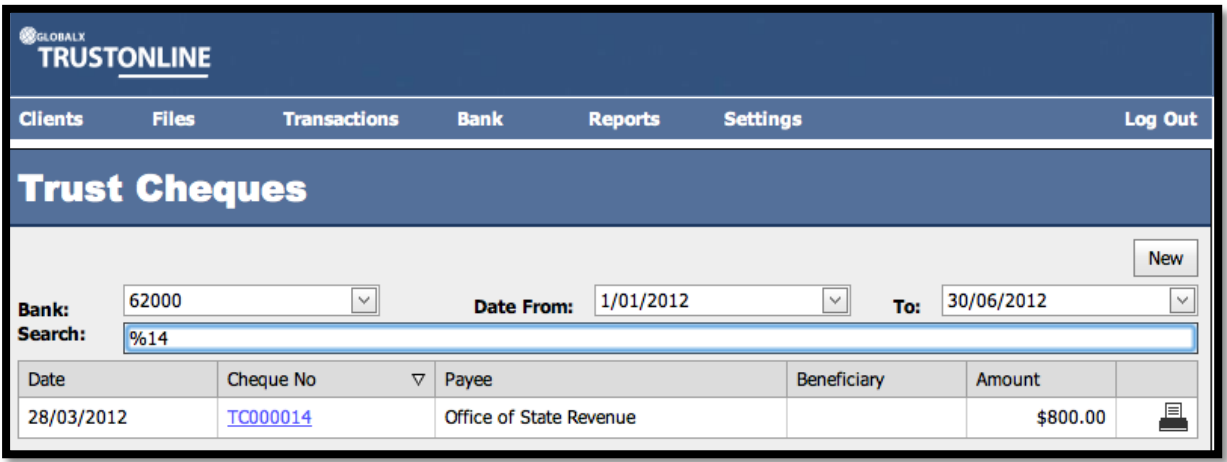

➢ Click on the Cheque Number to view the Trust Cheque Form

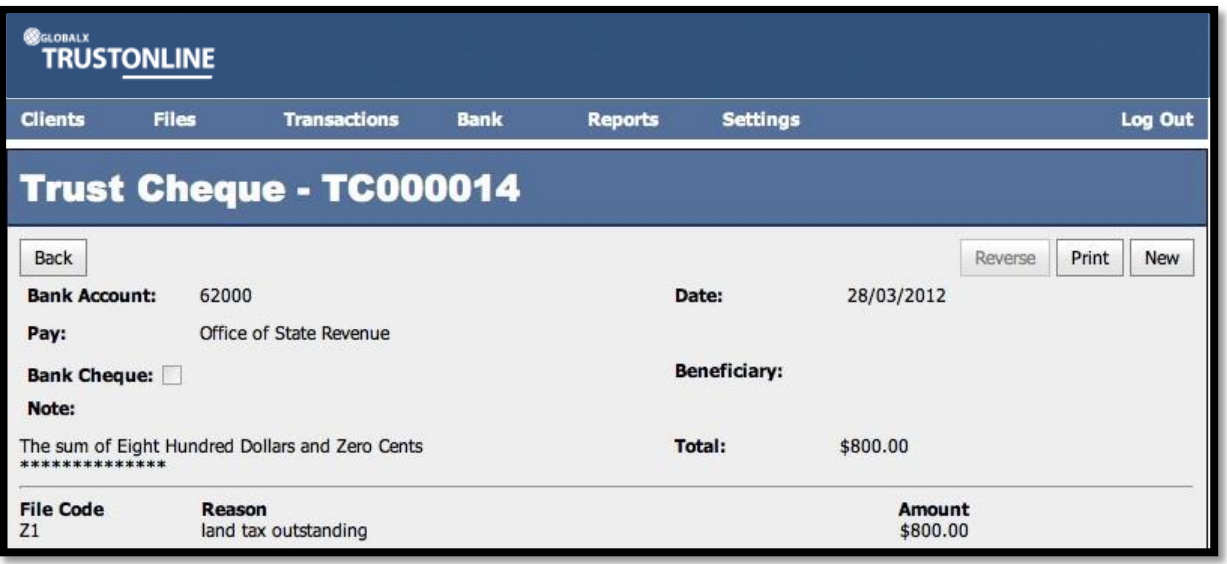

- **Back**  $\triangleright$  Select the **button** to exit from the form.
- Print  $\triangleright$  Select the **button for printing cheques from either the Cheque List screen** or directly from the Trust Cheque form.

#### <span id="page-31-0"></span>**CREATE NEW TRUST CHEQUE TRANSACTIONS**

Select **New** from within an existing Trust Cheque form or from the Main Menu by positioning the cursor on the main **TRANSACTIONS** menu then **Cheques** and across to the **New** tab and select.

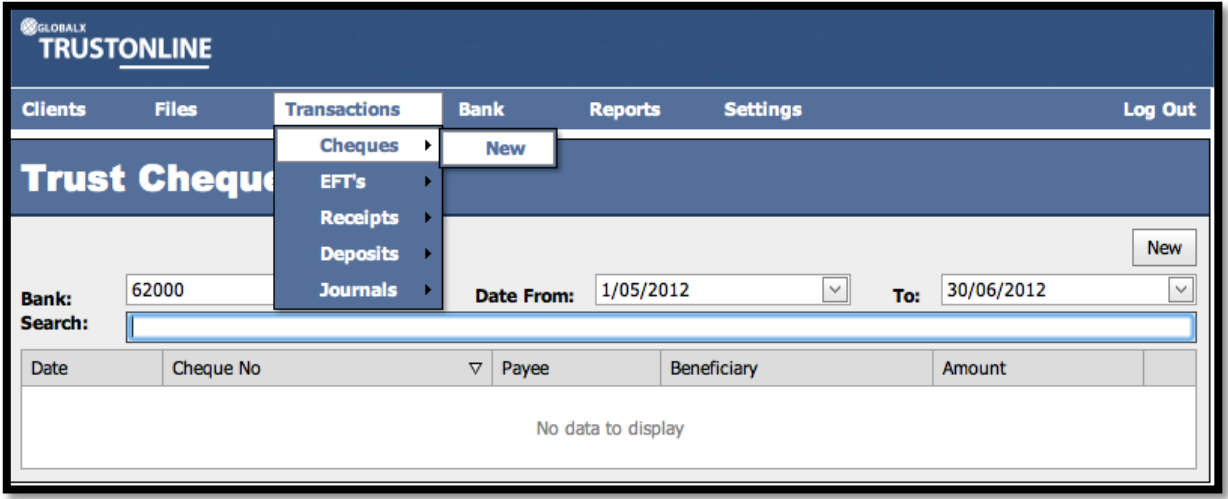

The following screen shot demonstrates the **ADD NEW TRUST CHEQUE** form.

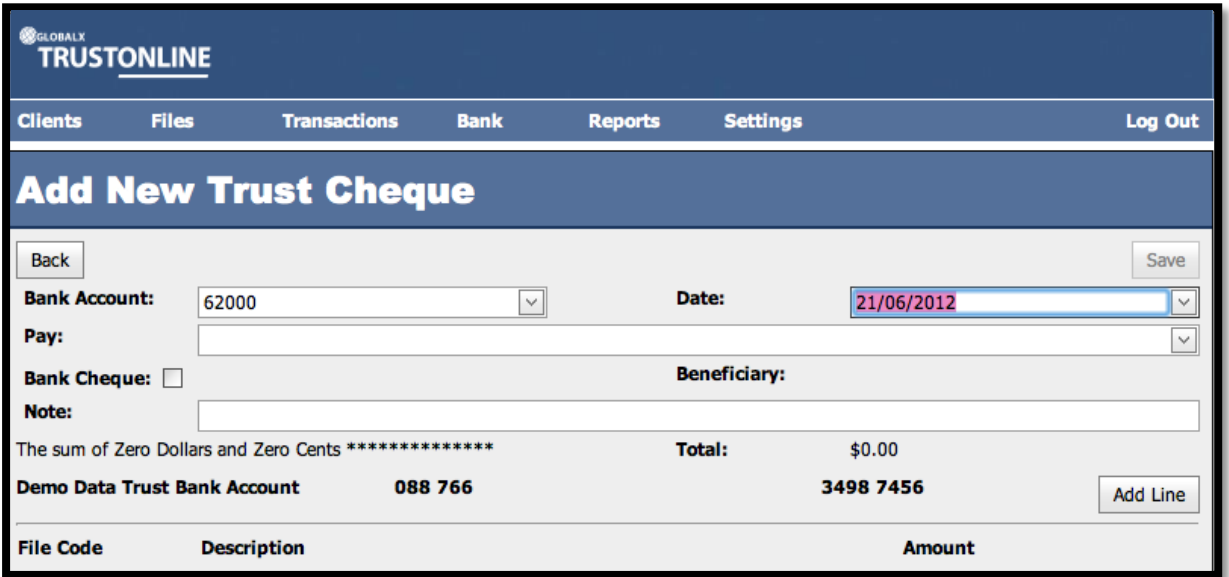

### **Field Descriptions: -**

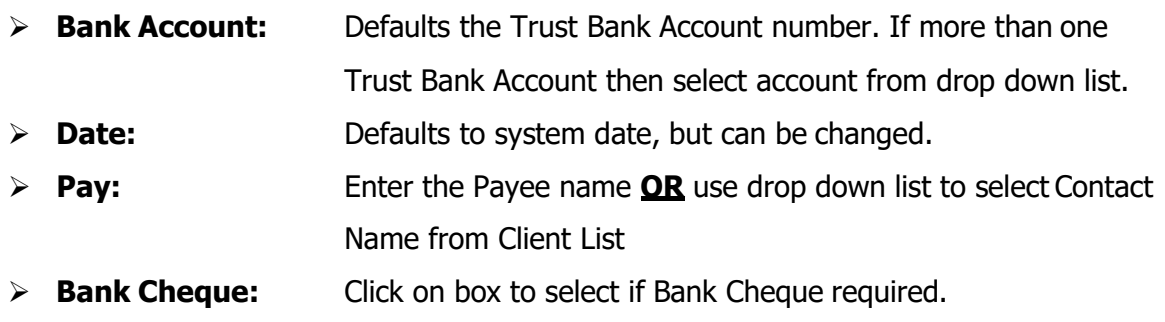

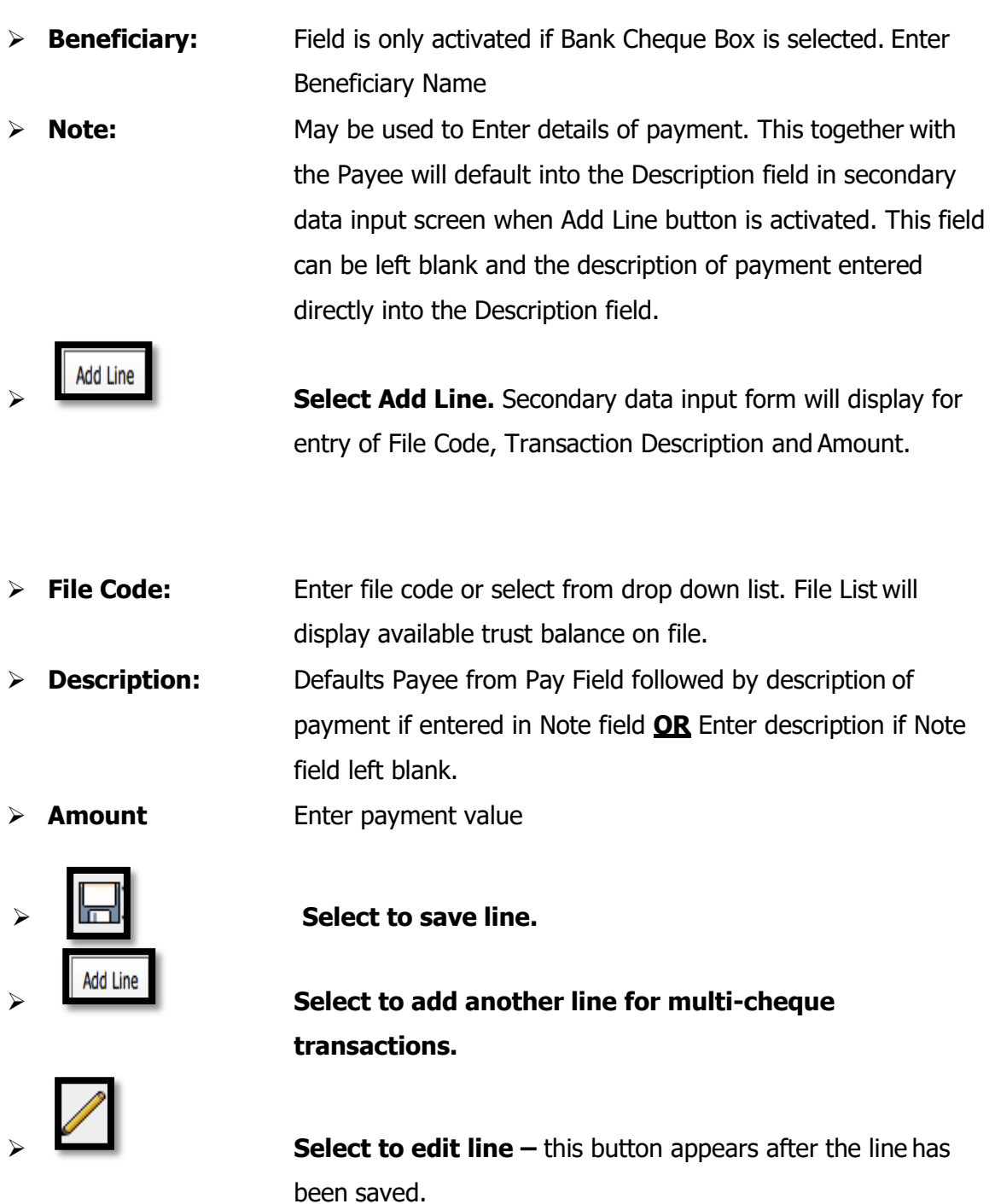

➢ **Select to remove line and exit from Add Line form**.

➢ **Select to save completed cheque transaction.**

### **NOTE: Failure to select the Save button will result in the loss of the transaction.**

(Refer to example Add New Trust Cheque screen shot below.)

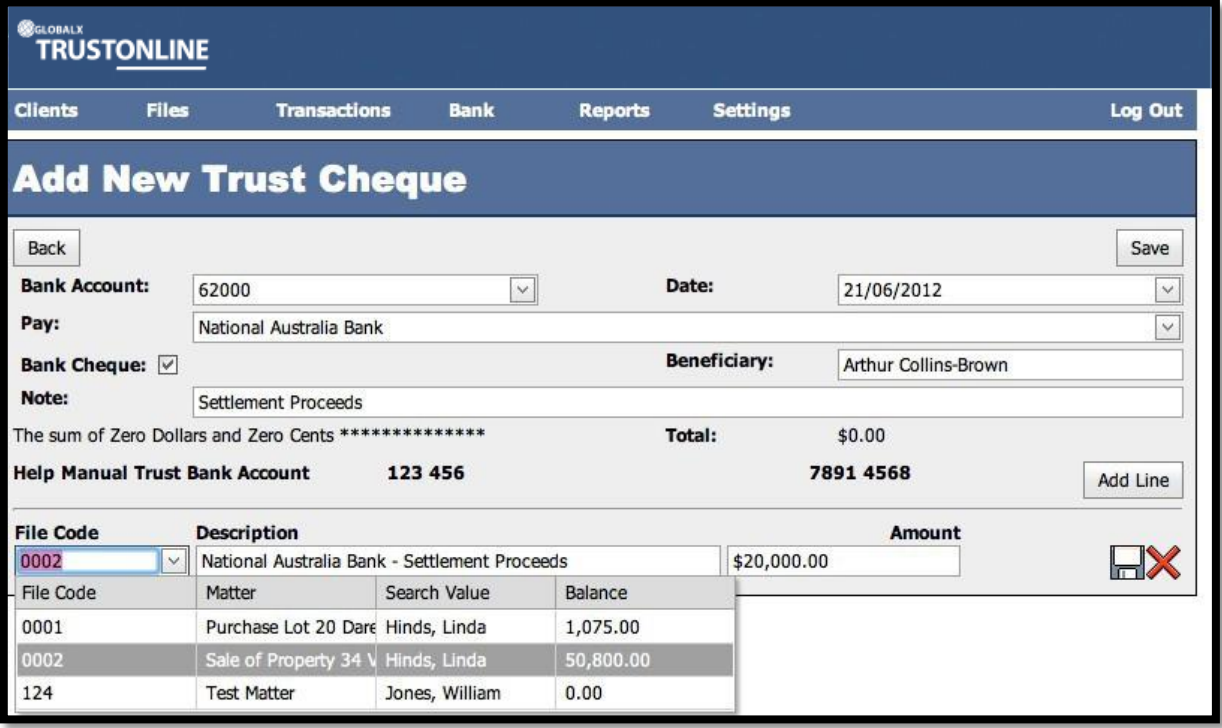

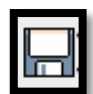

Once the line has been saved using the **button** the following screen will display with an option to edit or delete the transaction details.

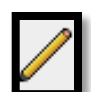

To edit select the **button** and make the necessary changes.

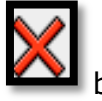

To delete the Line Details select the  $\sum$  button.

Select  $\frac{1}{\sqrt{1-x^2}}$  to continue to process multi trust cheque transactions.

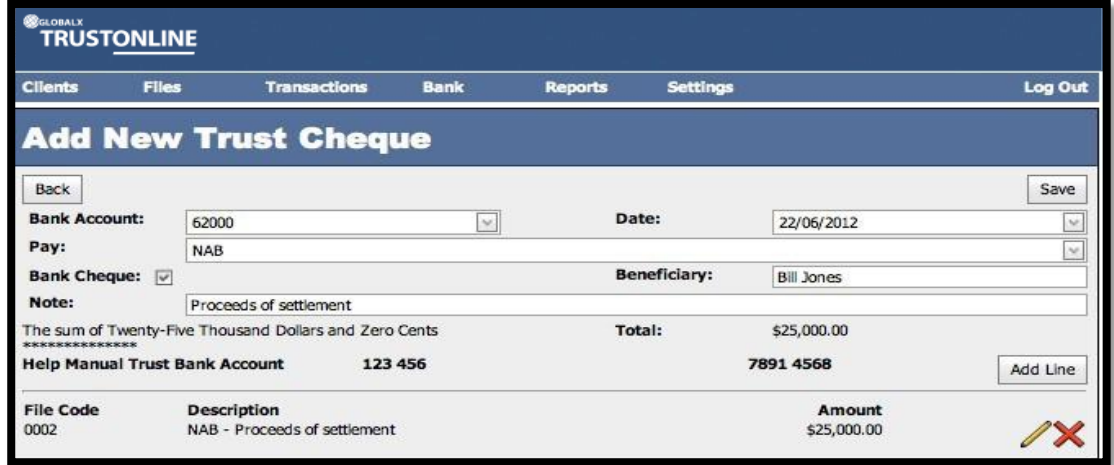

On completion of the cheque transaction and the selection of the  $\Box$  save button the

following screen will be displayed. On confirmation that the cheque number and transaction

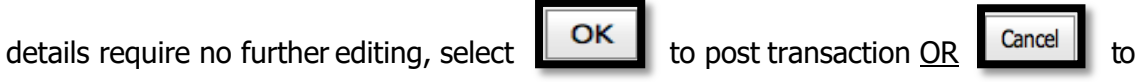

return to the previous screen for editing.

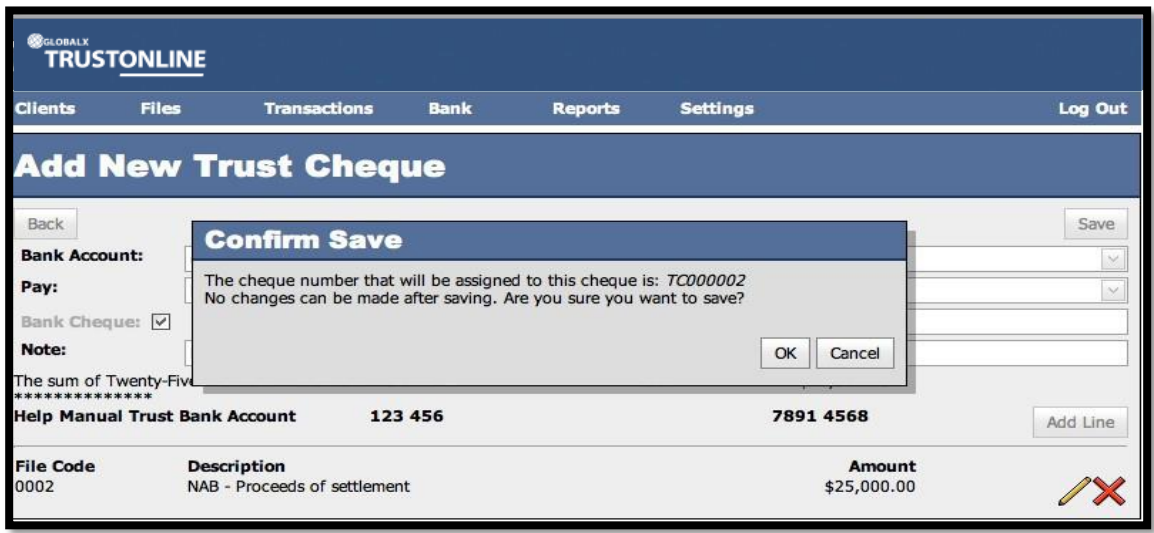

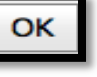

On selection of the button the finalised cheque is displayed with an option to **Print, Reverse** or create a **New** Trust cheque. (Refer to example screen shot below).

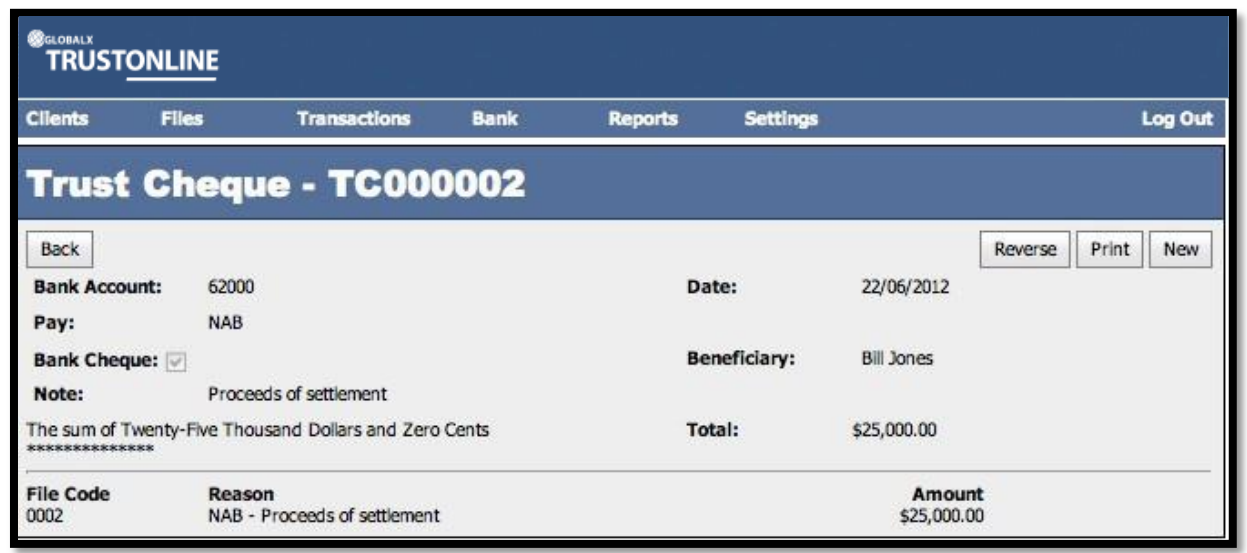

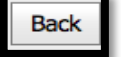

On selection of the **button the Trust Cheque View screen will be displayed.** A print function is also available.

#### <span id="page-35-0"></span>**PRINTING CHEQUES**

Printing of Trust Cheques can be performed in two ways.

Print

Firstly by selecting the **button displayed on the Trust Cheque Form immediately** 

after the Trust Cheque has been **SAVED** (Refer to the above screen shot) **OR**

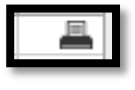

Secondly by selecting the print button from the Trust Cheques View form.

(Refer to the following screen shot)

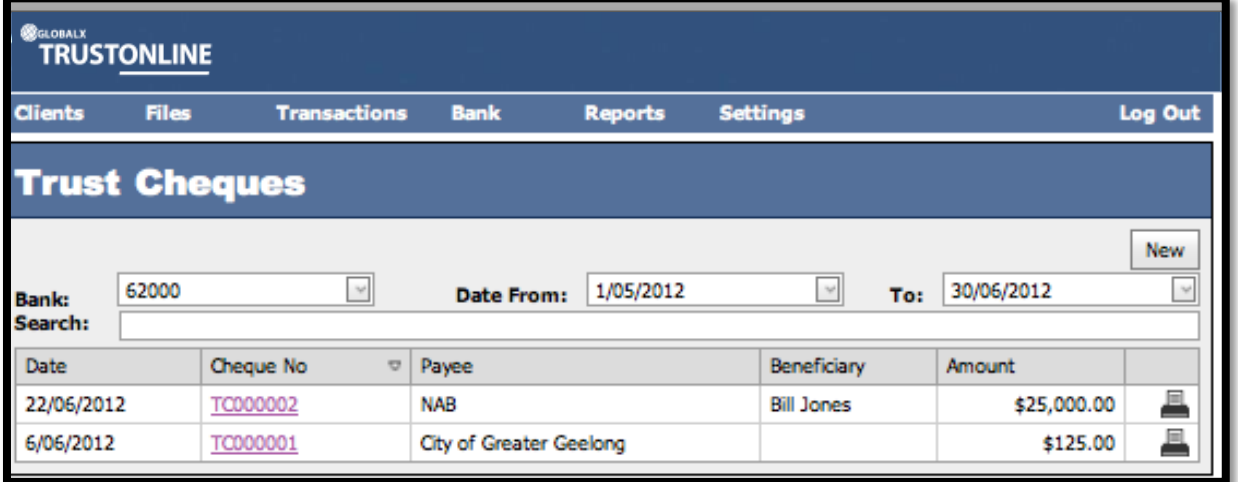

The following screen shot is representative of a printed Trust Account Cheque.

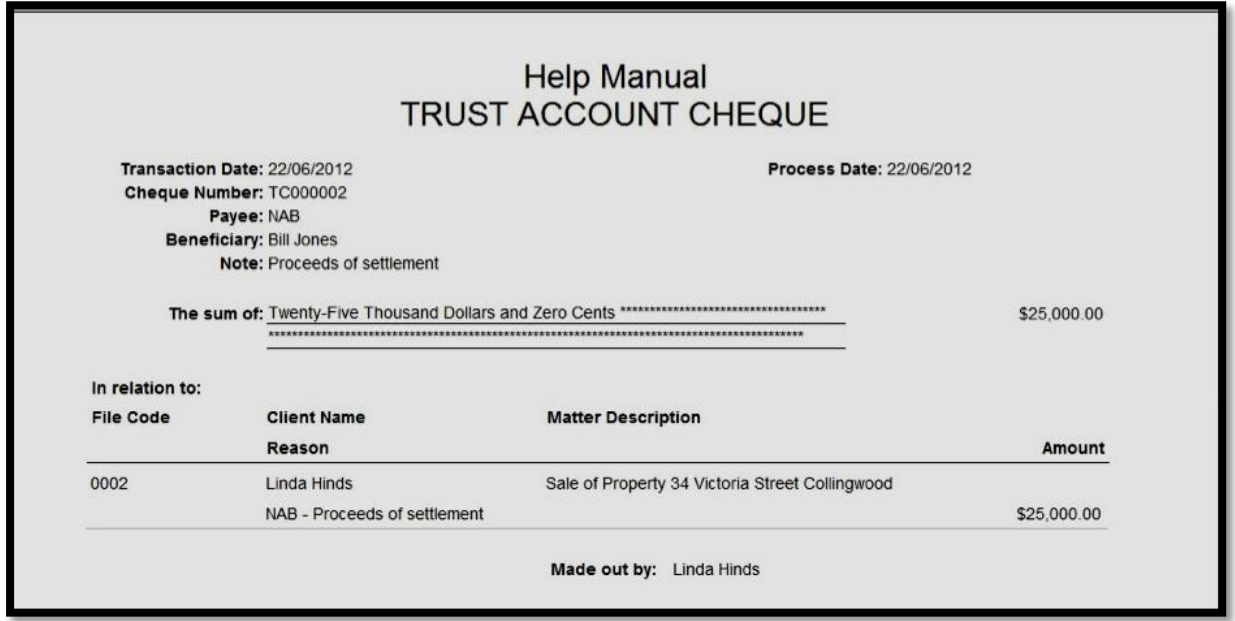
#### **REVERSING TRUST CHEQUES**

To process Trust Cheque reversals firstly find the cheque transaction in the Cheque List View Screen and enter on the cheque transaction number.

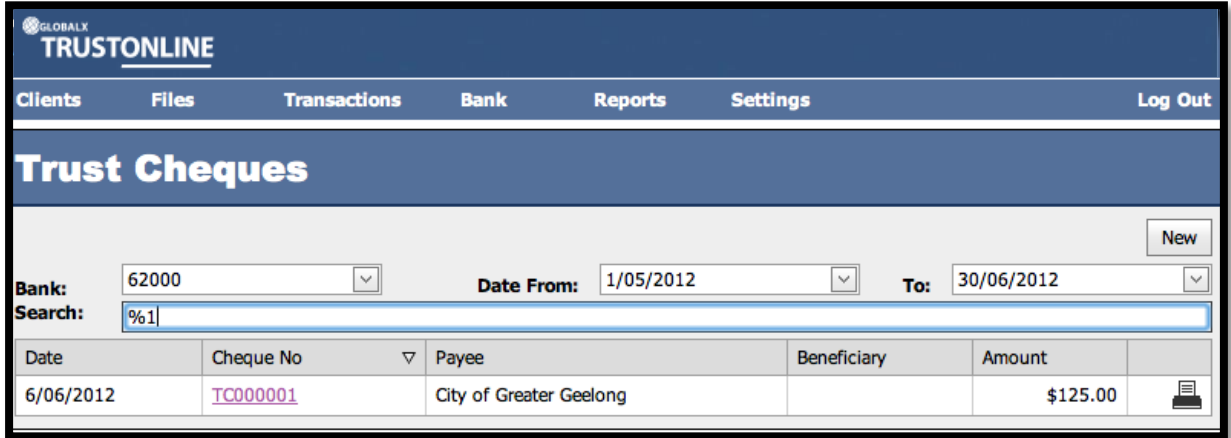

The Trust Cheque Transaction Form will be displayed.

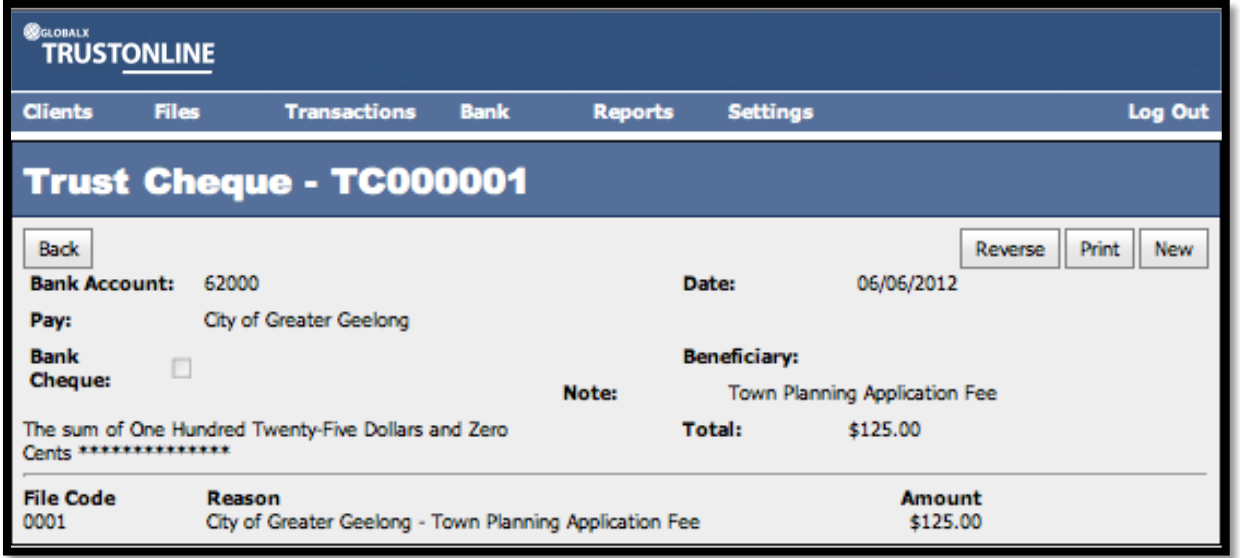

Reverse Select the **Letter** button

A secondary screen will be displayed for input of the **Reason for Reversal**.

#### **Fields displayed: -**

- ➢ **Reason:** Enter reason for reversal.
- ➢ **Date:** Defaults to system date. Unable to be changed.

Reverse ➢ Select to process Trust Cheque transaction reversal **OR** Cancel  $\triangleright$  Select  $\blacksquare$  to exit without reversal. V3 – 21/04/20 Page 37

#### (Refer to screen shot below)

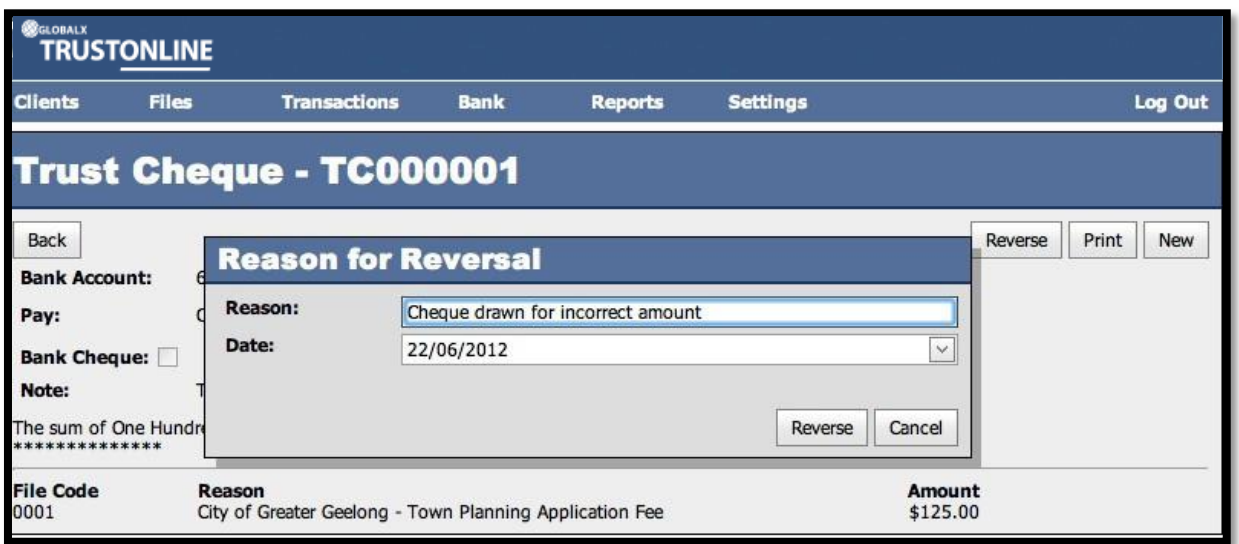

A Trust Cheque Reversal Transaction is created.

**Note:** There is also an option to Print the Reversal from this form.

(Refer to following screen shot)

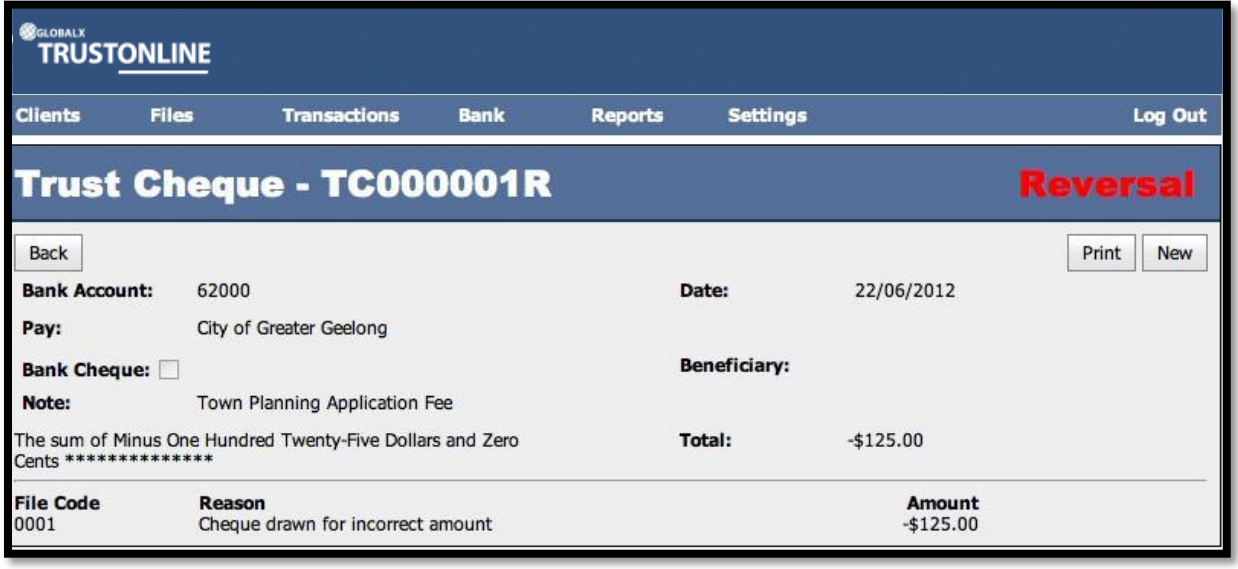

 $\triangleright$  Select  $\begin{array}{|l|} \hline \text{Back} & \text{to view the Trust Cheque Listing Screen.} \hline \end{array}$ 

The original Trust Cheque transaction together with the Reversal Trust Cheque transaction is displayed.

**Note:** There is also an option to print the reversal transaction from this form.

The following screen shot is representative of a search on the cheque number with the

V3 – 21/04/20 Page 38 original and reversal entry displayed.

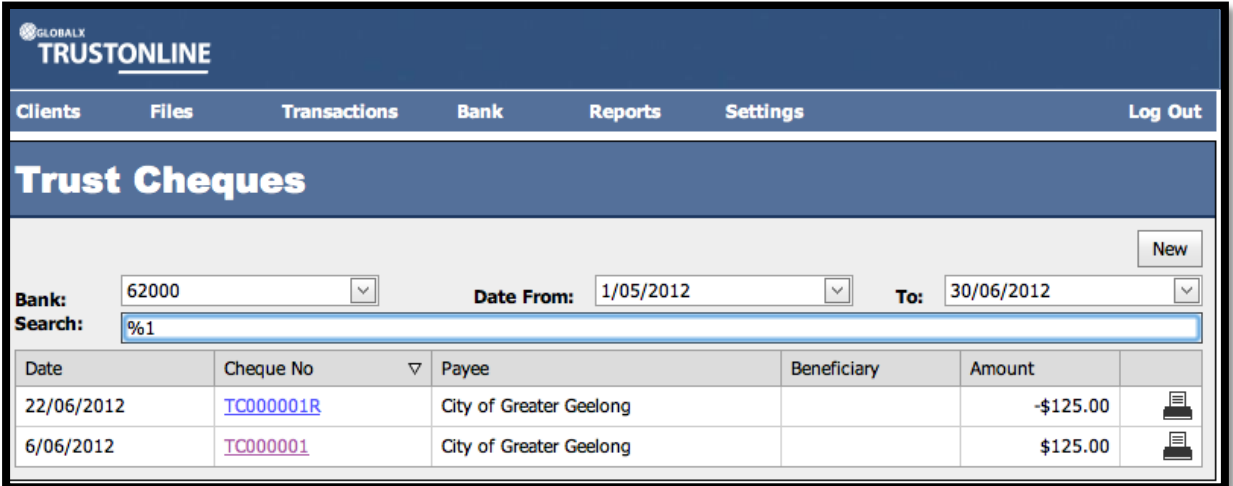

# **EFT**

## **VIEW & SEARCH EFT TRANSACTIONS**

#### **To list, search and view Trust EFT transactions: -**

Position the cursor on the **Transaction Menu** then **EFT Menu** and select by either using the enter key or mouse.

A Trust EFT list will be displayed showing the Date, EFT Number, Transfer To and Amount.

The Trust Bank Account number defaults in the Bank field together with a date range in Date From and Date To fields. If more than one Trust Bank Account exists, select the required Bank from the drop down list and change the date range if required. The Search Field can be used to further refine the search by entering the Trust EFT Number.

**Note:** When searching for an individual EFT transaction make sure that it fits within the selected Date Range. When entering dates and reference numbers in the search field you must tab out of the field for the search function to be able to find and display the filtered data.

#### **To search for a Trust EFT using the Search field: -**

- $\triangleright$  Review the date range fields
- ➢ Click in the Search field and type the Full EFT Reference number **OR**
- ➢ Click in the Search field and type **%** followed by the EFT Reference number or part thereof. (Refer to the example below.)

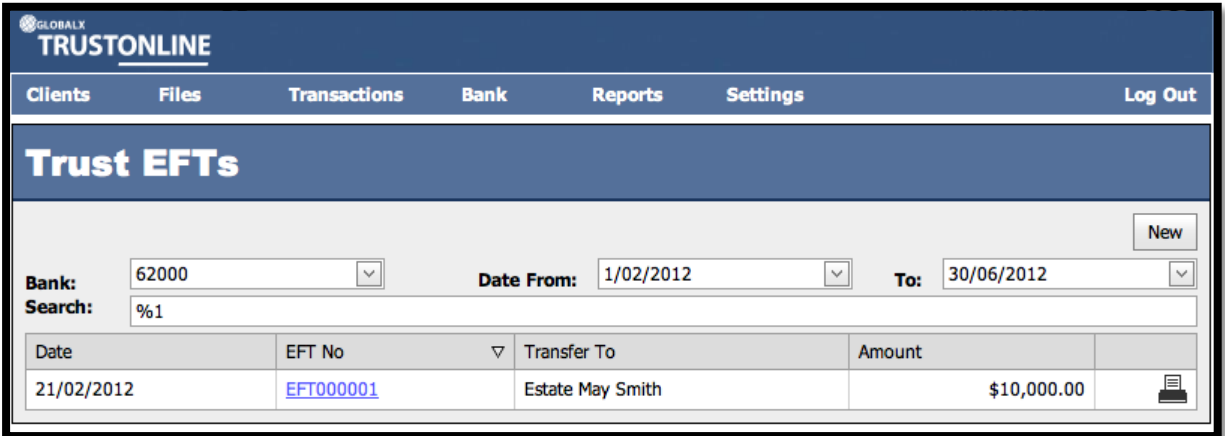

➢ Click on the EFT Number to view the Trust Transfer EFT Form

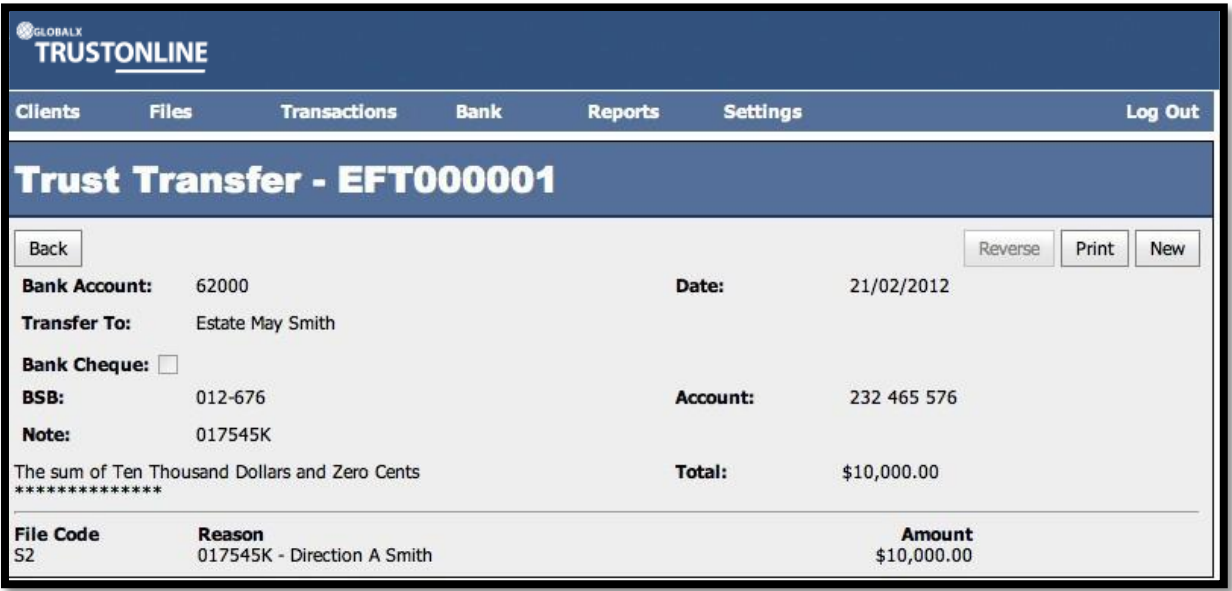

- Back  $\triangleright$  Select the **button** to exit from the form.
- Print > Select the **button for printing EFT from either the EFT List screen or** directly from the Trust Transfer EFT form.

#### **CREATE NEW EFT TRANSACTIONS**

Select **New** from within an existing Trust Transfer EFT form or from the Main Menu by positioning the cursor on the main **TRANSACTIONS** menu then **EFT** and across to the **New** tab and select.

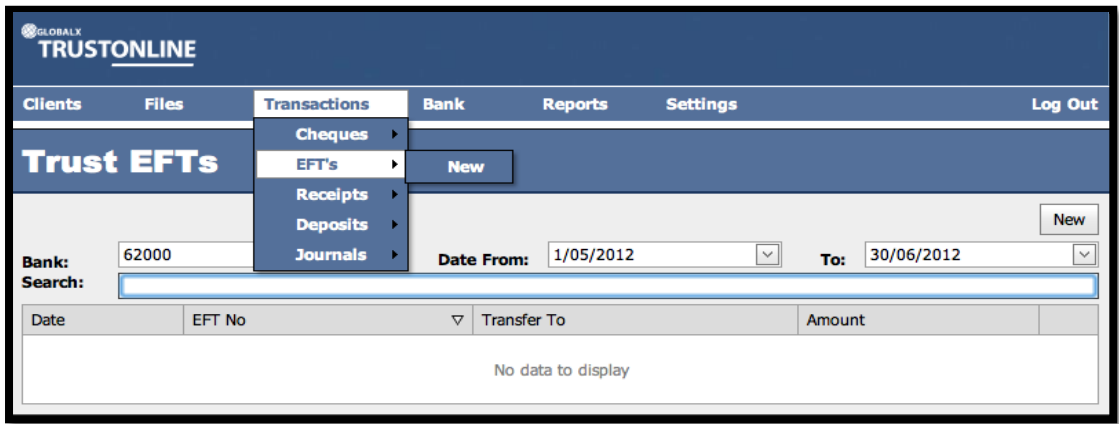

The following screen shot demonstrates the **ADD NEW TRUST EFT** form.

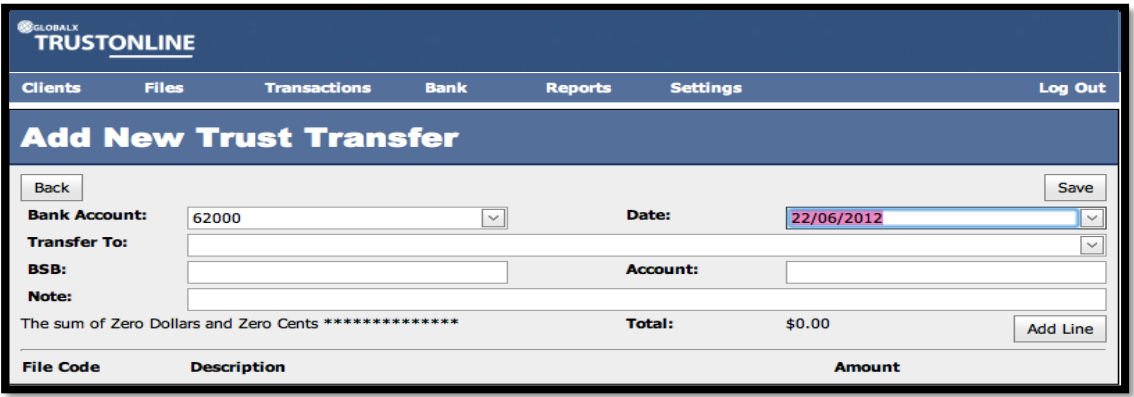

# **Field Descriptions: -**

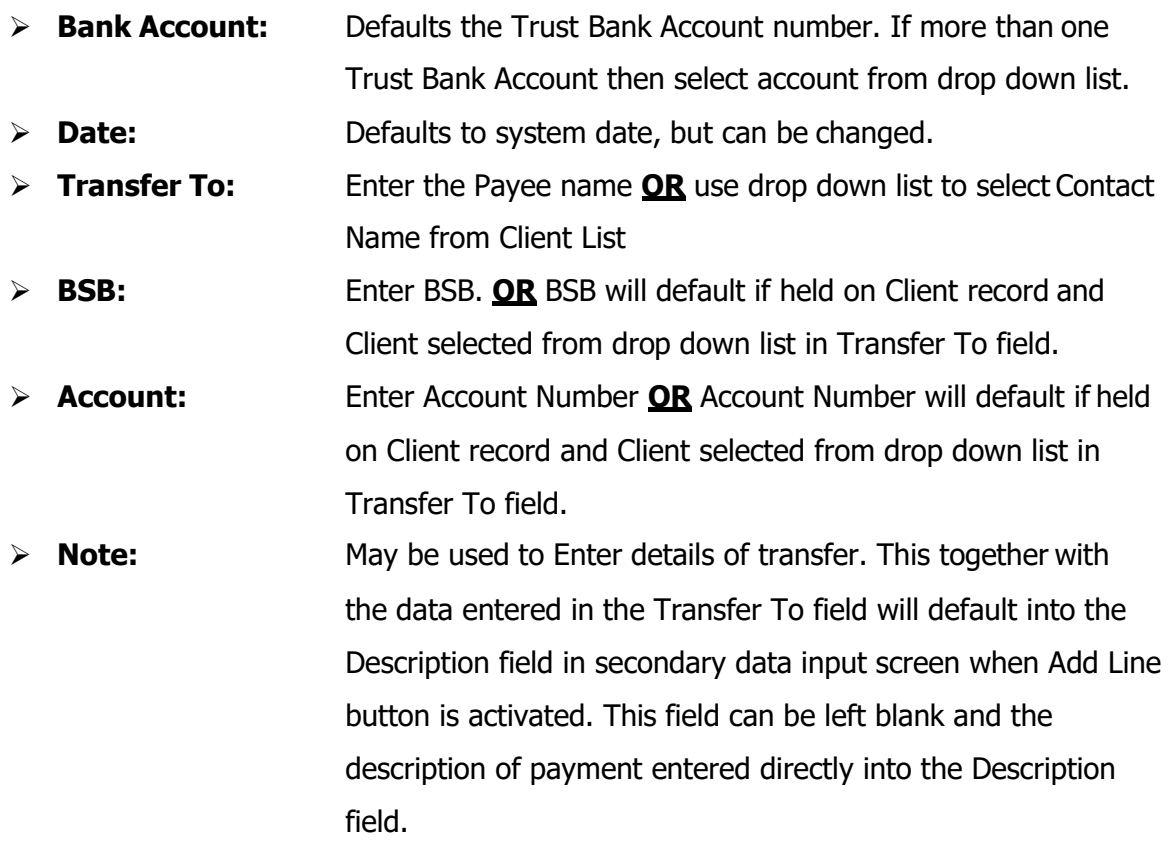

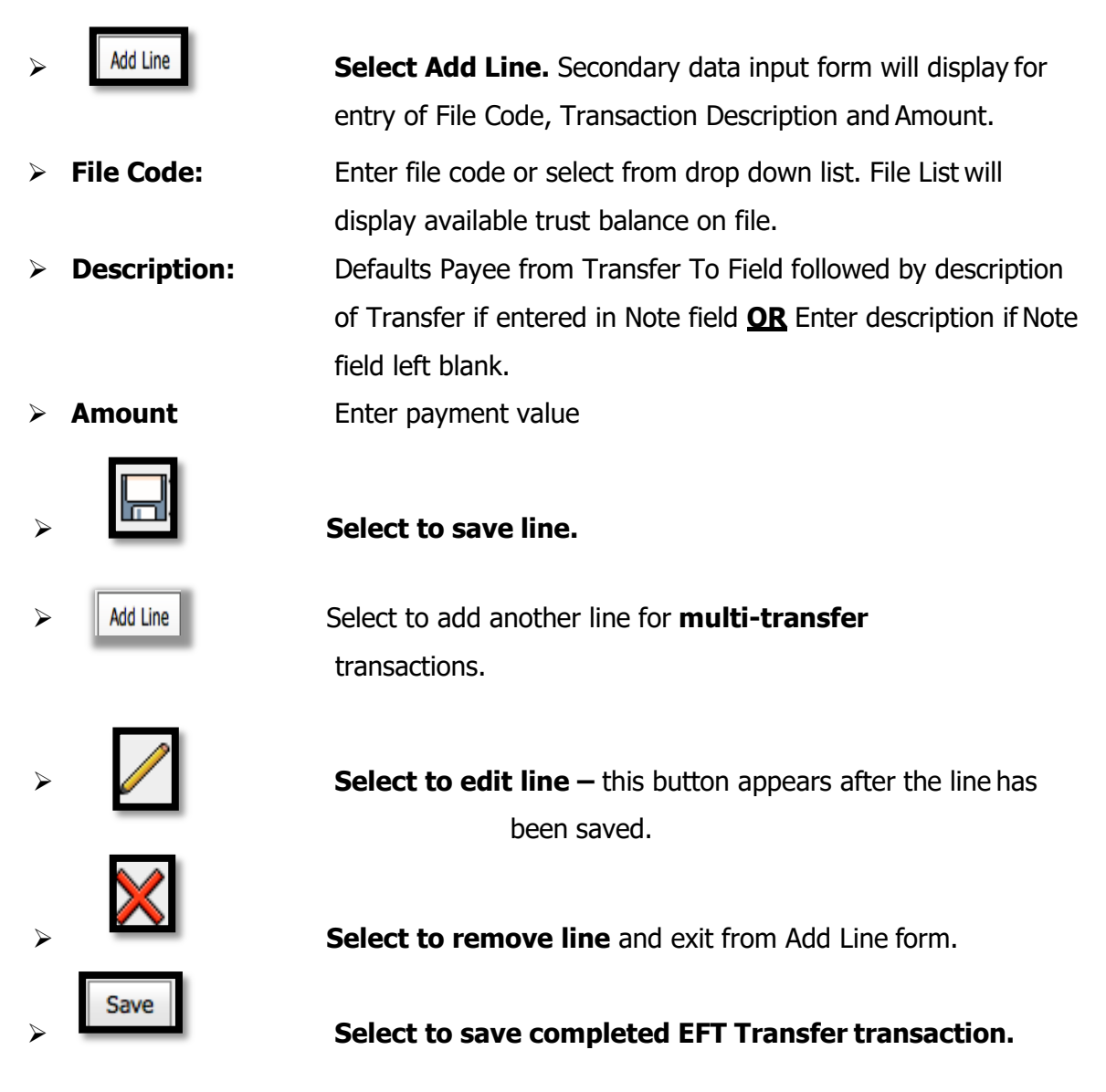

#### **NOTE: Failure to select the Save button will result in the loss of the transaction.**

(Refer to example Add New EFT Trust Transfer screen shot below.)

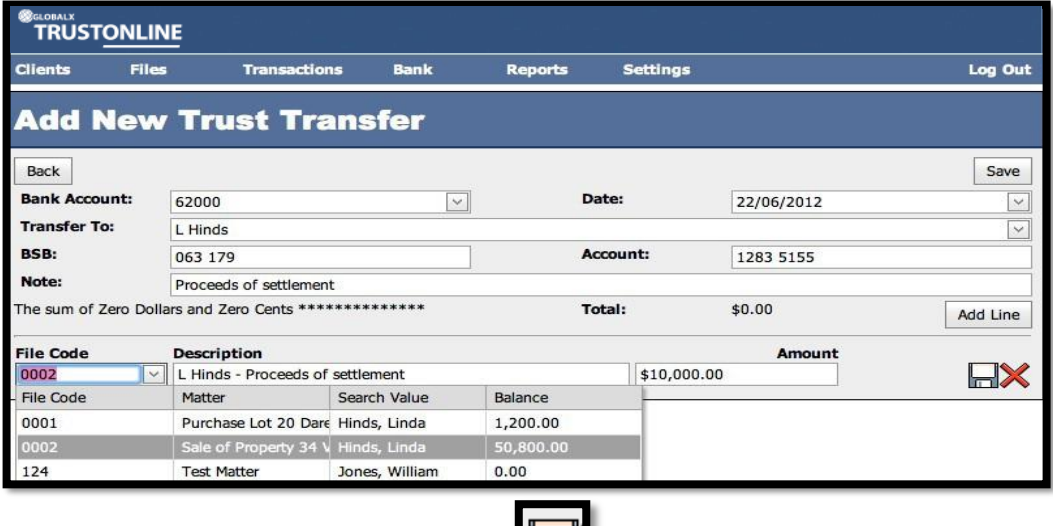

Once the line has been saved using the **button the following screen will display with** 

an option to edit the transaction details.

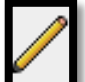

To edit select the **button** and make the necessary changes.

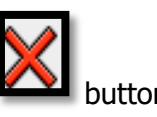

To delete the Line Details select the

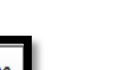

Add Line Select **L**<sup>NO LINE</sup> to add another line for **multi-transfer** transactions. The previous saved

transfer line will be displayed.

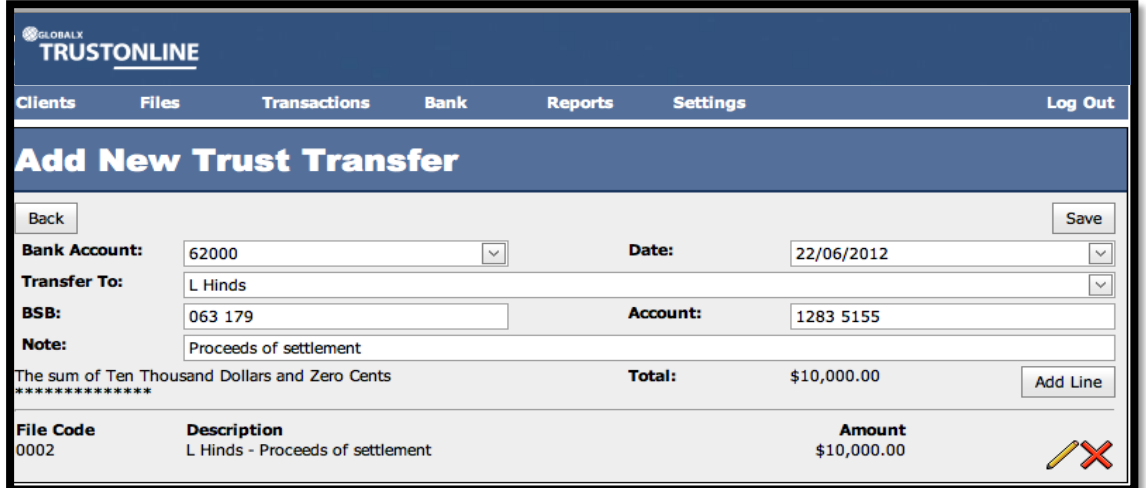

On completion of the EFT Trust Transfer transaction and the selection of the

button, the following screen will be displayed. On confirmation that the EFT Trust Transfer

transaction details require no further editing select  $\Box$  to confirm and post the

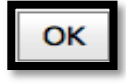

Save

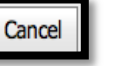

transaction  $OR$  to return to the previous screen for editing.

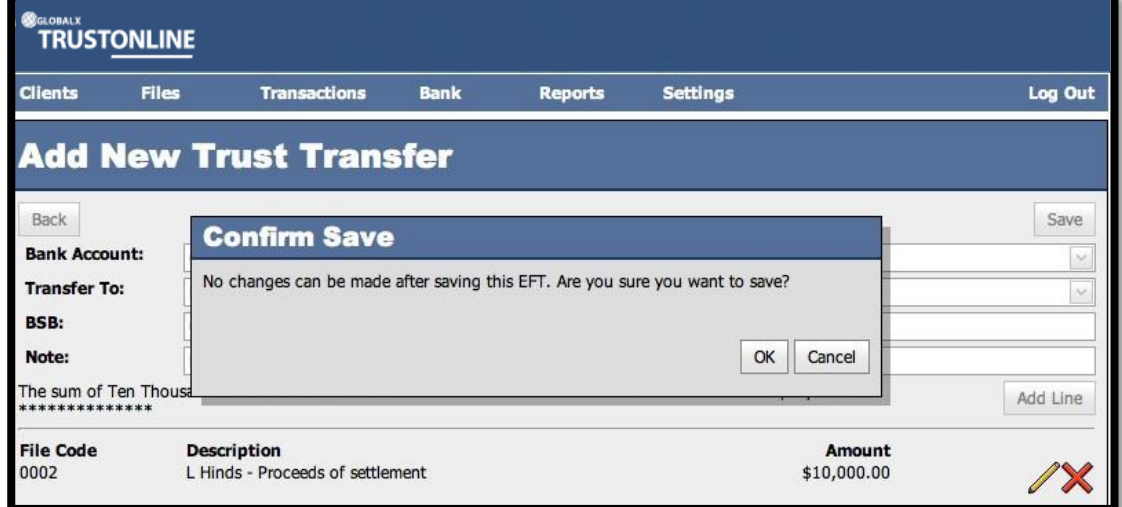

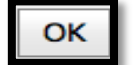

On selection of the **button the finalised EFT** is displayed with an option to **Print,** 

**Reverse** or create a **New** EFT Transaction. (Refer to example screen shot below).

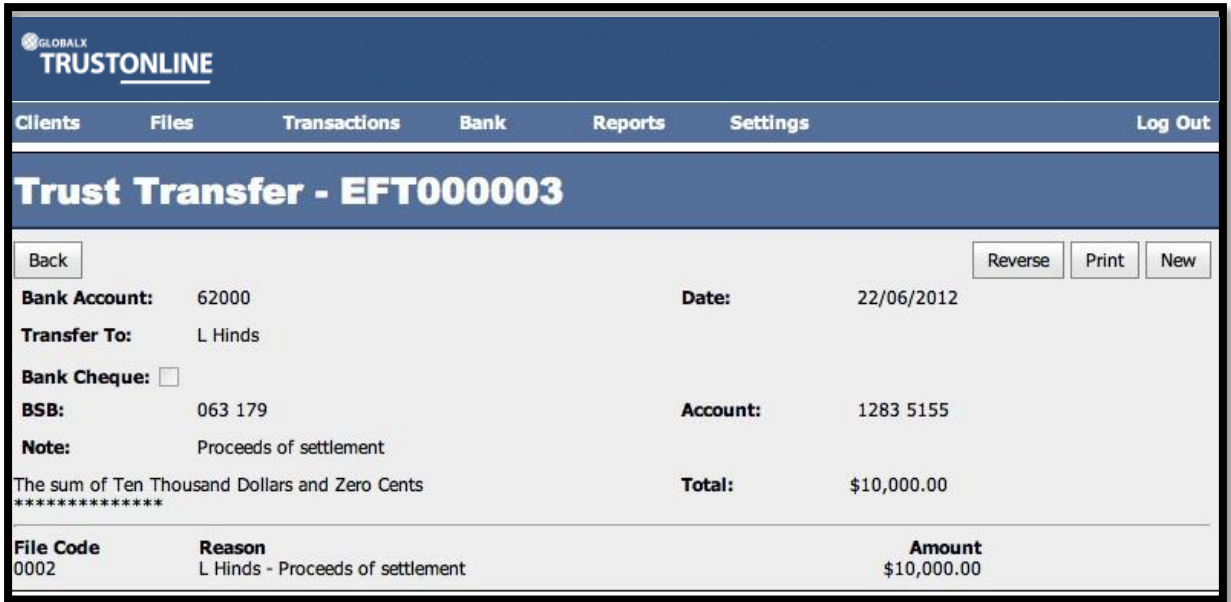

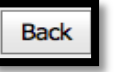

On selection of the button the Trust EFT View screen will be displayed. A print

function is also available.

# **PRINTING EFT TRANSACTIONS**

Printing of Trust EFT Transfer transactions can be performed in two ways.

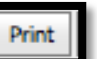

By selecting the button displayed on the EFT Trust Transfer Form immediately

after the EFT Trust Transfer has been **SAVED** (Refer to the above screen shot) **OR**

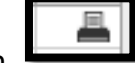

By selecting the print button  $\Box$  from the Trust EFT View form.

(Refer to the following screen shot)

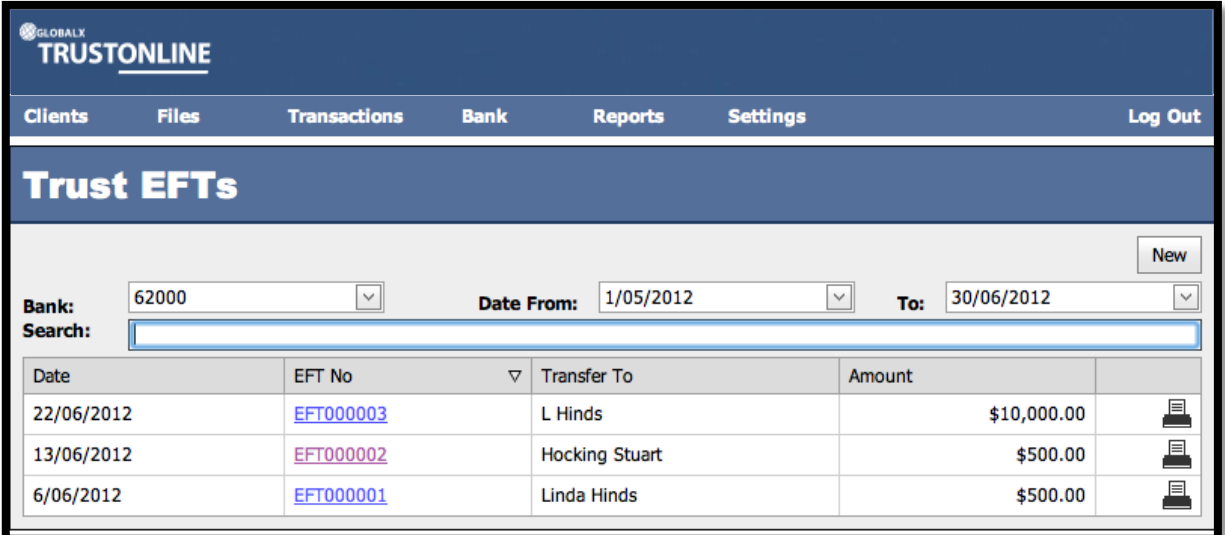

The following screen shot is representative of a printed Trust Account EFT.

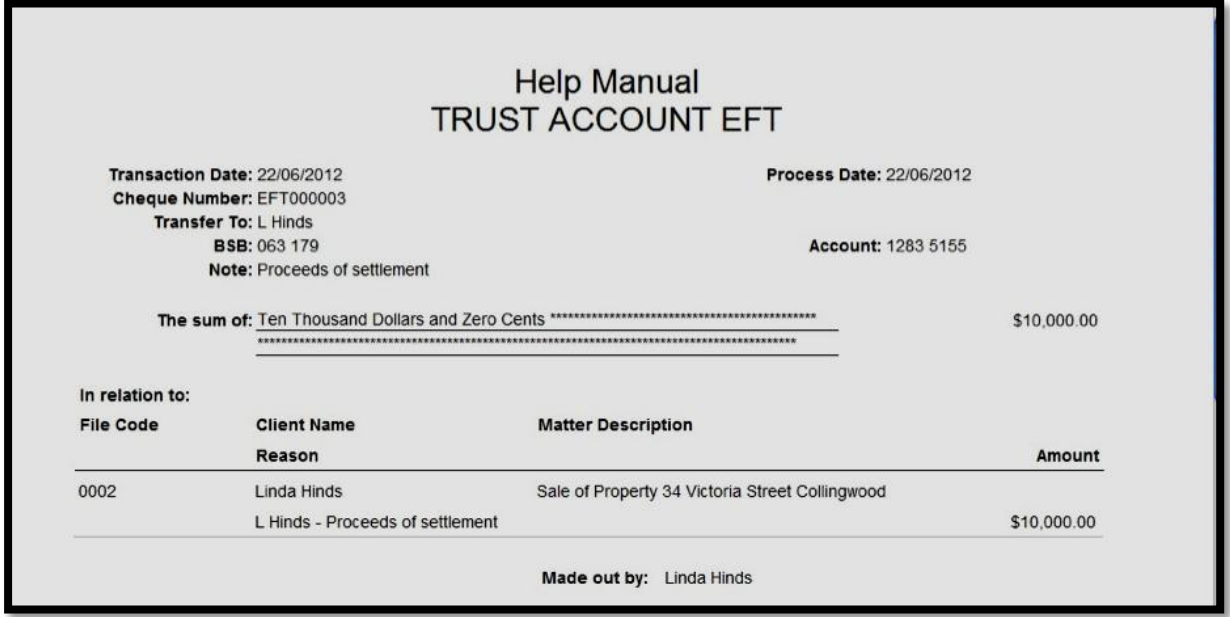

#### **REVERSING EFT TRANSACTIONS**

To process EFT Trust Transfer reversals firstly find the EFT transaction in the TRUST EFT List View Screen and enter on the EFT transaction number.

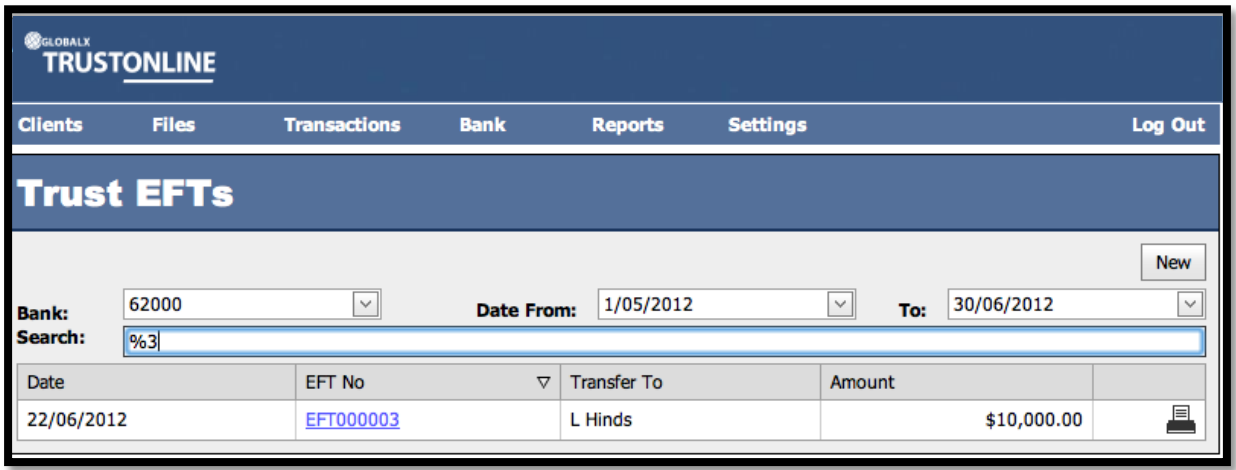

The EFT Trust Transfer Transaction Form will bedisplayed.

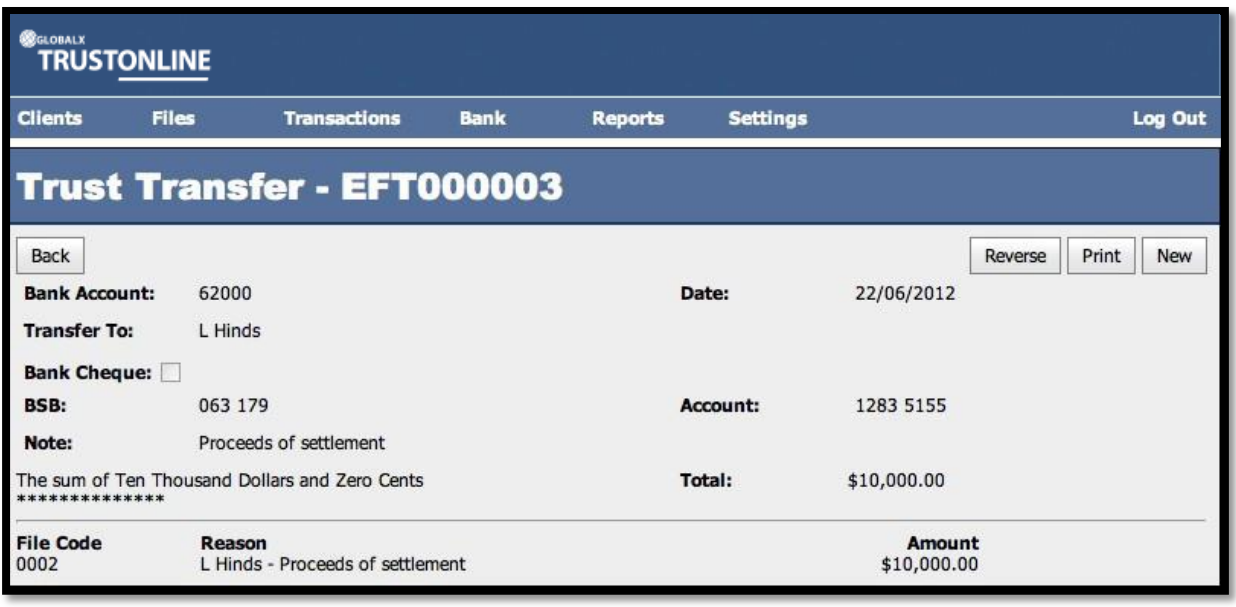

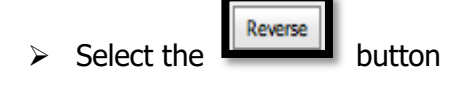

A secondary screen will be displayed for input of the **Reason for Reversal**.

## **Fields displayed: -**

➢ **Reason:** Enter reason for reversal.

**Date:** Defaults to system date. Unable to be changed. Reverse ➢ Select to process EFT Trust Transfer transaction reversal **OR** Cancel  $\triangleright$  Select  $\blacksquare$  to exit without reversal.

(Refer to screen shot below)

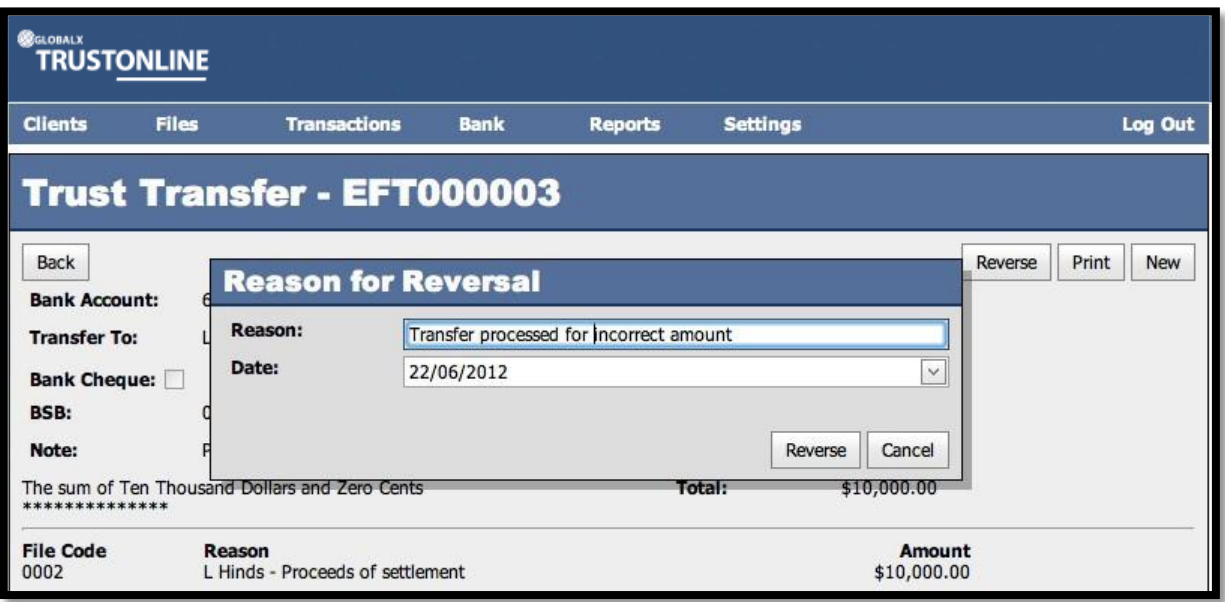

An EFT Trust Transfer Reversal Transaction is created.

**Note:** There is also an option to Print the Reversal from this form.

(Refer to following screen shot)

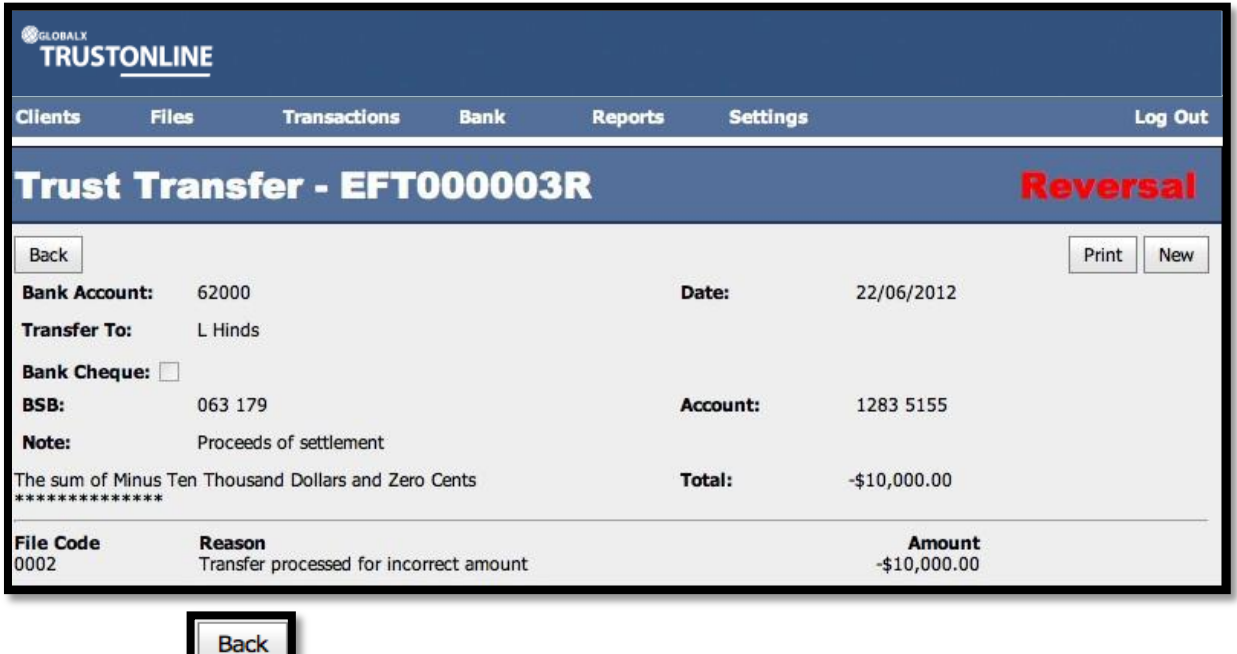

> Select to view the Trust EFT List Screen.

The original Trust EFT transaction together with the Reversal Trust EFT transaction is displayed.

**Note:** There is also an option to print the reversal transaction from this form.

The following screen shot is representative of a search on the EFT number with the original and reversal entry displayed.

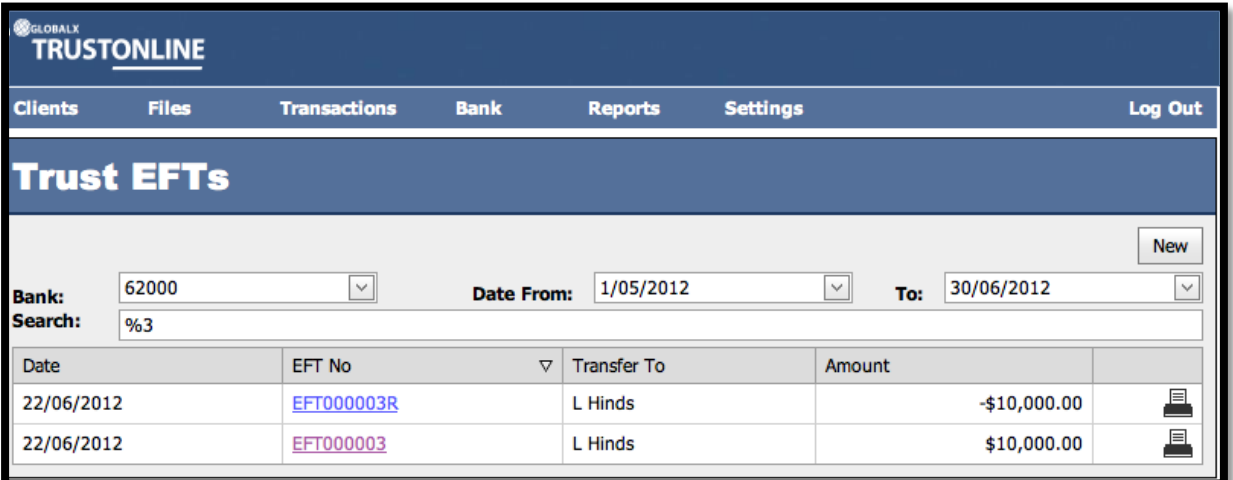

# **RECEIPTS**

# **VIEW & SEARCH RECEIPT TRANSACTIONS**

## **To list, search and view Trust Receipt transactions: -**

Position the cursor on the **Transaction Menu** then **Receipts Menu** and select by either using the enter key or mouse.

A Trust Receipts list will be displayed showing the Date, Receipt Number, Paid By, On Behalf Of, Type and Amount.

The Trust Bank Account number defaults in the Bank field together with a date range in Date From and Date To fields. If more than one Trust Bank Account exists, select the required Bank from the drop down list and change the date range if required. The Search Field can be used to further refine the search by entering the Trust Receipt Number.

**Note:** When searching for an individual Trust Receipt transaction make sure that it fits within the selected Date Range. When entering dates and reference numbers in the search field you must tab out of the field for the search function to be able to find and display the filtered data.

#### **To search for a Trust Receipt using the Search field: -**

- $\triangleright$  Review the date range fields
- ➢ Click in the Search field and type the Full EFT Reference number **OR**
- ➢ Click in the Search field and type **%** followed by the Receipt Reference number or part thereof. (Refer to the example below.)

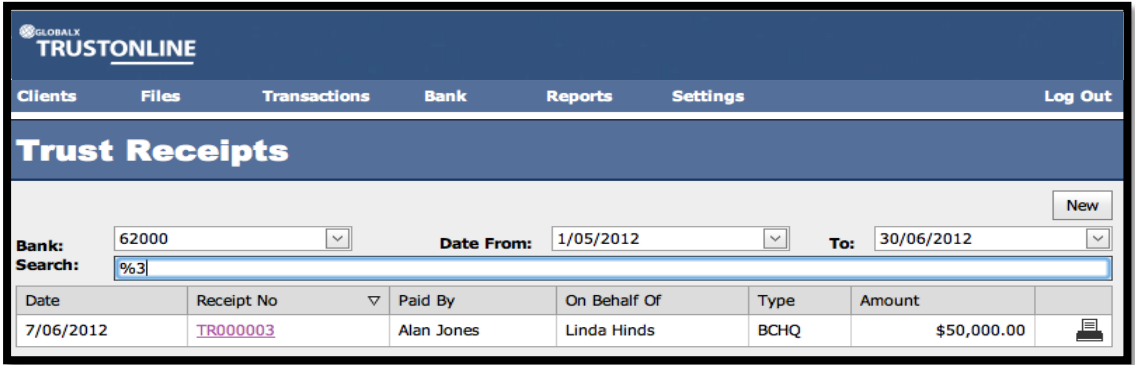

➢ Click on the Receipt Number to view the Trust Receipt Form

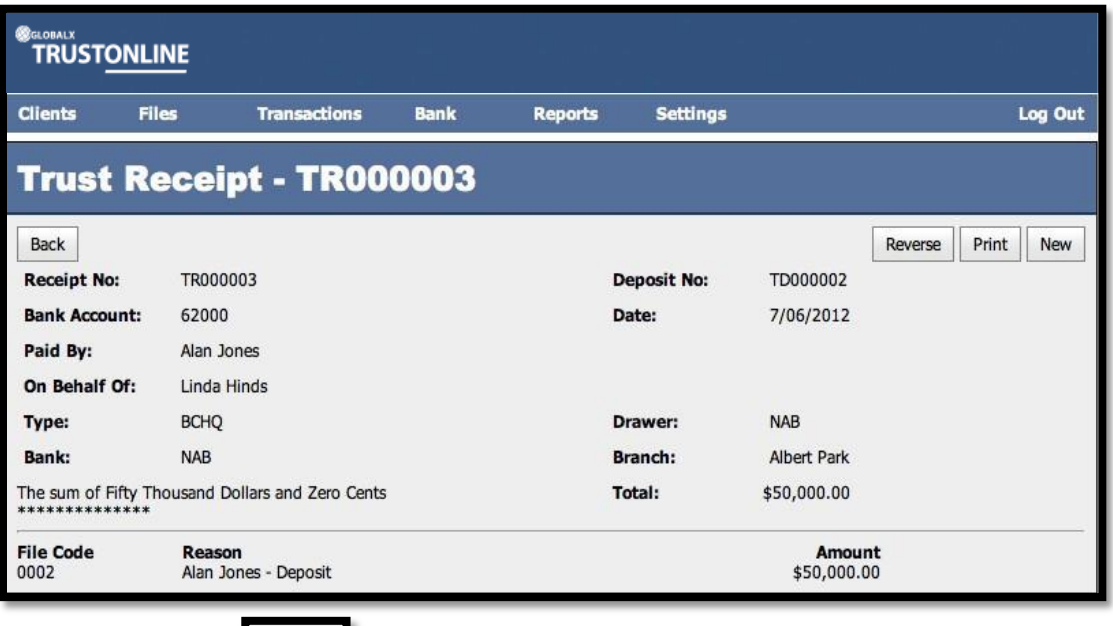

- $\triangleright$  Select the  $\blacksquare$  Back  $\blacksquare$  button to exit from the form.
- $\triangleright$  Select the **button for printing Trust Receipts from either the Trust Receipts** List screen or directly from the Trust Receipt form.

#### **CREATE NEW TRUST RECEIPT TRANSACTIONS**

Select **New** from within an existing Trust Receipt form or from the Main Menu by positioning the cursor on the main **TRANSACTIONS** menu then **Receipts** and across to the **New** tab and select.

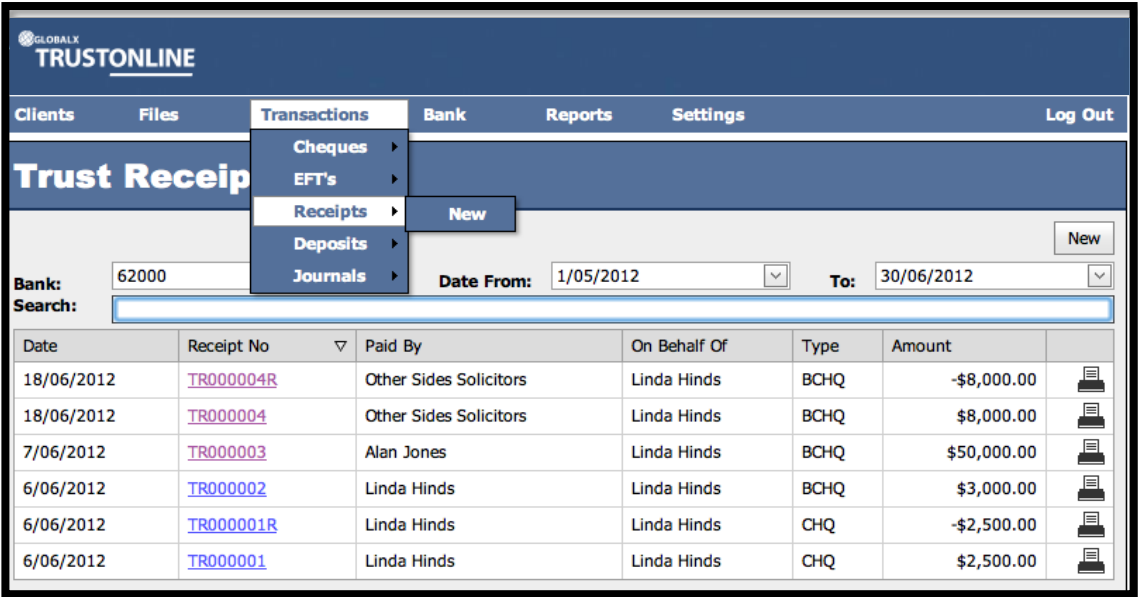

The following screen shot demonstrates the **ADD NEW TRUST RECEIPT** form.

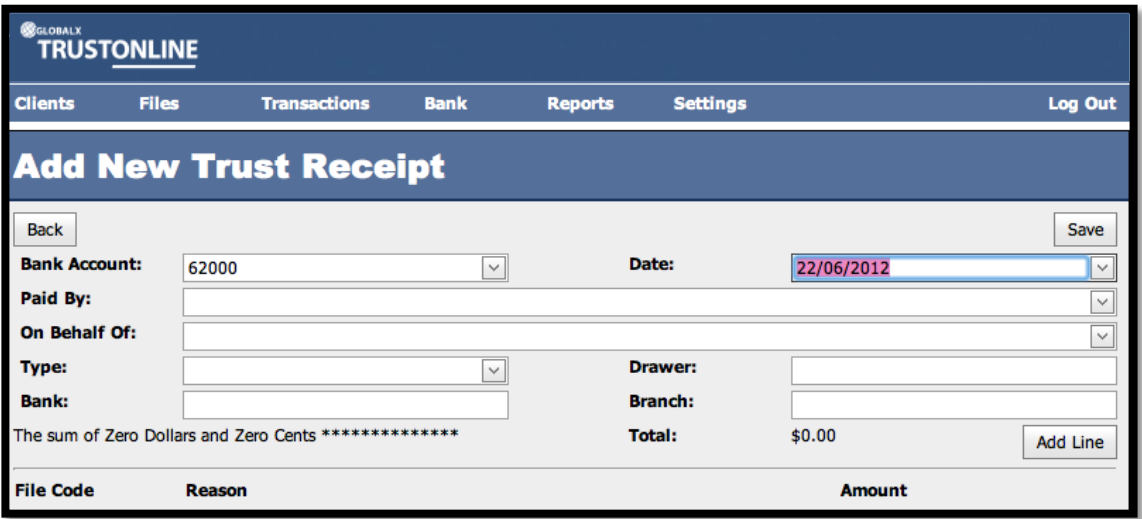

**Field Descriptions: -**

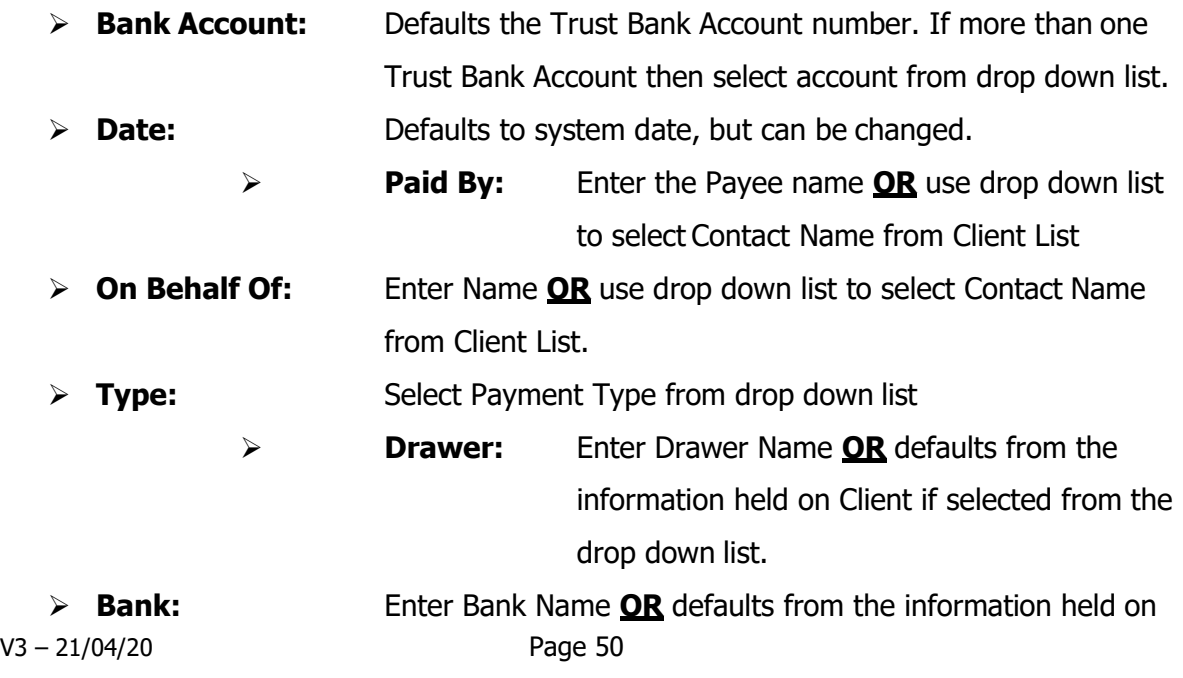

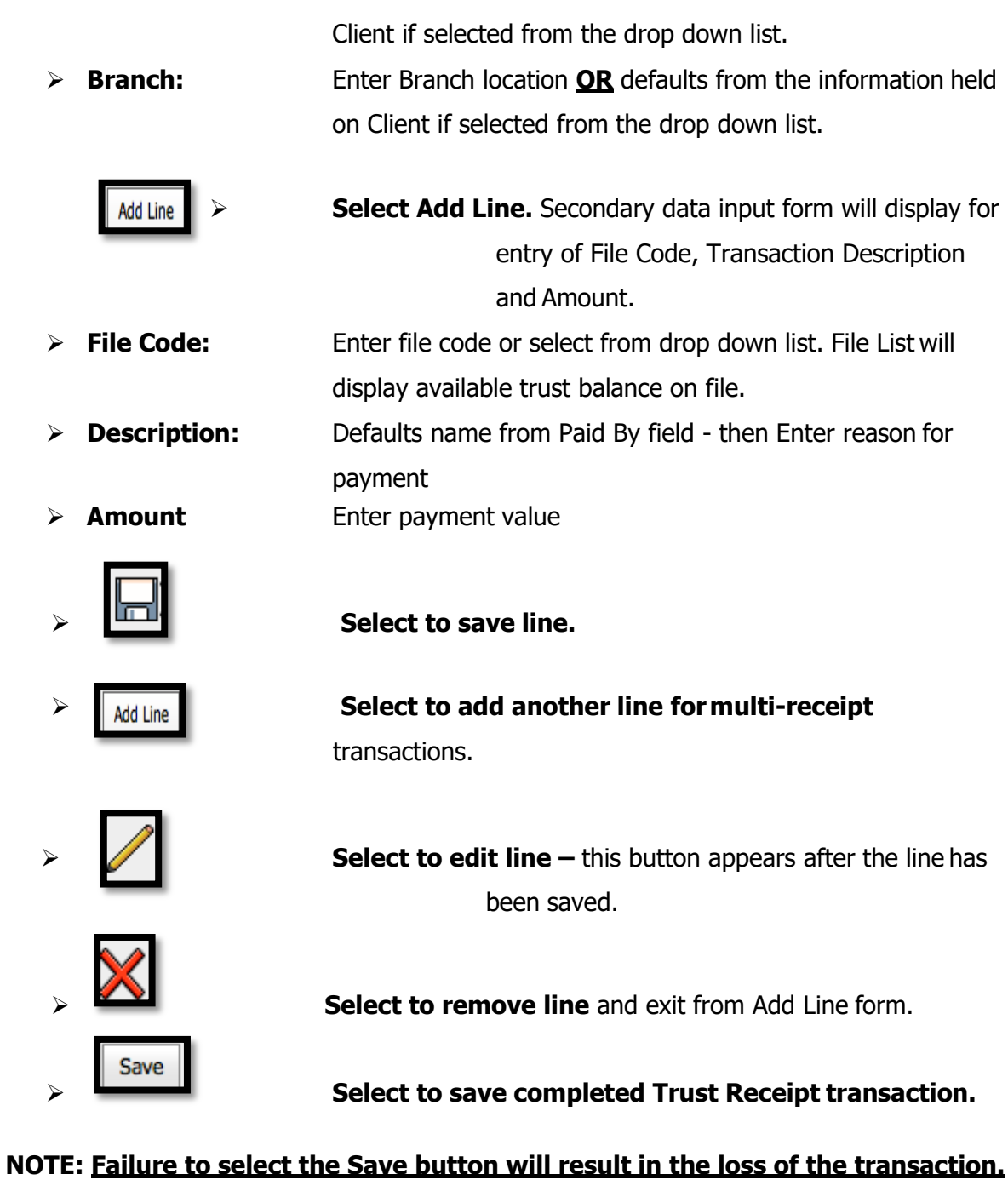

# (Refer to example Add New Trust Receipt screen shot below.)

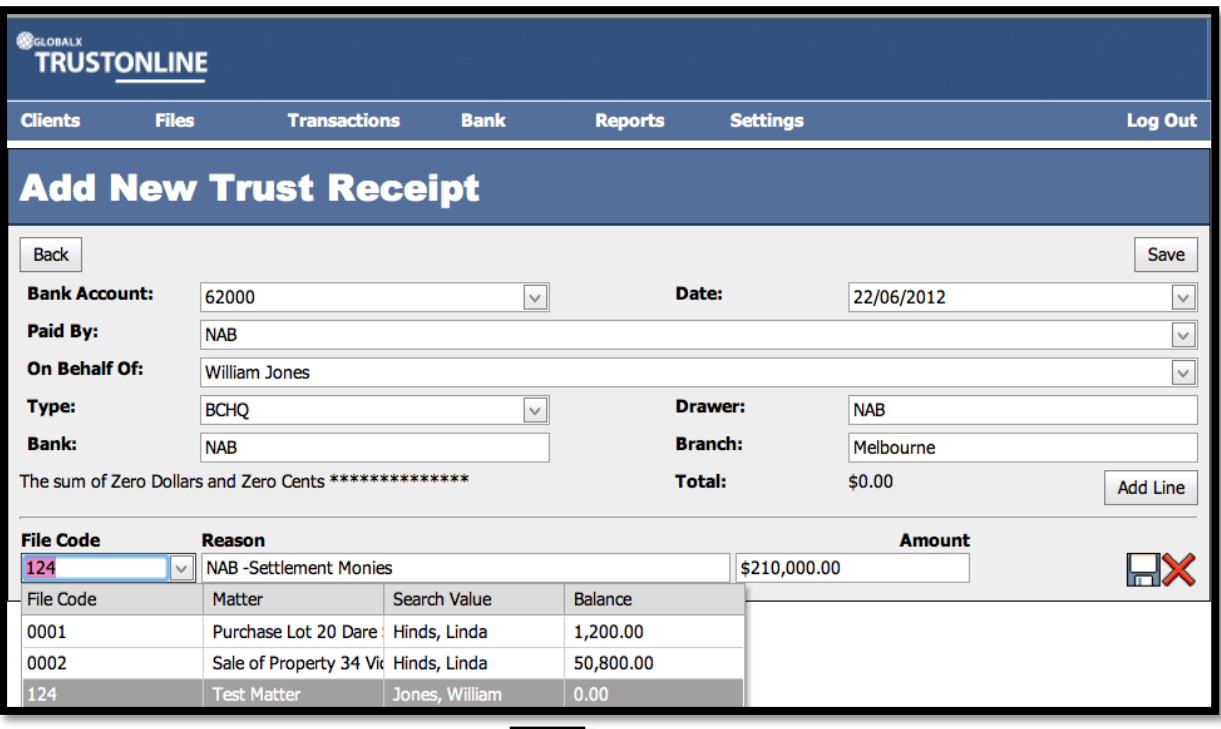

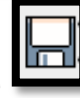

Once the line has been saved using the **button** the following screen will display with

an option to edit the transaction details.

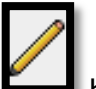

To edit select the **button** and make the necessary changes.

To delete the Line Details select the  $\Box$  button.

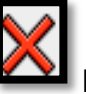

To continue to process a **Multi Trust Receipt** select the saved receipt line will be displayed.

Refer to screen shot below.

Add Line

button. The previous

# **Example - Multi Receipt Transaction**

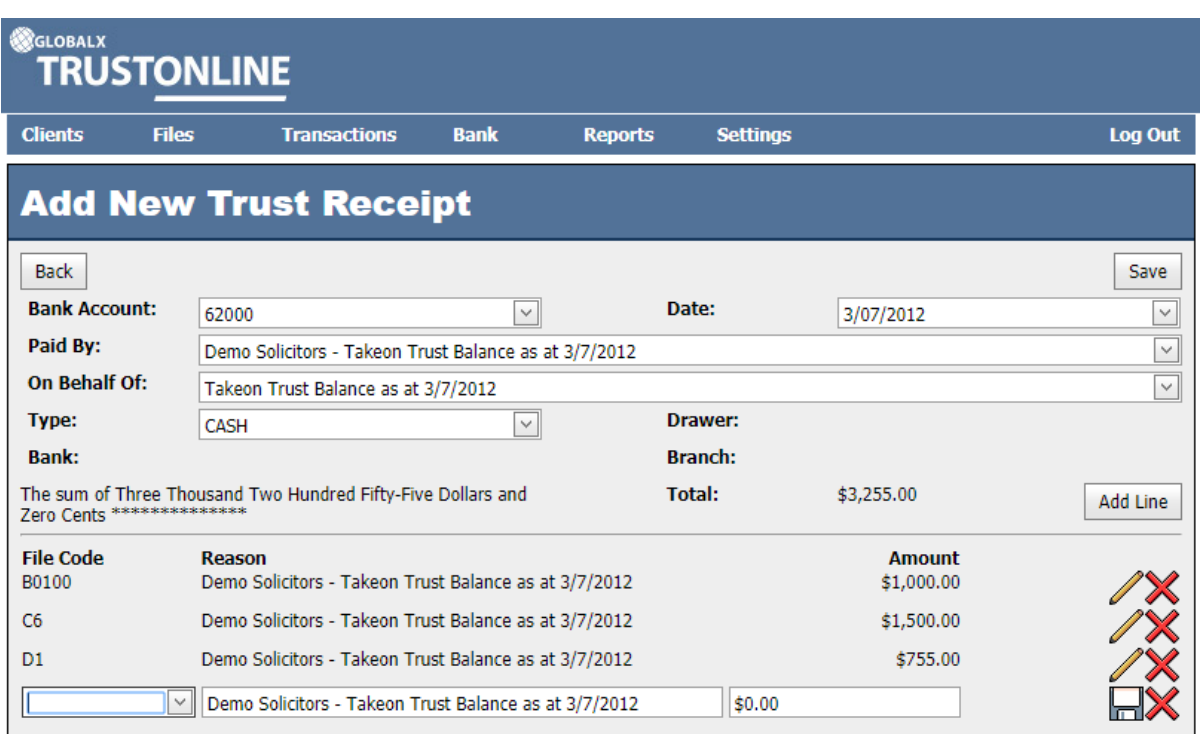

## **Example - Single Receipt Transaction**.

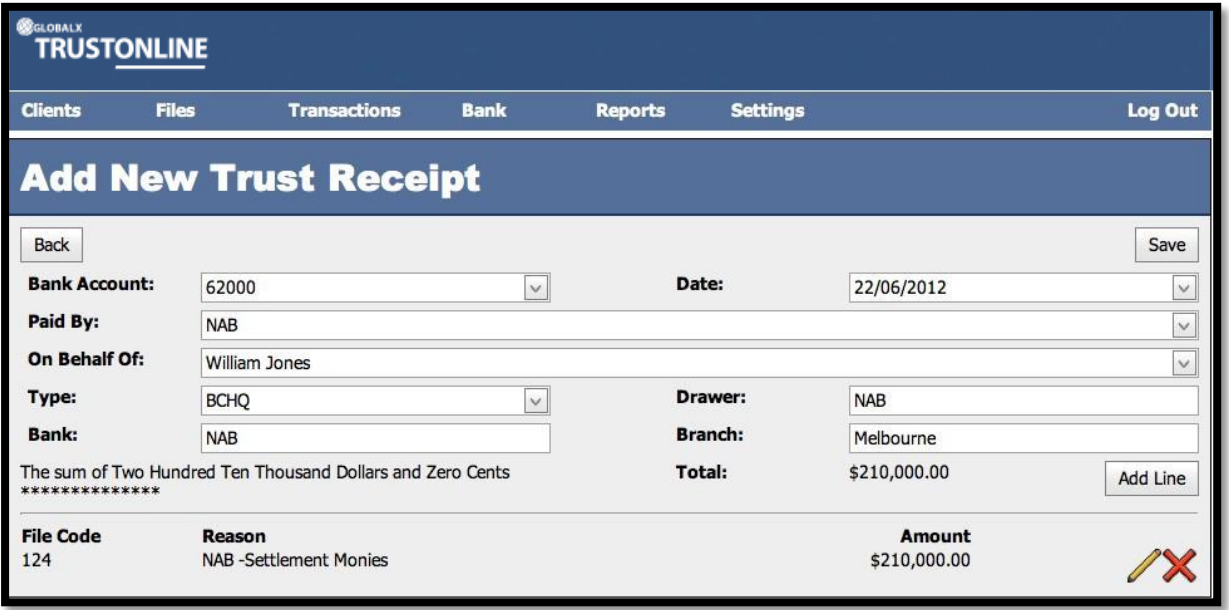

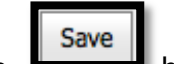

On completion of the Trust Receipt transaction and the selection of the

the following screen will be displayed. On confirmation that the Trust Receipt transaction

OK

details require no further editing select to confirm and post the transaction  $OR$ 

Cancel

to return to the previous screen for editing.

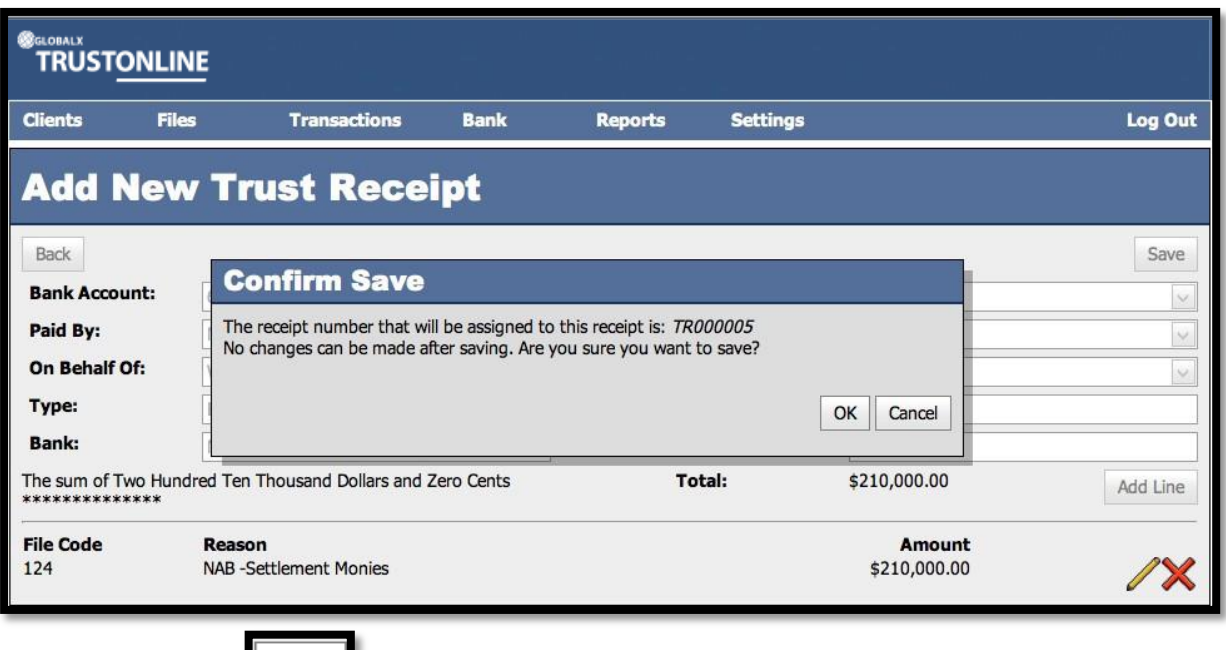

On selection of the **button the finalised Trust Receipt is displayed with an option to Print, Reverse** or create a **New** Trust Receipt Transaction. (Refer to example screen shot below).

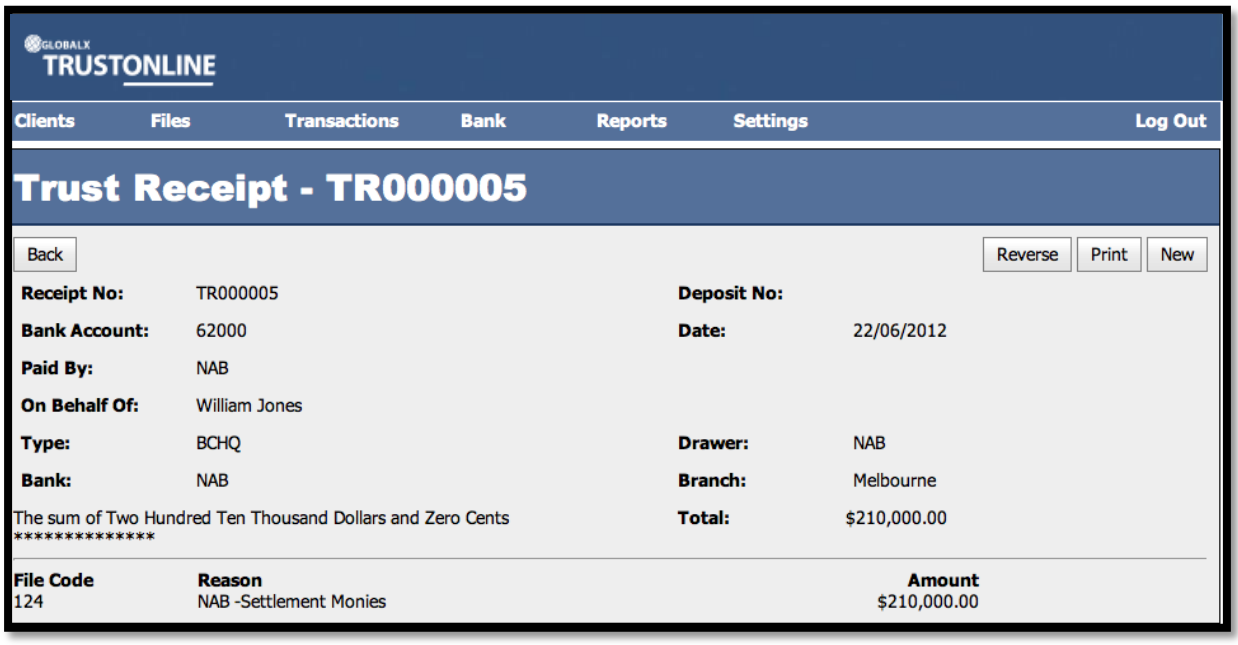

On selection of the button the Trust Receipt View screen will be displayed. A print

function is also available.

**Back** 

#### **PRINTING TRUST RECEIPTS**

Printing of Trust Receipts can be performed in two ways.

Print

Firstly by selecting the **button displayed on the Trust Receipt Form immediately** 

after the Trust Receipt transaction has been **SAVED** (Refer to the above screen shot) **OR**

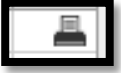

Secondly by selecting the print button from the Trust Receipt View form.

(Refer to the following screen shot)

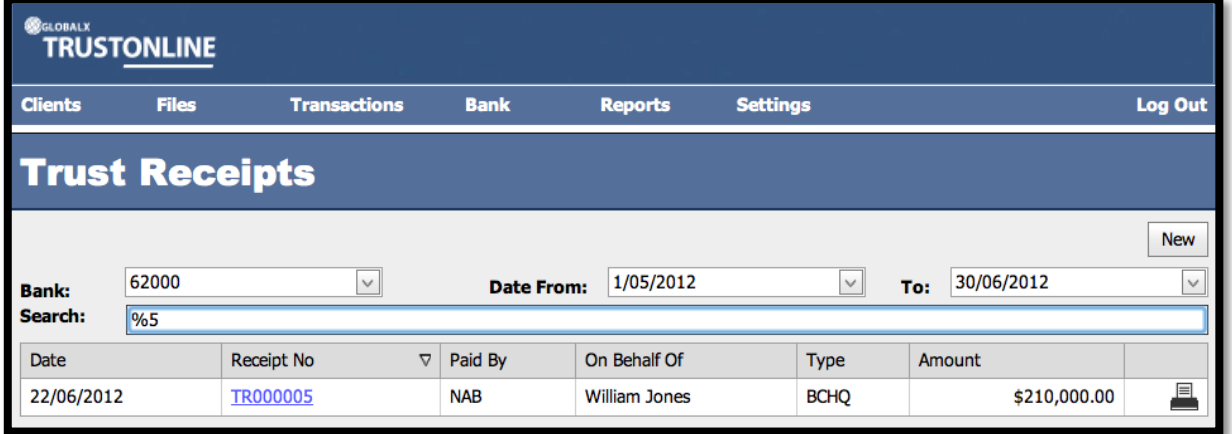

The following screen shot is representative of a printed Trust Account Receipt.

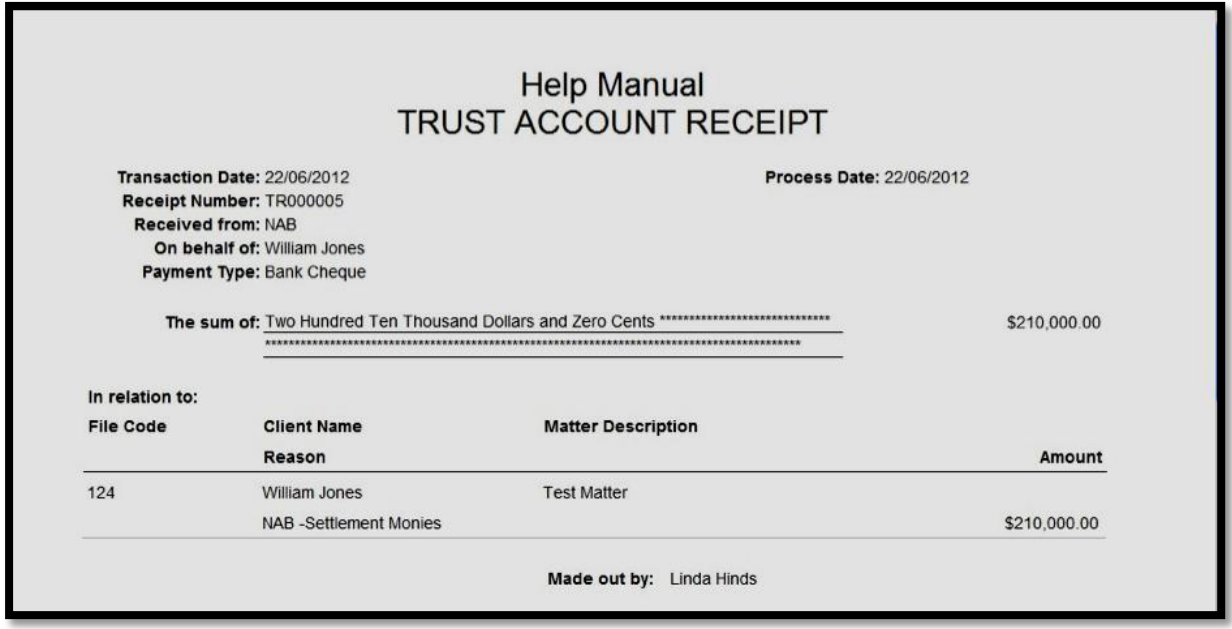

#### **REVERSING TRUST RECEIPT TRANSACTIONS**

To process Trust Receipt reversals firstly find the Trust Receipt transaction in the Trust Receipt List View Screen and enter on the Receipt transaction number.

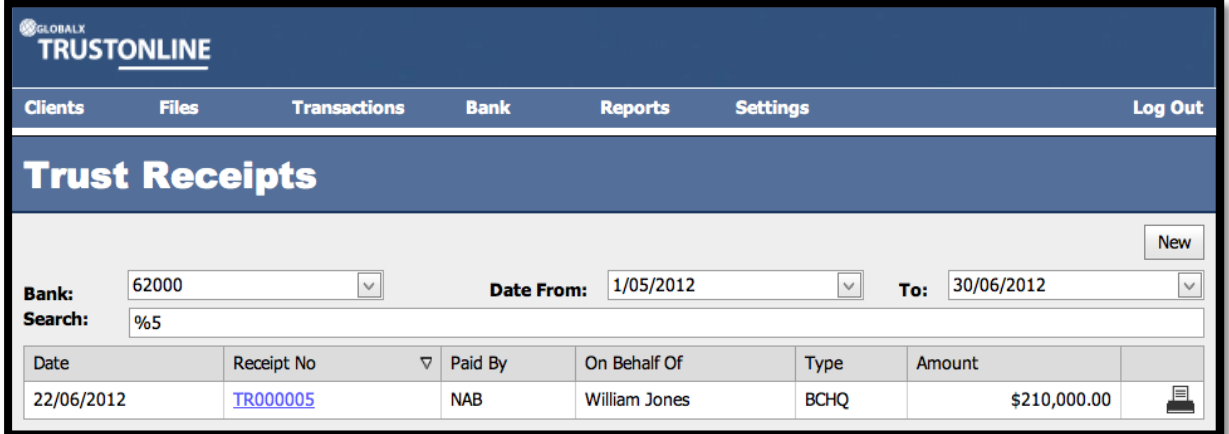

The Trust Receipt Transaction Form will be displayed.

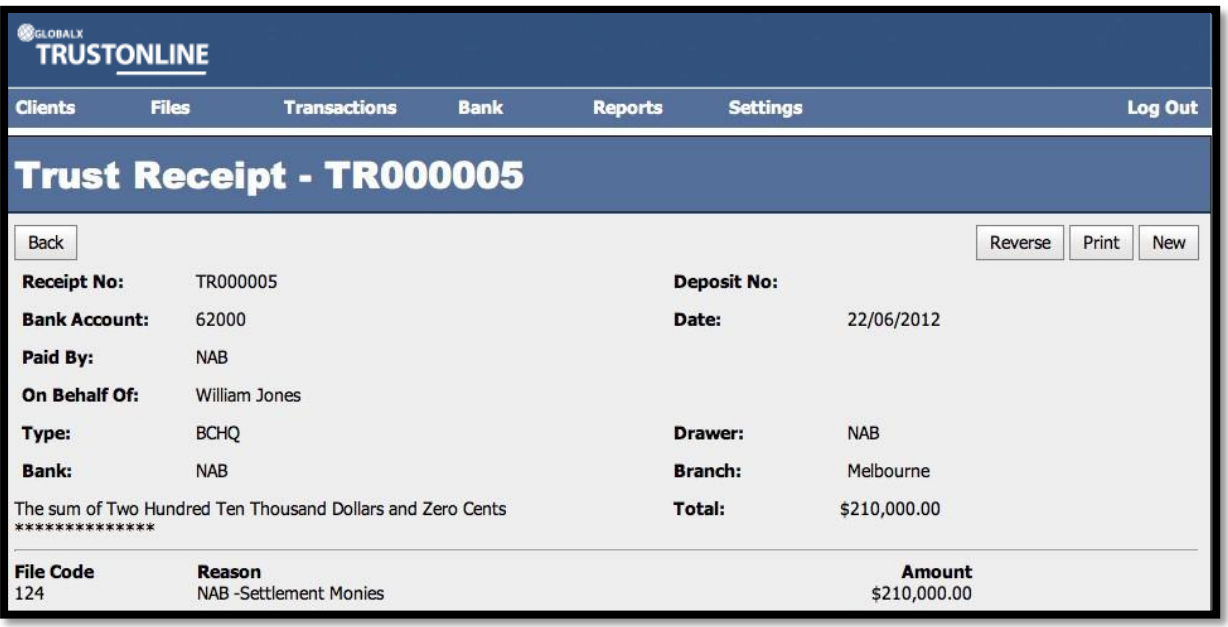

 $\triangleright$  Select the **button** 

Reverse

A secondary screen will be displayed for input of the **Reason for Reversal**.

#### **Fields displayed: -**

- ➢ **Reason:** Enter reason for reversal.
- ➢ **Date:** Defaults to system date. Unable to be changed.

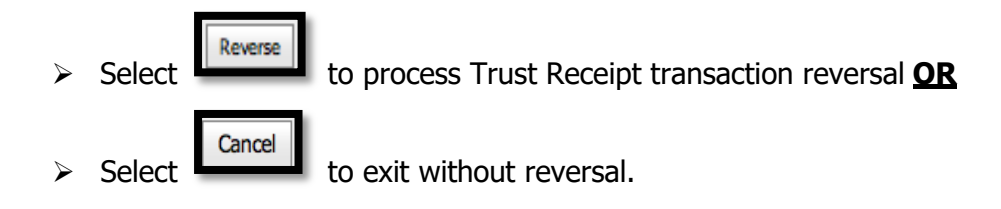

(Refer to screen shot below)

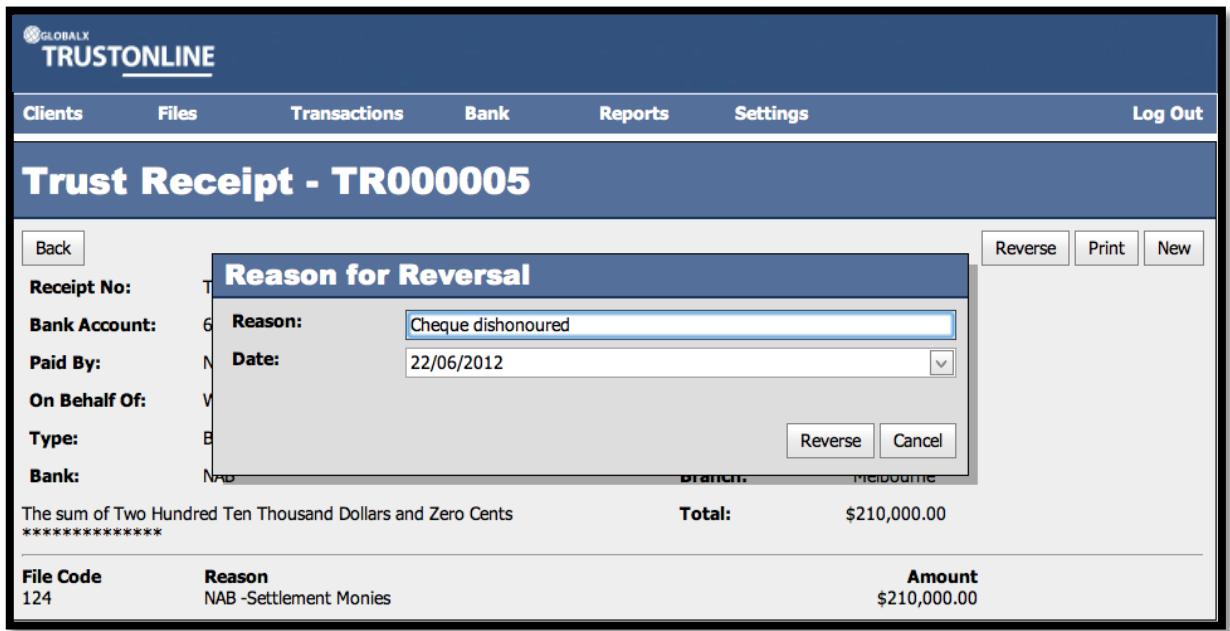

A Trust Receipt Reversal Transaction is created.

**Note:** There is also an option to Print the Reversal from this form.

(Refer to following screen shot)

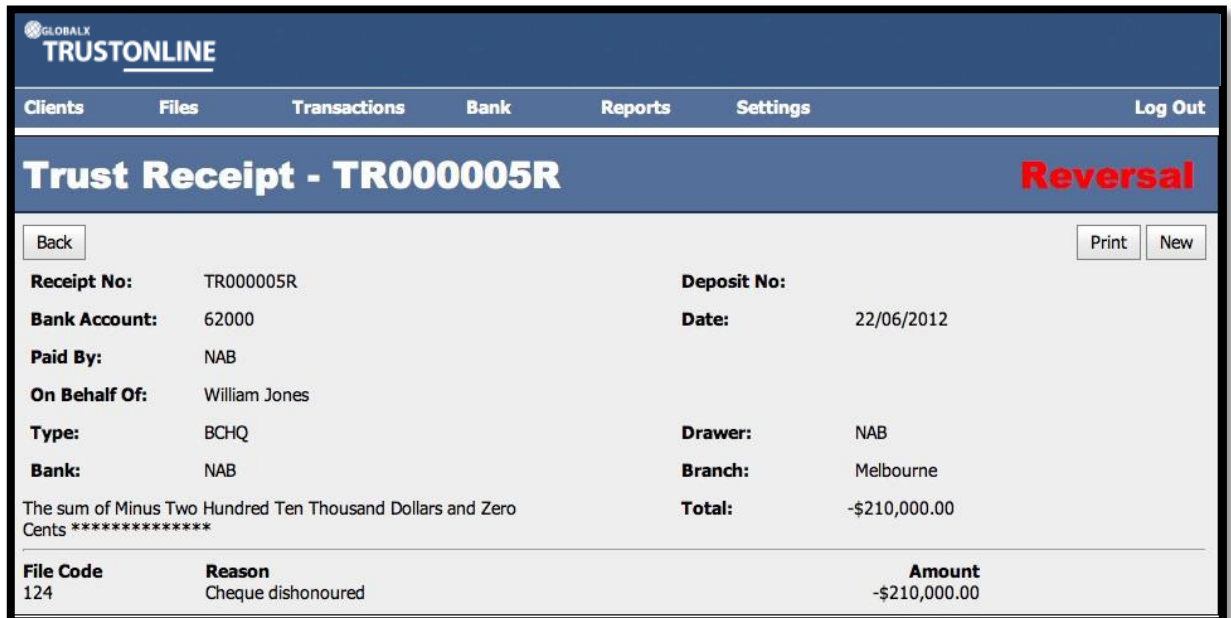

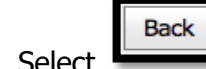

Select **the Communist Screen.** to view the Trust Receipts List Screen.

The original Trust Receipt transaction together with the Reversal Trust Receipt transaction is displayed.

**Note:** There is also an option to print the reversal transaction from this form.

The following screen shot is representative of a search on the Trust Receipt number with the original and reversal entry displayed.

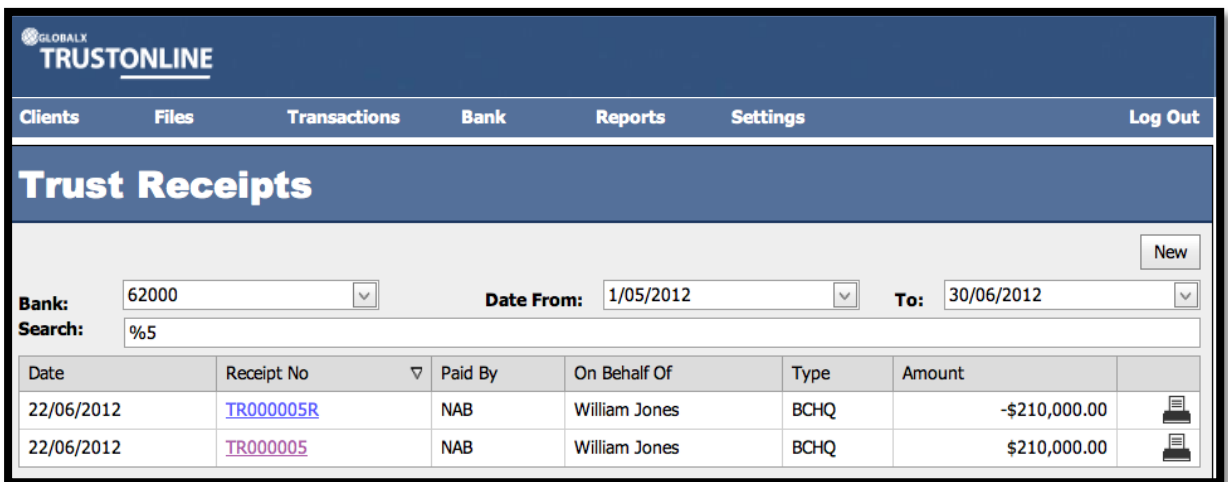

# **DEPOSITS**

The Trust Deposit List is designed for the purposes of recording the Trust Receipts that are deposited to the Trust Bank Account each day. It is possible to generate more than one Trust Deposit for each day. This enables a Trust Deposit to be created for only those Trust Receipts that have been paid by Cheques and/or Cash. The printed Trust Deposit is produced in the form of a Bank Deposit Slip that can be taken to the Bank with the accompanying cheques and/or cash. All other Receipt transactions that do not involve being physically deposited at the Bank can be incorporated into a separate Trust Deposit.

# **VIEW & SEARCH TRUST DEPOSITS**

**To list, search and view existing Trust Deposits: -**

Position the cursor on the **Transaction Menu** then **Deposits Menu** and select by either using the enter key or mouse.

A Trust Deposits list will be displayed showing the Date, Deposit Number, Description and Amount of previously created Trust Deposits.

The Trust Bank Account number defaults in the Bank field together with a date range in Date From and Date To fields. If more than one Trust Bank Account exists, select the required Bank from the drop down list and change the date range if required. The Search Field can be used to further refine the search by entering the Deposit Number.

**Note:** When searching for an individual Deposit make sure that it fits within the selected Date Range. When entering dates and reference numbers in the search field you must tab out of the field for the search function to be able to find and display the filtered data.

## **To search for an existing Trust Deposit using the Search field: -**

- $\triangleright$  Review the date range fields
- ➢ Click in the Search field and type the Full Deposit Reference number **OR**
- ➢ Click in the Search field and type **%** followed by the Deposit Reference number or part thereof. (Refer to the example below.)

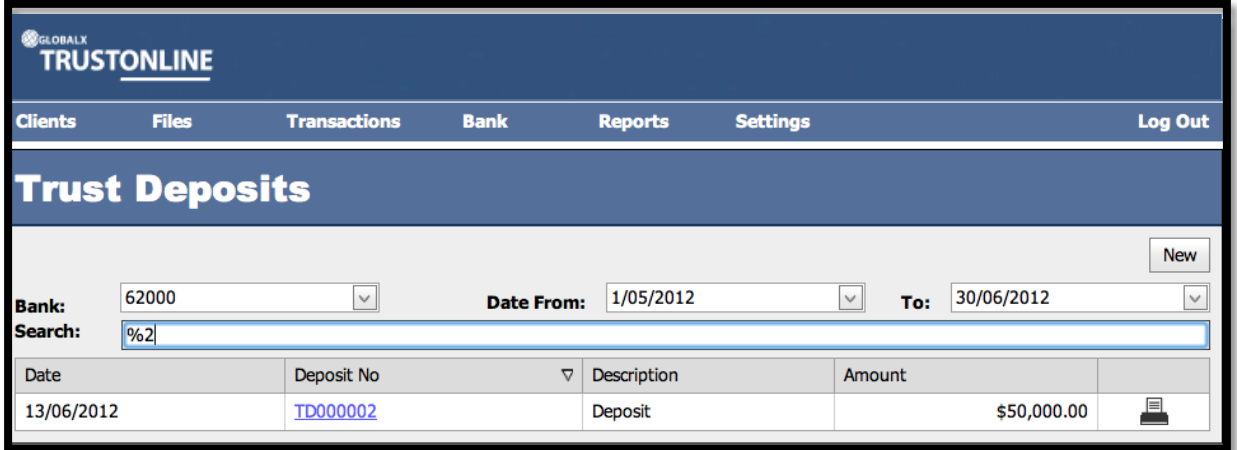

➢ Click on the Deposit Number to view the Trust Deposit Form

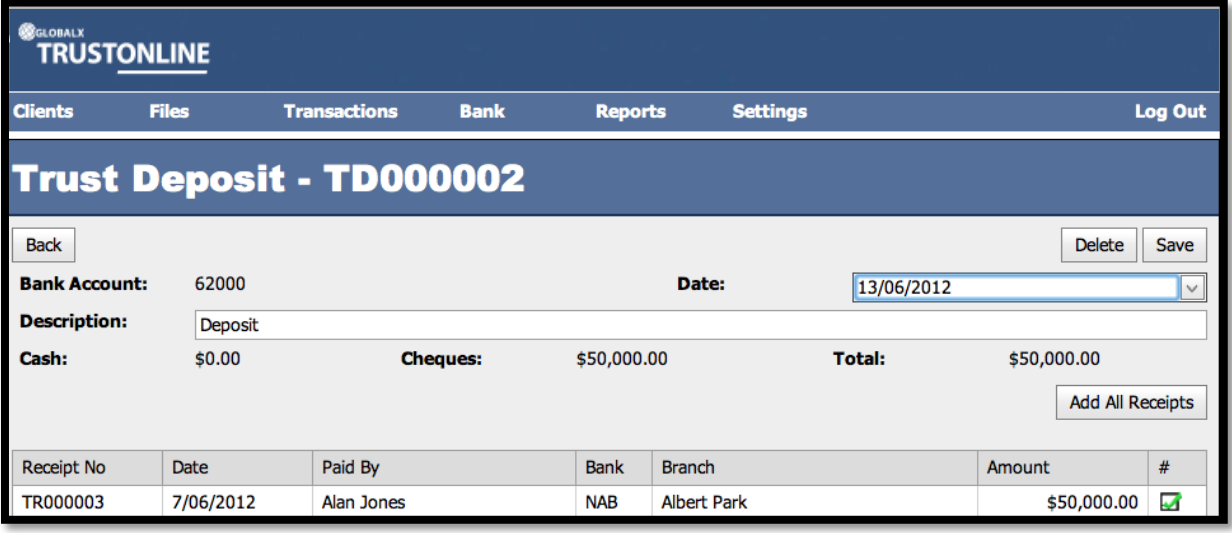

**A** 

The Trust Receipts that have been included in the Trust Depositare marked

If an existing Trust Deposit has not been printed and finalised for the day and further trust receipts have been processed they can be selected for inclusion by selecting the existing deposit from the Trust Deposit list and marking the further deposits.

Refer to the following screen shot.

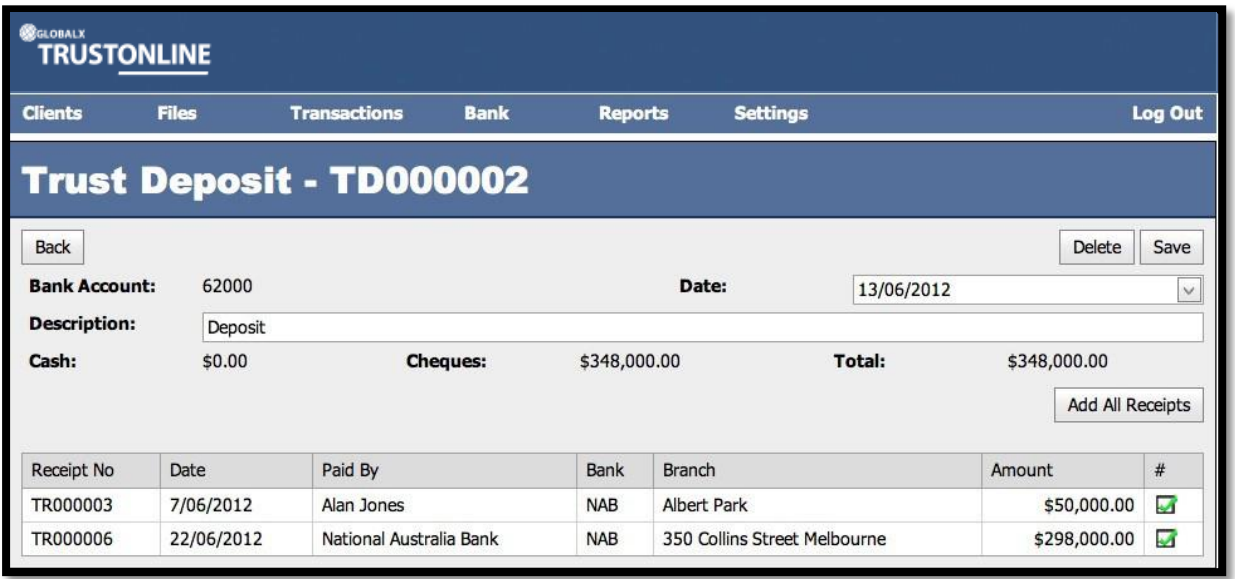

Save  $\triangleright$  Select button to update the Trust Deposit List **Back** Select **button to exit back to the Trust Deposits List.** 

#### **CREATE A NEW TRUST DEPOSIT LIST**

Select the Transactions Menu, Deposits Menu and New.

Refer to the following screen shot.

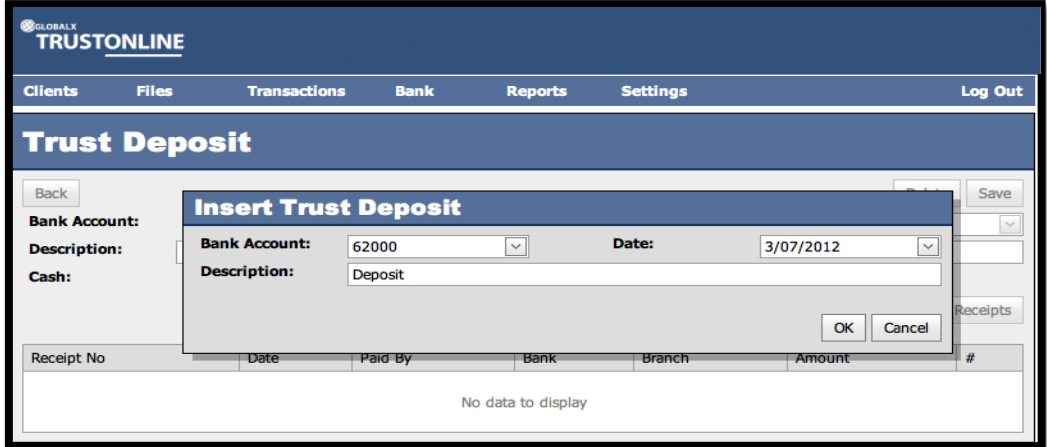

If more than one Trust Bank Account exists select the Bank Account required. The date will default to the system date. The description field defaults with the word Deposit but can be edited.

 $\triangleright$  Then select the **button**.

Refer to the following screen shot: -

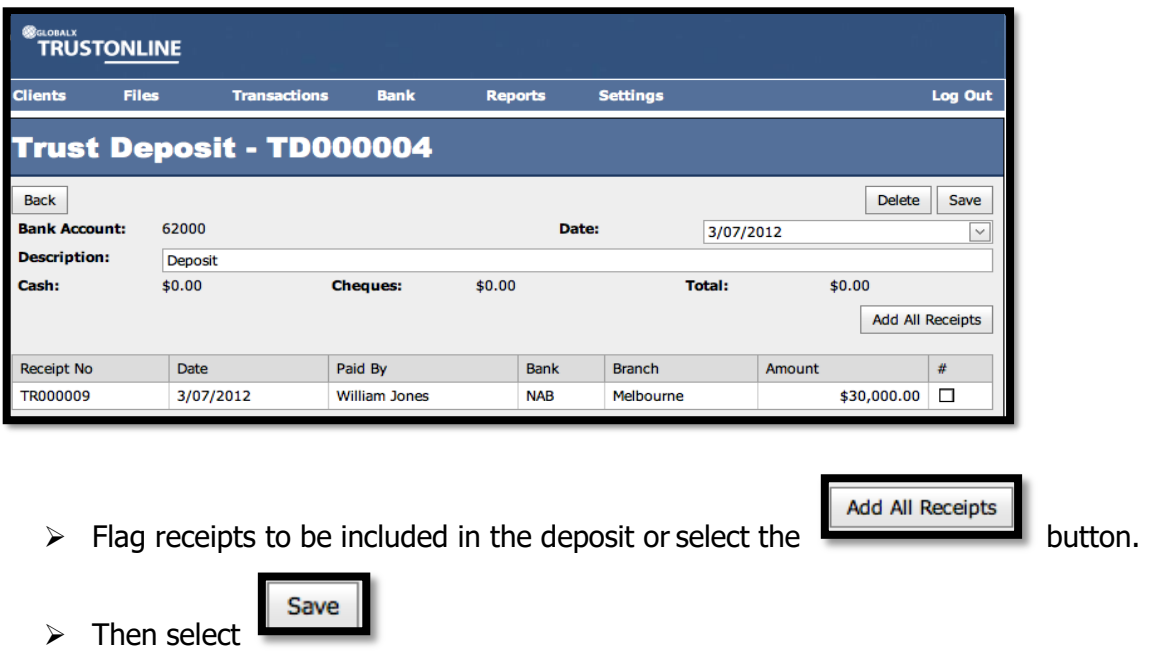

The saved Trust Bank Deposit will then be available for printing from the Trust Deposits List.

#### **PRINTING TRUST DEPOSITS**

目 > Select **button for printing Trust Deposits from the Trust Deposits List.** 

The following screen shot demonstrates the Trust Bank Deposit List produced when printing Trust Deposits.

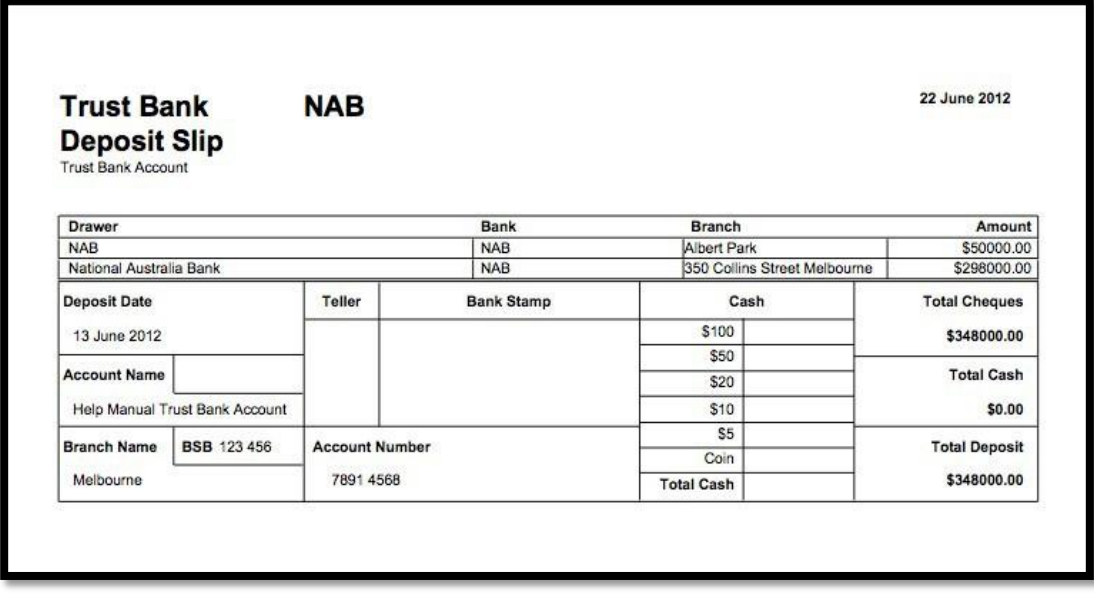

#### **DELETING TRUST DEPOSITS**

#### **To Delete a Trust Deposit: -**

Select the Trust Deposit number from the Trust Deposit List.

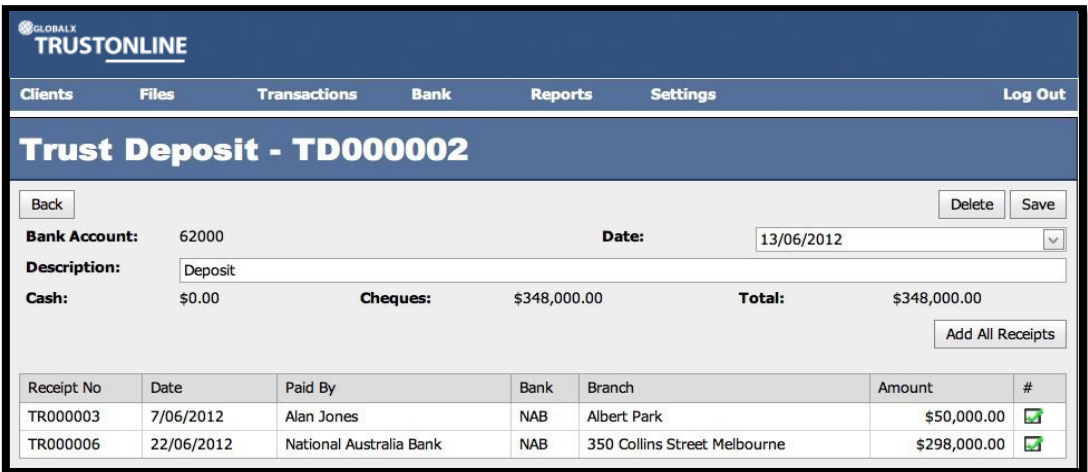

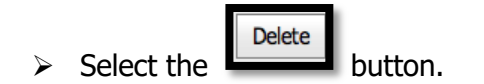

V3 – 21/04/20 Page 62 The following screen display will be presented: -

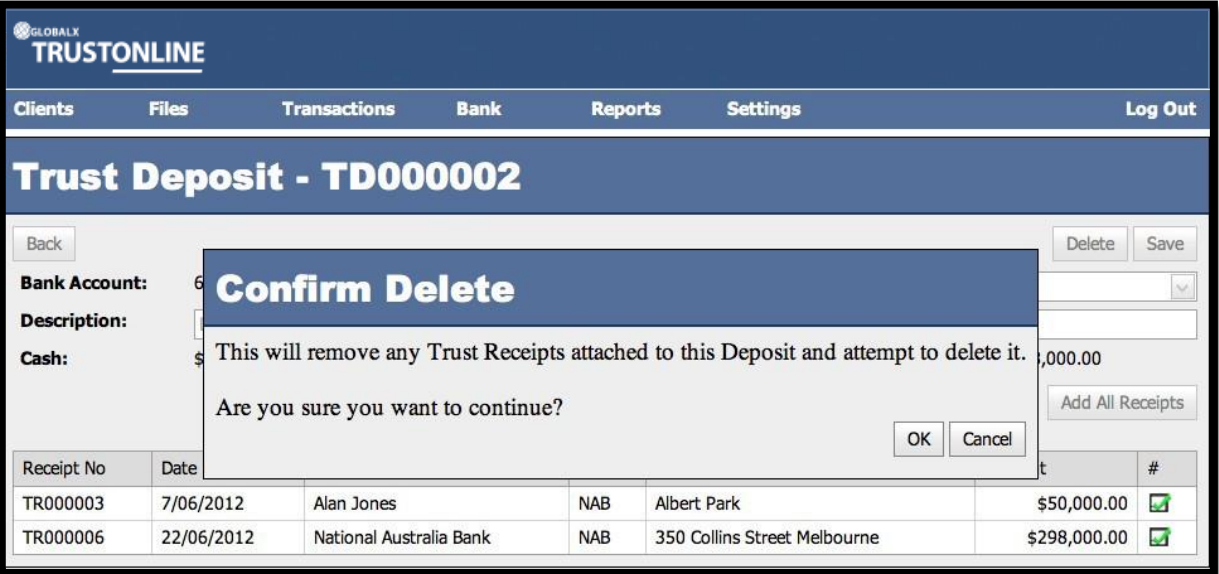

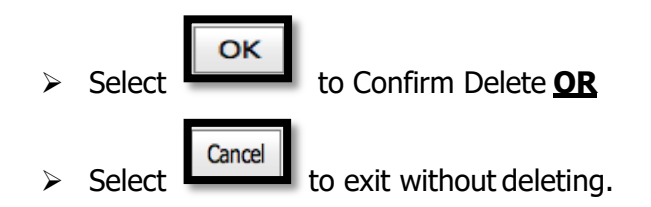

# **JOURNALS**

The purpose of Trust Journal Transaction processing is to move Trust Funds from one file to another.

#### **VIEW & SEARCH TRUST JOURNALS**

Position the cursor on the **Transaction Menu** then **Journals Menu** and select by either using the enter key or mouse.

A Trust Journal list will be displayed showing the Date, Journal Number, Description, File From, File To and Amount.

The Trust Bank Account number defaults in the Bank field together with a date range in Date From and Date To fields. If more than one Trust Bank Account exists, select the required Bank from the drop down list and change the date range if required. The Search Field can be used to further refine the search by entering the Journal Number.

**Note:** When searching for an individual Journal transaction make sure that it fits within the selected Date Range. When entering dates and reference numbers in the search field you

must tab out of the field for the search function to be able to find and display the filtered data.

#### **To search for Trust Journals using the Search field: -**

- $\triangleright$  Review the date range fields
- ➢ Click in the Search field and type the Full Trust Journal Reference number **OR**
- ➢ Click in the Search field and type **%** followed by the Trust Journal Reference number or part thereof. (Refer to the example below.)

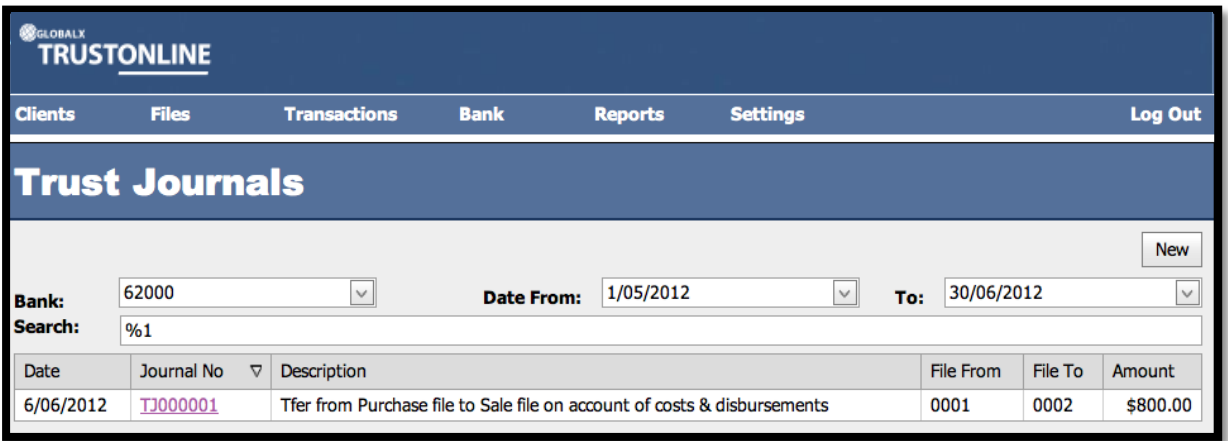

➢ Click on the Deposit Number to view the Trust Journal Form

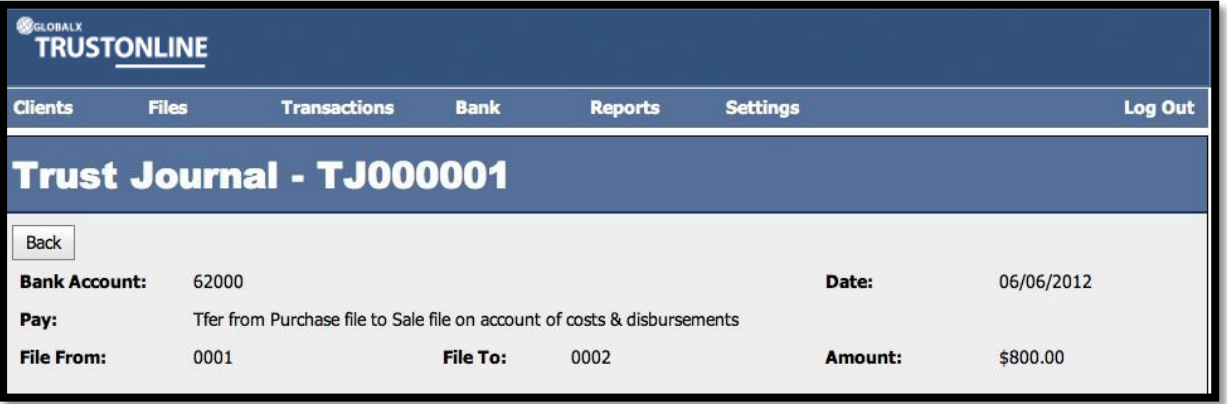

 $\triangleright$  Select  $\boxed{\phantom{0}$  Back button to return to Trust Journals List.

#### **CREATE NEW TRUST JOURNAL**

Select **New** from within the Trust Journal List form or from the Main Menu by positioning the cursor on the main **TRANSACTIONS** menu then **Journals** and across to the **New** tab and select.

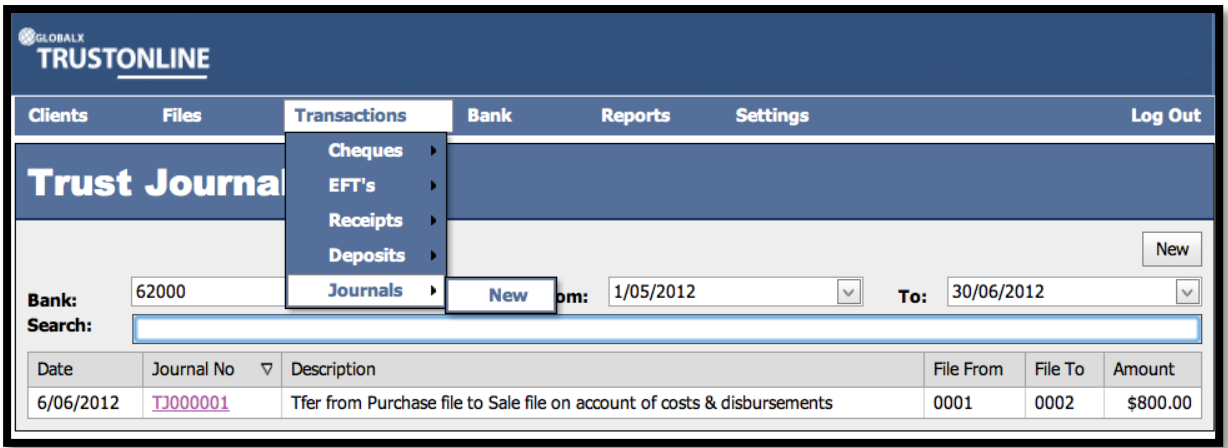

The following screen shot represents the New Trust Journal Transaction form: -

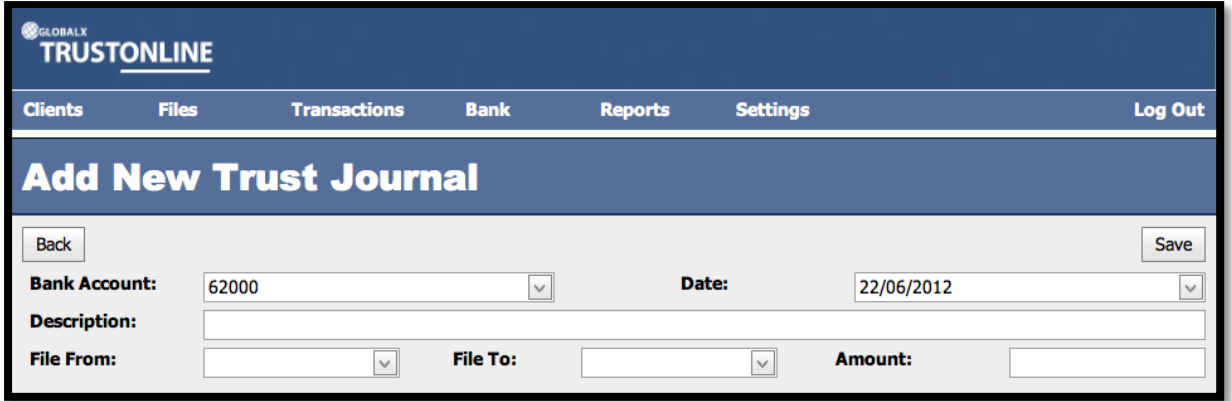

**Field Descriptions: -**

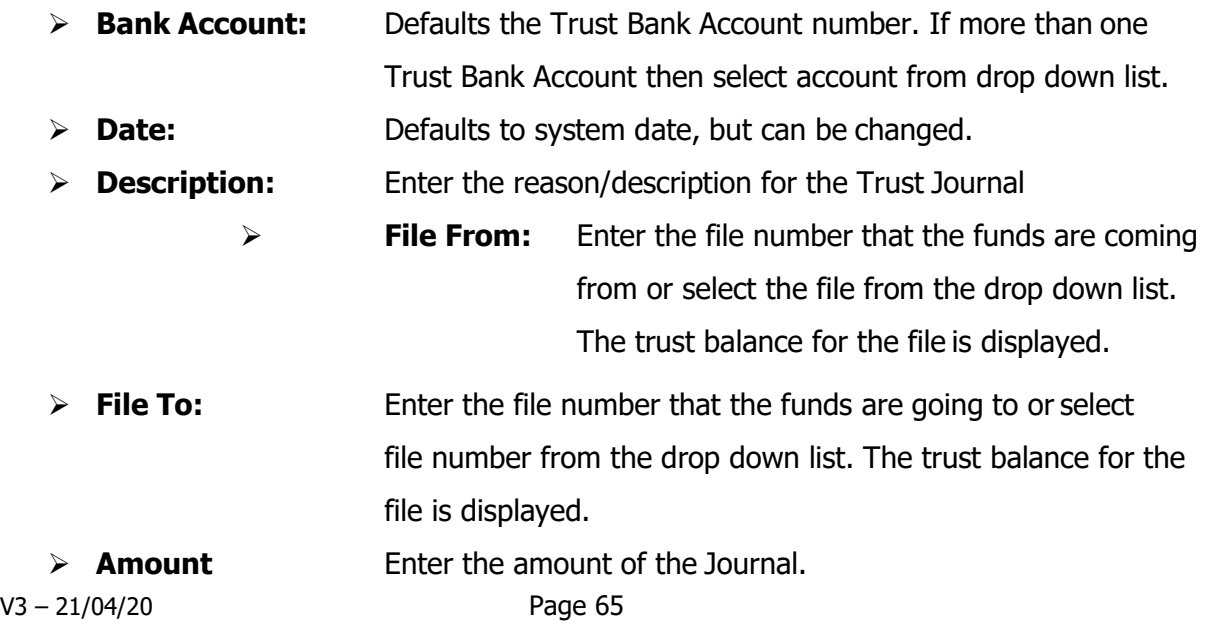

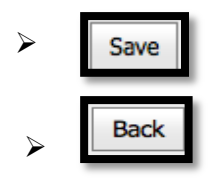

➢ **Select to save** completed Trust Journal transaction.

**Back Select after SAVE OR** to EXIT without saving Trust Journal.

#### **NOTE: Failure to select the Save button will result in the loss of the transaction.**

(Refer to an example of New Trust Journal screen shot below.)

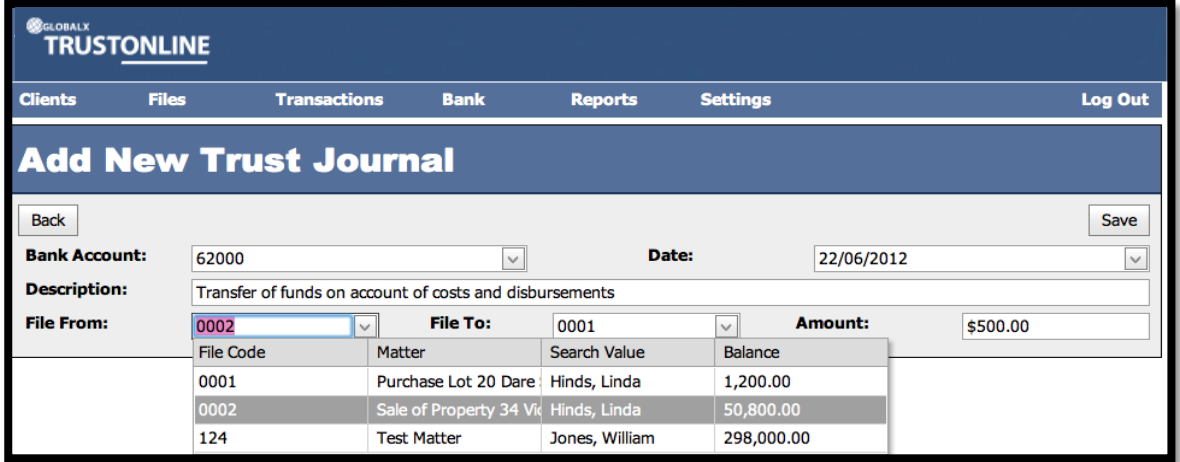

# **BANK ACCOUNTS**

#### **CREATE NEW BANK ACCOUNT**

Position the cursor on the **Bank Menu** then **Accounts Menu** and select the **New** tab.

The **Bank Account Details** data access screen will be displayed in order to allow for the input of the bank account details. Use of a mouse or the tab key may be used to navigate through the fields in this screen. All fields in this form require data to be entered.

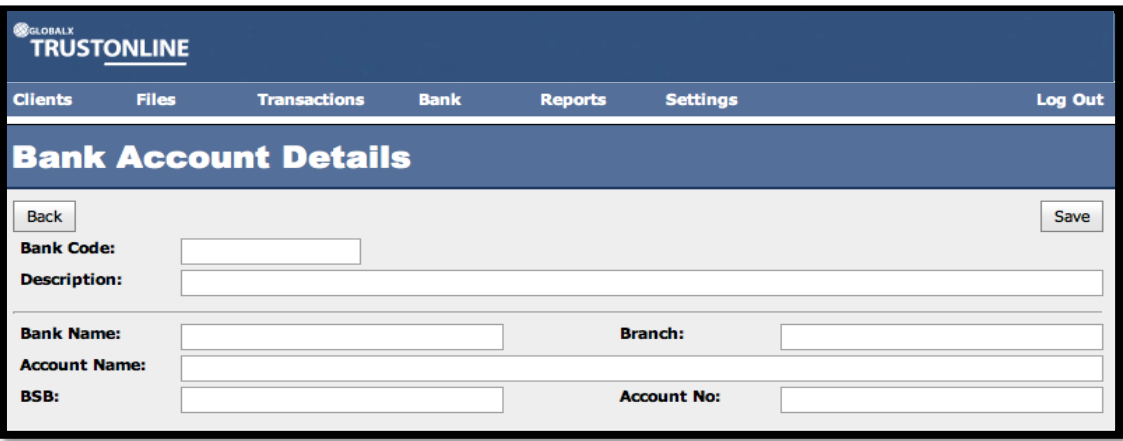

#### **Field Descriptions:**

- ➢ Bank Code: User defined Bank identification number
- ➢ Description: Bank Account **or** same as Account Name
- ➢ Bank Name: Name of the Bank
- ➢ Branch: Location of the Bank
- ➢ Account Name: Name in which the Bank Account is held at the Bank

Save

- ➢ BSB: Bank BSB number
- ➢ Account No: Bank Account number

On completion of entry of the Bank Account details select the

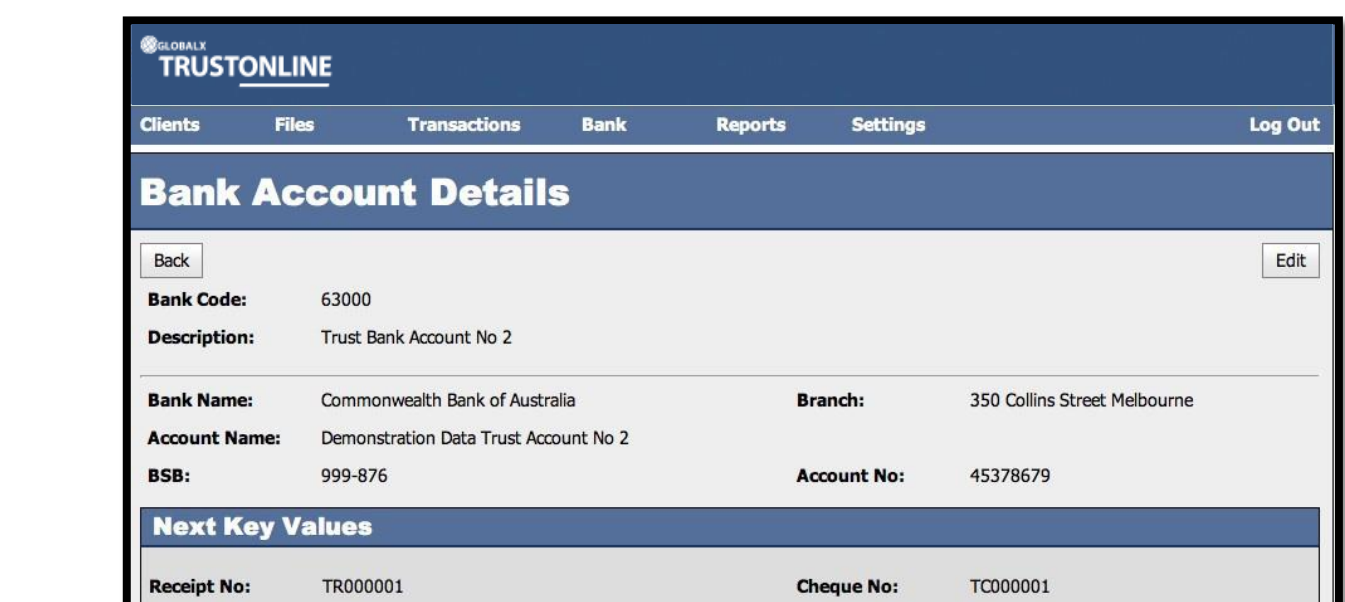

#### **KEY VALUES**

EFT No:

EFT000001

On saving the bank account details, the system will automatically assign **KEY VALUES**. **KEY VALUES** are the numbers that will be **automatically assigned** for the **numbering** of Cheque, Receipt, EFT & Journal **transactions**.

Journal No:

TJ000001

**NOTE:** When creating a new bank account all key values will default to start at number 000001 preceded by the transaction type reference. E.g. TC000001 for trust cheque, TJ000001 for trust journal ETC.

#### **EDIT BANK ACCOUNT & KEY VALUES DETAILS**

Edit Bank Account and Key Values details may be edited by selecting the the Bank Account Details Screen. Select the field for update, make changes and select the

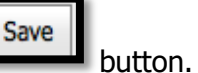

#### **VIEW & SEARCH BANK ACCOUNTS**

#### **To List, Search and View Bank Accounts: -**

Position the cursor on the **Bank Menu** then **Accounts Menu** and select by either using the enter key or mouse.

A Bank list will be displayed showing the Bank Code, Description, Bank, BSB and Account Number. (The following screen shot demonstrates the Bank Account Menu & List)

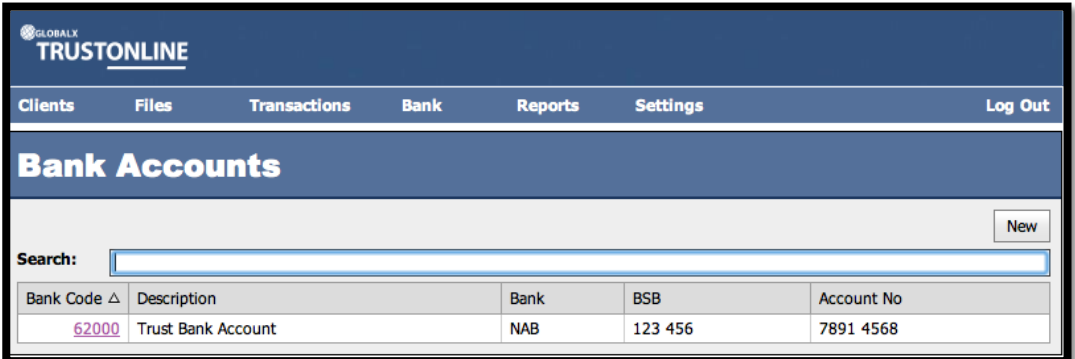

The Search Field can be used to further refine the search by entering the Bank Code.

To view the details of the Bank Account position the cursor and click on the Bank Code.

The following Bank Details screen will be displayed: -

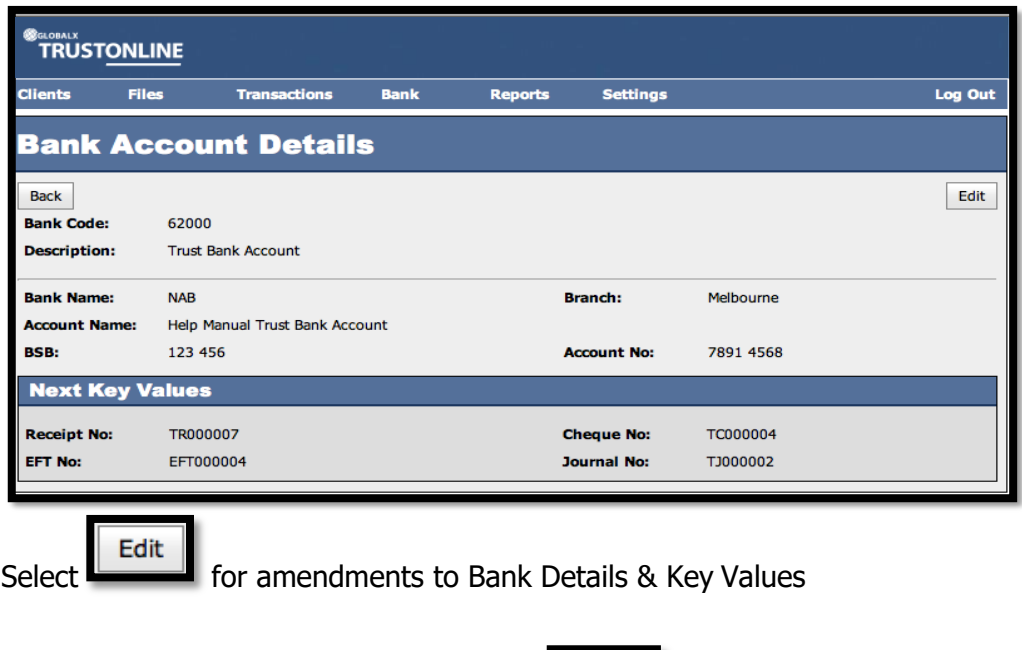

**Back or** Exit from this screen by selecting the **button** button.

# **RECONCILIATIONS**

## **NEW BANK RECONCILIATION**

To perform a Bank Reconciliation Position the cursor on the **Bank Menu** , **Reconciliations** and select the **New** tab.

The following screen shot demonstrates the Perform Bank Reconciliation screen prior to commencing a new Bank Reconciliation. The statement balance and closing balance are brought forward from the previous period bank reconciliation.

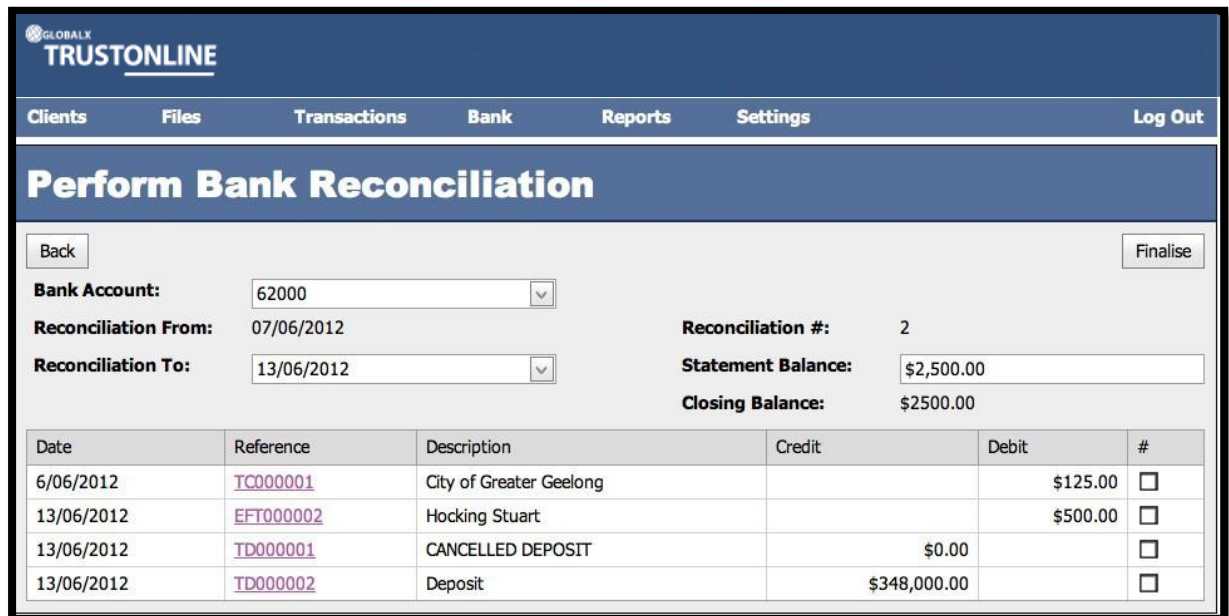

## **Field Descriptions:**

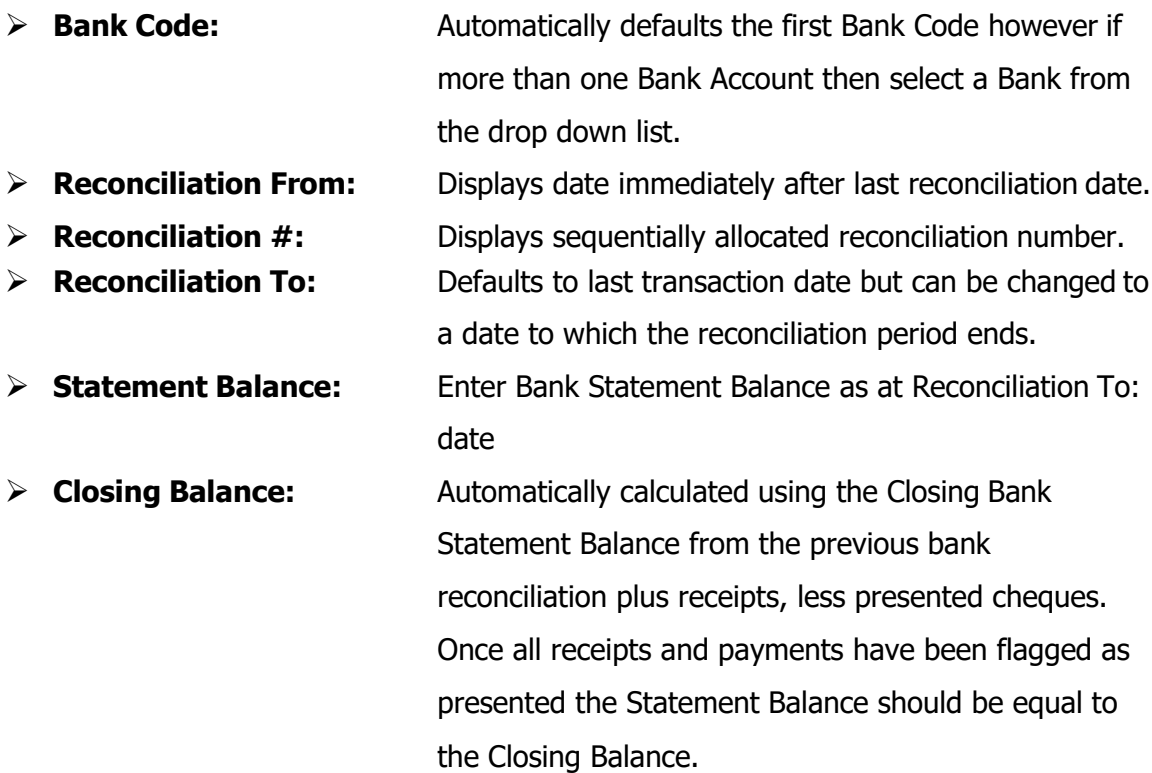

# **TO PERFORM A NEW BANK RECONCILIATION**

- ➢ Enter the new **Reconciliation to:** date
- ➢ Enter the **Statement Balance**
- $\triangleright$  Flag transactions that are presented on the bank statement by clicking each box next to the corresponding transaction in the list.
- $\triangleright$  Check that the closing balance is equal to the bank statement balance. If not, review transactions that have been flagged to be included in the reconciliation.
	- - Finalise
- **EXECTE:** If the **button** is selected when the Closing Balance & the Statement Balance are not equal, a message will appear 'Statement Balance does not equal the Reconciled Balance'. Finalisation of the Bank Reconciliation cannot be performed until corrections are made.
- ➢ Transactions that have not been flagged will appear as un-presented transactions on the Bank Reconciliation Report and will re-appear in the transaction list when performing the next NEW Bank Reconciliation.

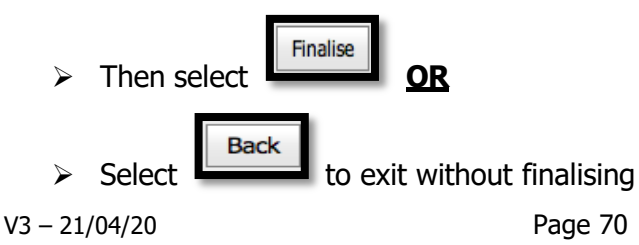

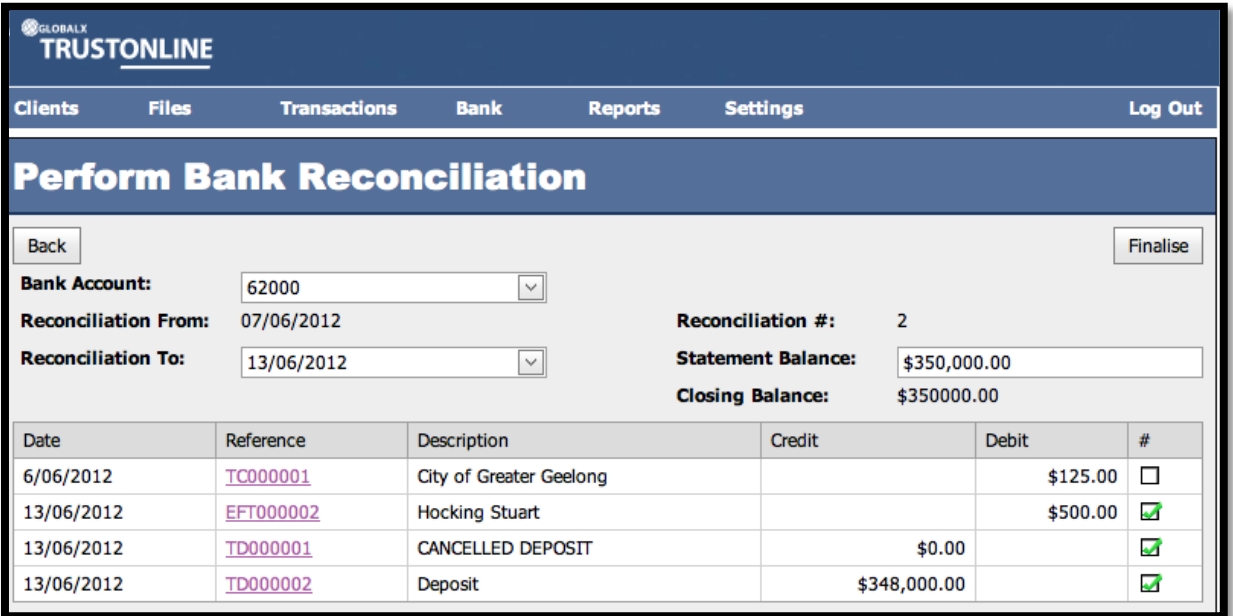

**NOTE**: if the reconciliation is not finalised at this point then on entering a future new bank reconciliation the data input for balances and flagging selections will remain.

The finalised bank reconciliation will appear in the Bank Reconciliation List Screen as demonstrated below: -

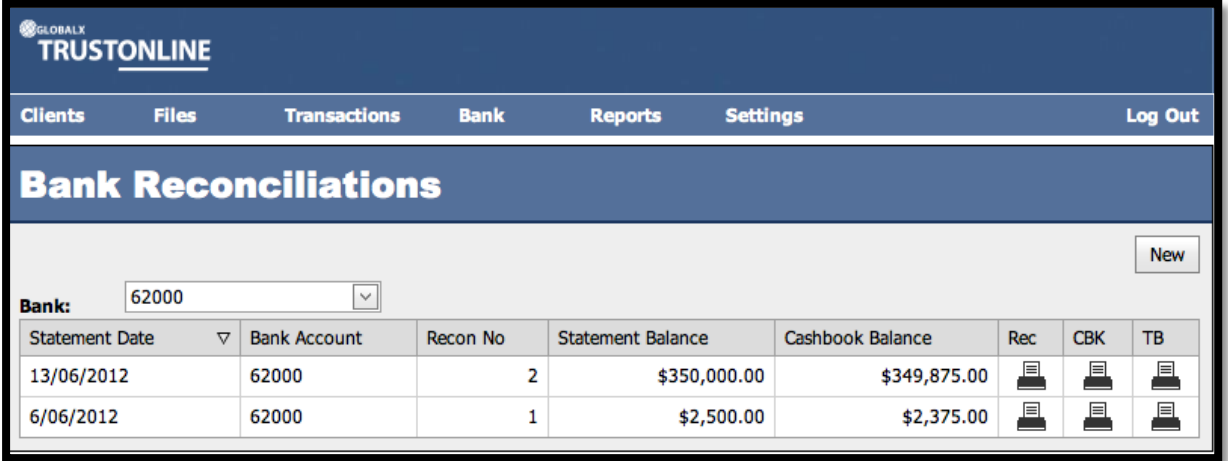

#### **VIEW BANK RECONCILIATIONS**

To view finalised bank reconciliations select **Bank** from the main menu then

**Reconciliations.** A list will appear that enables **Printing** of the selected **Bank** 

**Reconciliation Report, Trust Cashbook Report & Trust Trial Balance Report** as at a specific Reconciliation date.

Refer to screen example below: -

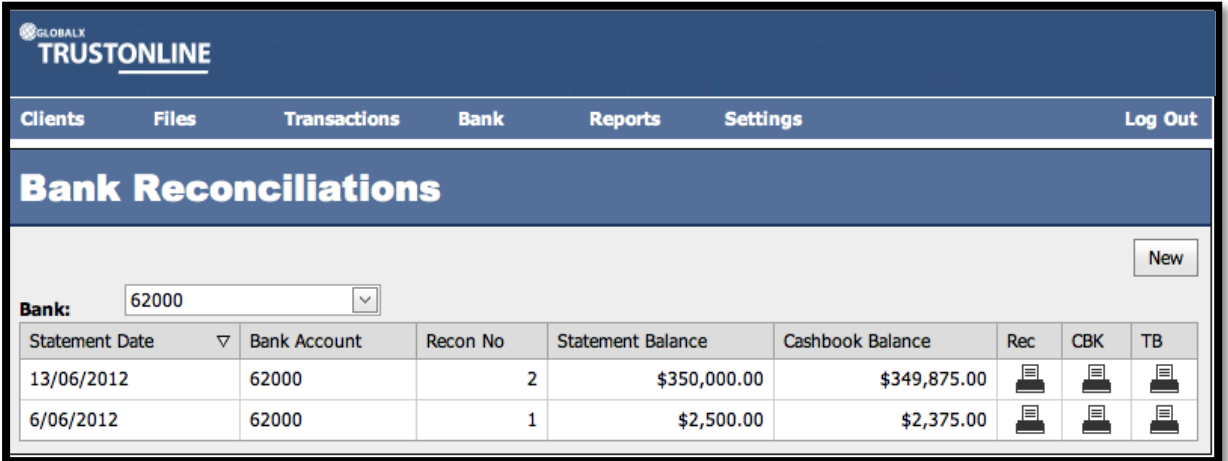

A list of Finalised Bank Reconciliations is displayed. If more than one Bank exists select the Bank from the drop down list on the Bank field. Other fields displayed on the Bank Reconciliations screen are Statement Date, Bank Account, Reconciliation Number, Statement Balance and the Cashbook Balance as at the date of the Reconciliation.

#### **PRINT BANK RECONCILIATION**

> To print the BANK RECONCILIATION REPORT select the PRINT button

 $\overline{\phantom{a}}$  ander the  $\overline{\phantom{a}}$  column heading.

The following screen shot demonstrates the bank reconciliation printed report : -

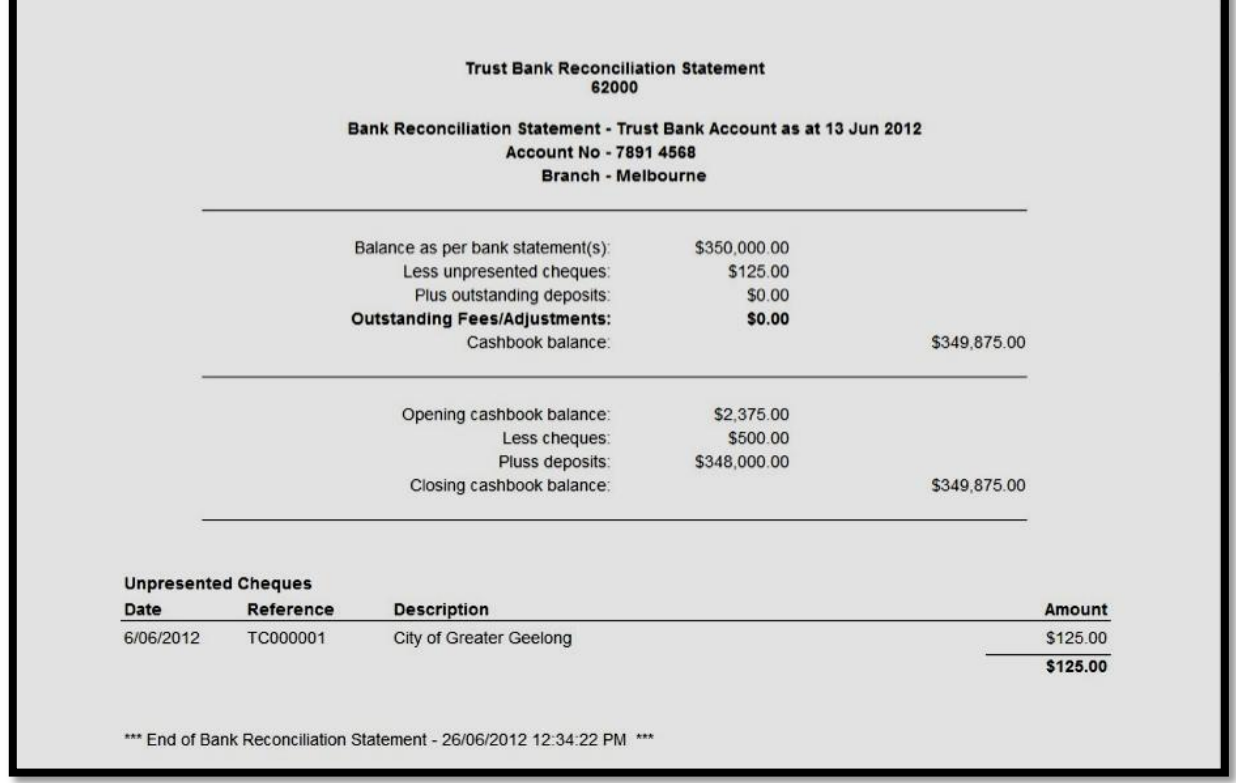
#### **PRINT TRUST ACCOUNT CASH BOOK**

Each time a Bank Reconciliation is performed and Finalised, a **Final Trust Account Cash Book** Report is generated for the corresponding Bank Reconciliation period.

To print the **Final Trust Account Cash Book Report** from the Bank Reconciliations

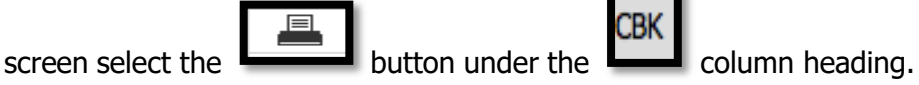

The following screenshot demonstrates an example Final Trust Account Cash Book Report: -

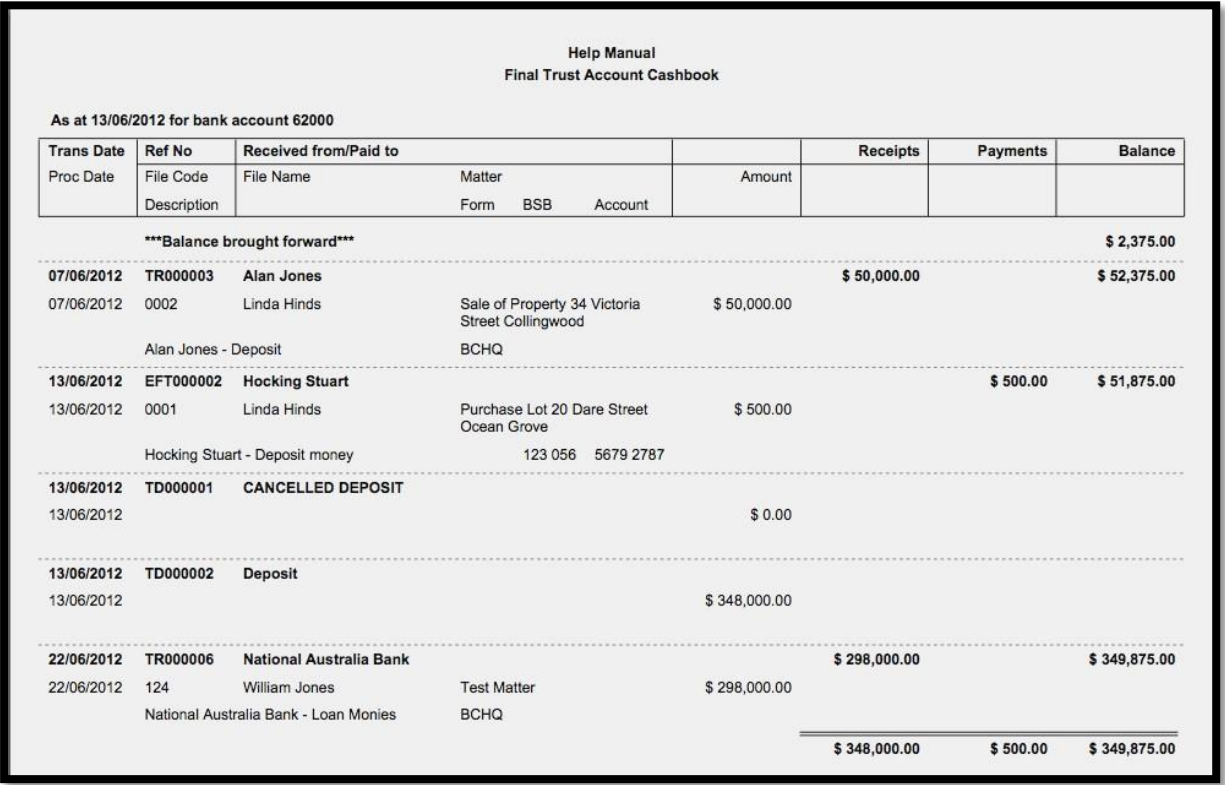

# **PRINT TRUST TRIAL BALANCE REPORT**

Each time a Bank Reconciliation is performed and Finalised a **Final Trust Trial Balance Report** is generated for the corresponding Bank Reconciliation period.

To print the **Final Trust Trial Balance Report** from the Bank Reconciliations screen select

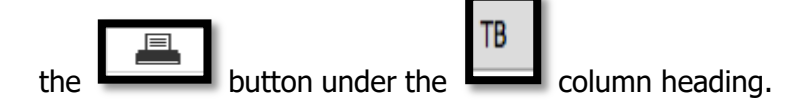

The following screenshot demonstrates an example Final Trust Trial Balance Report: -

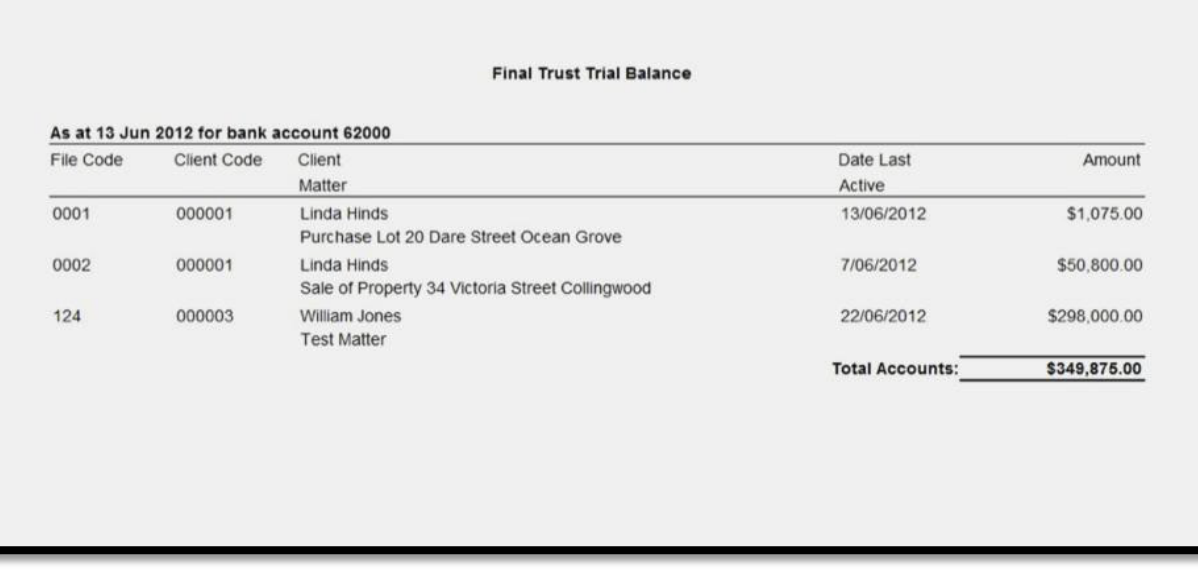

# **ADJUSTMENTS**

#### **VIEW & SEARCH BANK ADJUSTMENTS**

#### **To List, Search and View Bank Adjustments: -**

Position the cursor on the **Bank Menu** then **Adjustments Menu** and select by either using the enter key or mouse. A Bank Adjustments list will be displayed showing the Transaction Date, Adjustment Number, Description and the Value Debit &/or Value Credit.

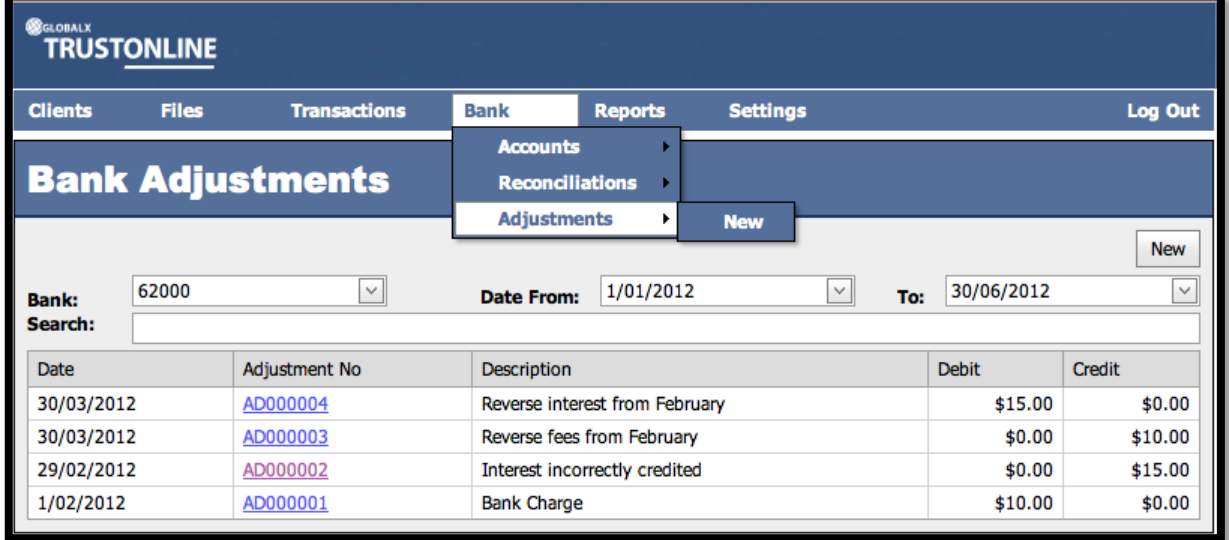

The Trust Bank Account number defaults in the Bank field together with a date range in Date From and Date To fields. If more than one Trust Bank Account exists, select the required Bank from the drop down list and change the date range if required. The Search Field can be used to further refine the search by entering the Adjustment Number.

**Note:** When searching for an individual Bank Adjustment transaction make sure that it fits within the selected Date Range. When entering dates and reference numbers in the search field you must tab out of the field for the search function to be able to find and display the filtered data.

# **To search for a Trust Bank Adjustment using the Search field: -**

- $\triangleright$  Review the date range fields
- ➢ Click in the Search field and type the full Bank Adjustment Reference number **OR**
- ➢ Click in the Search field and type **%** followed by the Bank Adjustment Reference number or part thereof.

(Refer to the example below.)

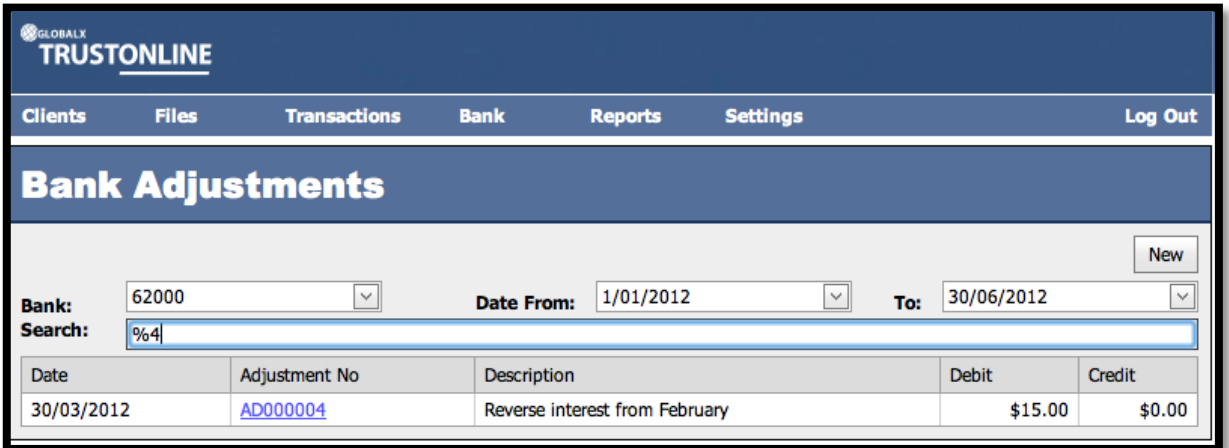

To view the adjustment transaction details select and click on the Adjustment Number. The following screen will be displayed.

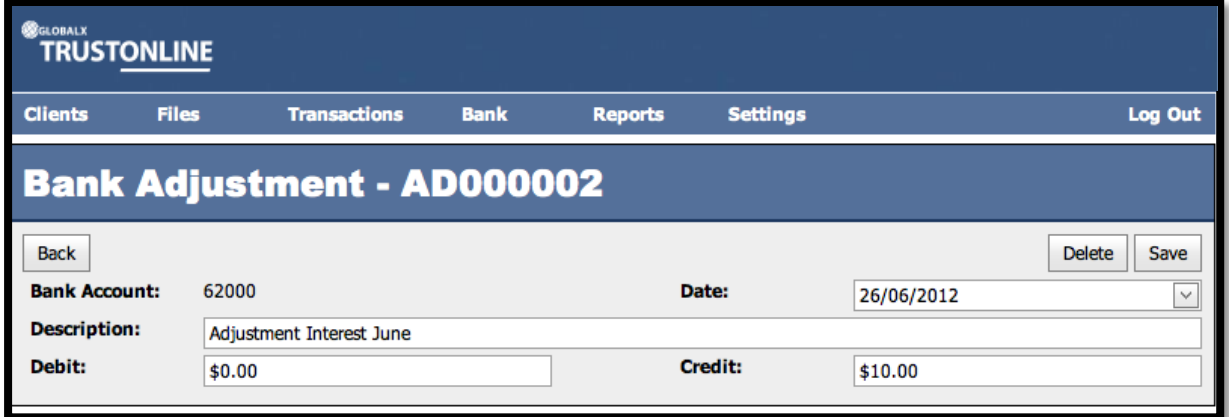

It is also possible to **delete** and **edit Bank Adjustments** from within the above screen.

#### **CREATE NEW BANK ADJUSTMENT**

Position the cursor on the main **BANK** menu then **ADJUSTMENTS** and across to the **New**  tab and select. Adjustment Transactions can also be created from within the Bank Adjustment List screen by selecting the NEW button.

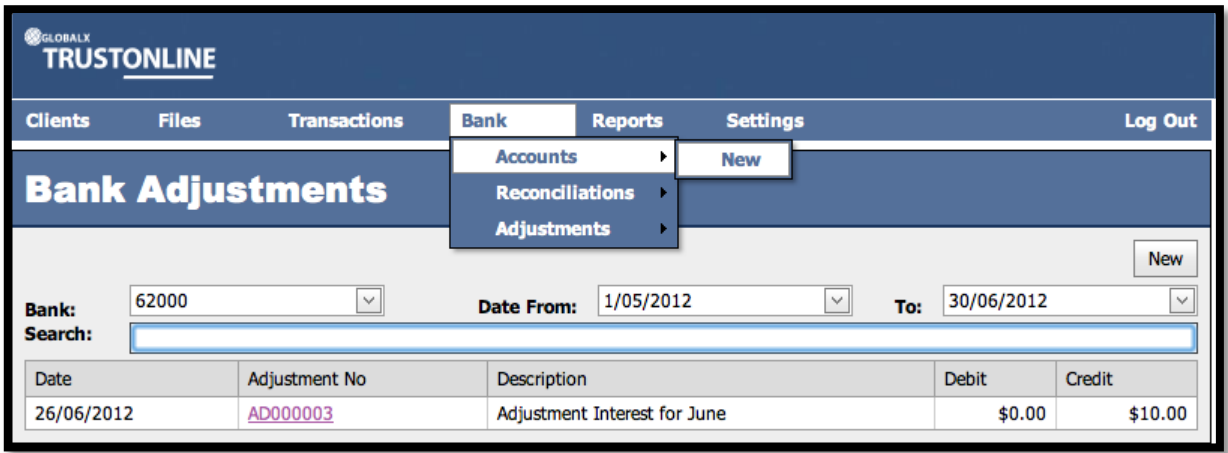

The following screen will display for input of the Adjustment Details: -

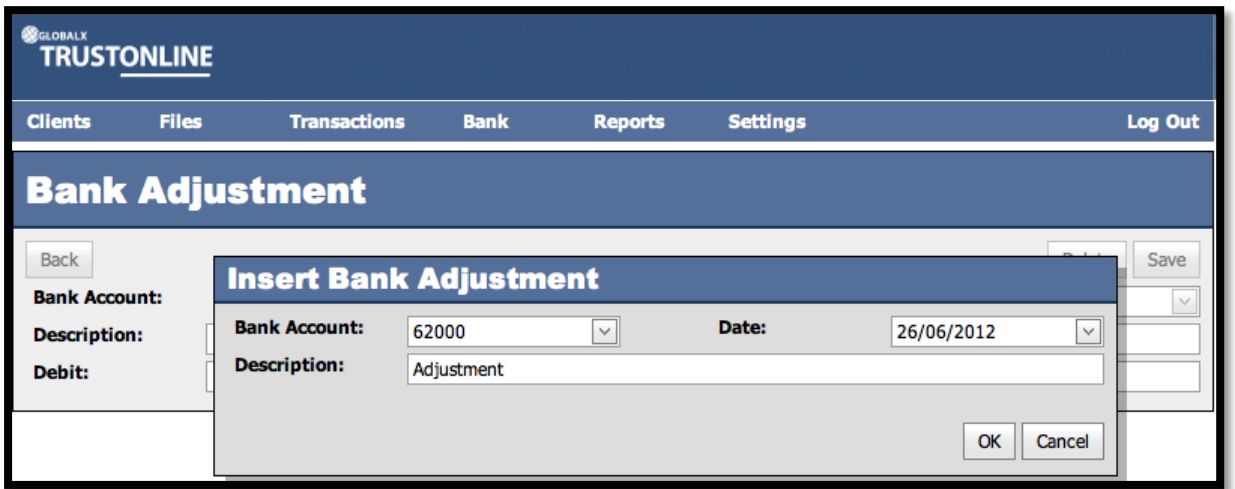

The following fields are displayed: -

- ➢ **Bank Account:** Automatically defaults from first bank account in the list but where more than one bank account exists select from drop down list.
- **Date:** Enter Date that adjustment appears on bank statement
- ➢ **Description:** Enter details of the Bank Adjustment
- Cancel Then Select **the Select** to exit OR OK **Select** to continue to enter adjustment value

The following screen will be displayed:-

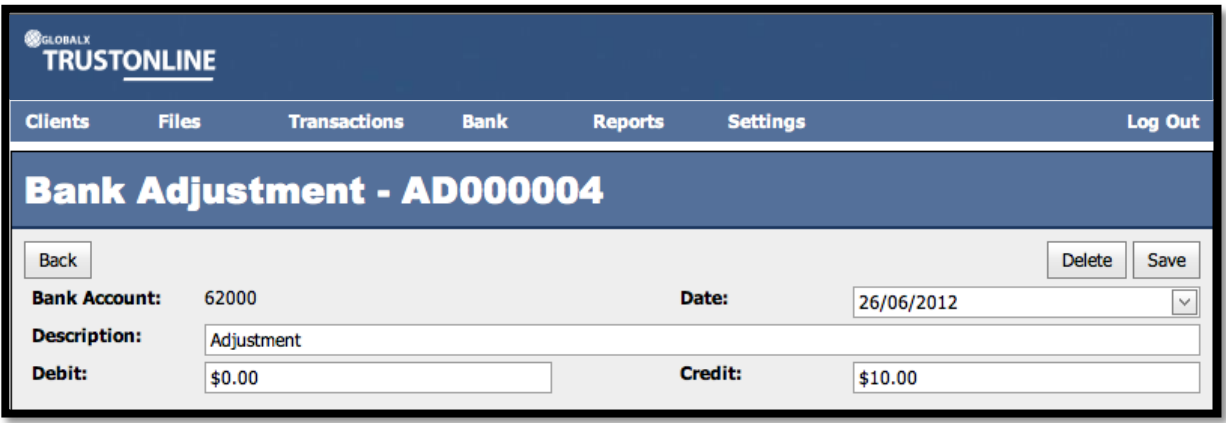

- ➢ **Debit:** Enter the amount of theAdjustment.
- 

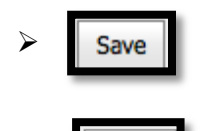

➢ **Credit:** Enter the amount of the Adjustment.

➢ **Select to save** completed Bank Adjustment transaction**.**

**Back Select** after SAVE **OR** to EXIT without saving Bank Adjustment transaction

**NOTE: Failure to select the Save button will result in the loss of the transaction.**

# **DELETE BANK ADJUSTMENT**

To **delete** a Bank Adjustment transaction view the Bank Adjustment list and select the Adjustment transaction by clicking on the Adjustment Number.

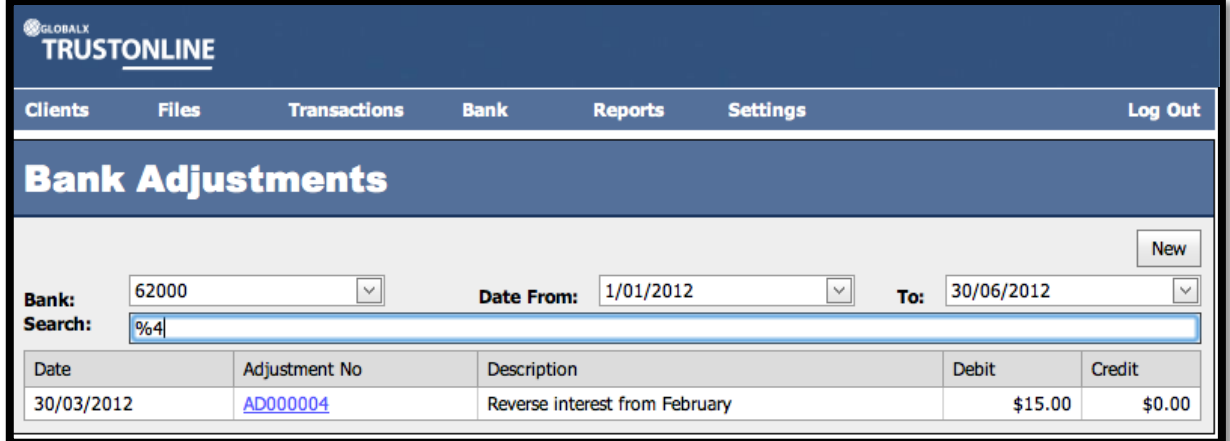

The Adjustment transaction details screen will be displayed.

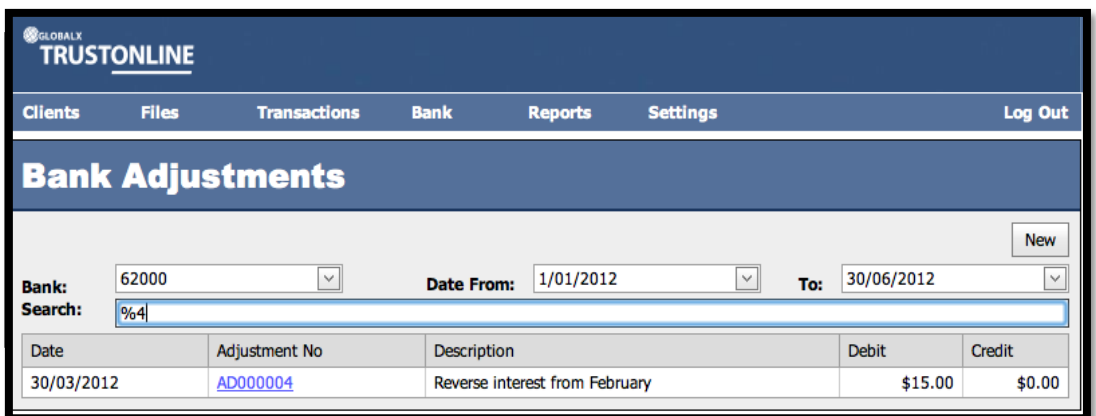

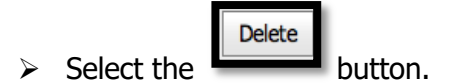

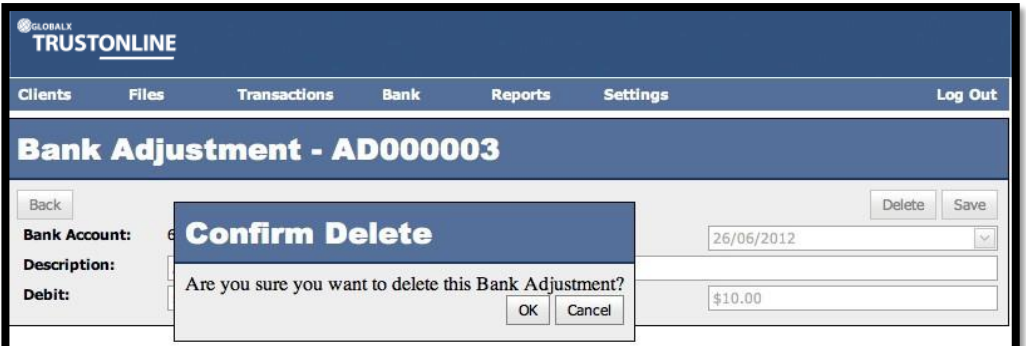

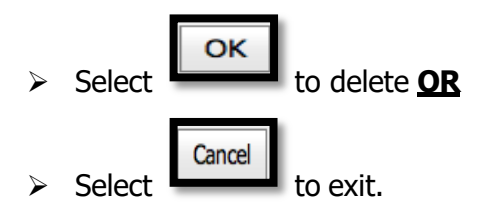

**Note:** Adjustment transactions can no longer be deleted once they have been included in a finalised Bank Reconciliation.

# **EDIT BANK ADJUSTMENT**

To **EDIT** a Bank Adjustment transaction view the Bank Adjustment list and select the Adjustment transaction by clicking on the Adjustment Number.

The Adjustment transaction details screen will be displayed.

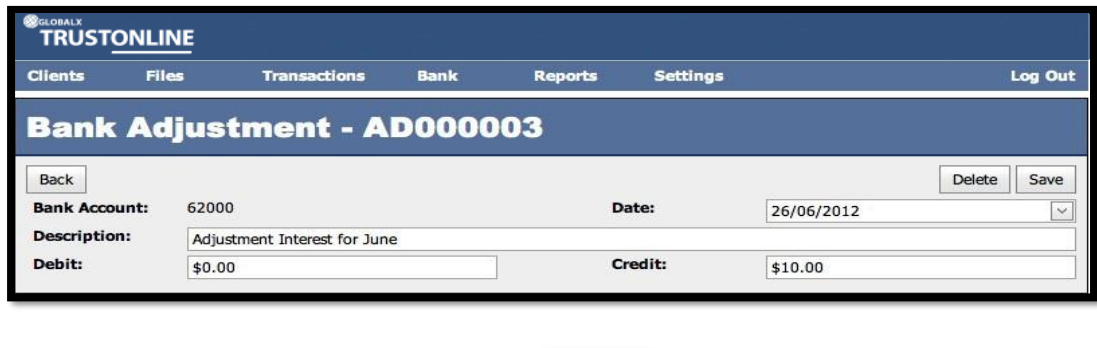

Save  $\triangleright$  Make required changes and select **button.** 

**Note:** When a Bank Adjustment transaction has been included in a finalised Bank Reconciliation it is no longer possible to edit the date and values fields in this form.

# **REPORTS**

# **PRINT AUDIT LOG**

The Audit Log is designed to report any activity associated with changes Client and File Details. In order to print the Audit Log Report, select Reports from the main menu and then Audit Log.

The following screen shot demonstrates the Print Audit Log form and the fields available for the input of report selection criteria.

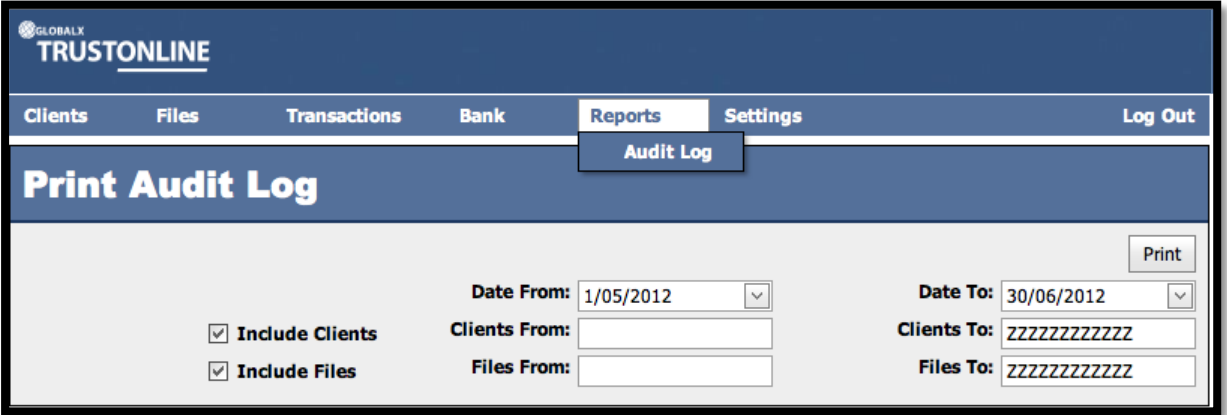